# **SONY.**

# *Digital Still Camera*

# Operating Instructions

Before operating the unit, please read this manual thoroughly, and retain it for future reference.

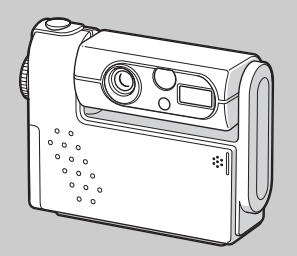

**DSC-F77A**

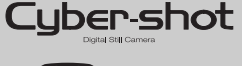

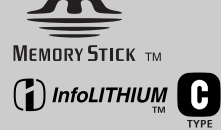

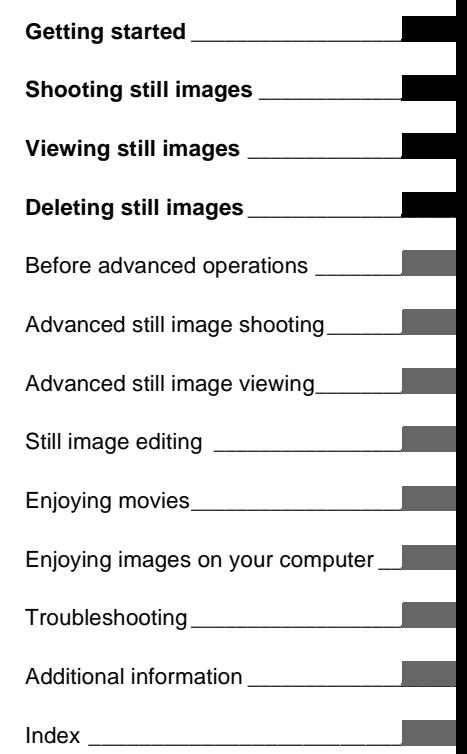

© 2003 Sony Corporation

Download from Www.Somanuals.com. All Manuals Search And Download.

3-086-183-**11**(1)

#### **To prevent fire or shock hazard, do not expose the unit to rain or moisture.**

#### **Notice**

If static electricity or electromagnetism causes data transfer to discontinue midway (fail), restart the application or disconnect and connect the USB multi connecting cable again.

Certain countries or regions may regulate disposal of the battery used to power this product. Please consult with your local authority.

# **WARNING** *Before using your camera*

#### <span id="page-1-0"></span>**Trial recording**

Before you record one-time events, you may want to make a trial recording to make sure that the camera is working correctly.

#### **No compensation for contents of the recording**

Contents of the recording cannot be compensated for if recording or playback is not possible due to a malfunction of your camera or recording medium, etc.

#### **Back up recommendation**

To avoid the potential risk of data loss, always copy (back up) data to a disk.

#### **Notes on image data compatibility**

- **•** This camera conforms with the Design rule for Camera File system universal standard established by the JEITA (Japan Electronics and Information Technology Industries Association).
- **•** Playback of images recorded with your camera on other equipment and playback of images recorded or edited with other equipment on your camera are not guaranteed.

#### **Precaution on copyright**

Television programs, films, video tapes, and other materials may be copyrighted. Unauthorized recording of such materials may be contrary to the provision of the copyright laws.

#### **Do not shake or strike the camera**

In addition to malfunctions and inability to record images, this may render the "Memory Stick" unusable or image data breakdown, damage or loss may occur.

#### **LCD screen, LCD finder (only models with a LCD finder) and lens**

- **•** The LCD screen and the LCD finder are manufactured using extremely highprecision technology so over 99.99% of the pixels are operational for effective use. However, there may be some tiny black points and/or bright points (white, red, blue or green in color) that constantly appear on the LCD screen and the LCD finder. These points are normal in the manufacturing process and do not affect the recording in any way.
- **•** Be careful when placing the camera near a window or outdoors. Exposing the LCD screen, the finder or the lens to direct sunlight for long periods may cause malfunctions.
- **•** Close the lens portion when not using the camera.

Download from Www.Somanuals.com. All Manuals Search And Download.

#### **Do not get the camera wet**

When taking pictures outdoors in the rain or under similar conditions, be careful not to get the camera wet. If moisture condensation occurs, see [page 100](#page-99-0) and follow the instructions on how to remove it before using the camera.

#### **The pictures used in this manual**

The photographs used as examples of pictures in this manual are reproduced images, and are not actual images shot using this camera.

#### **Do not aim the camera at the sun or other bright light**

This may cause irrecoverable damage to your eyes.

#### **Trademarks**

- "Memory Stick,"  $\sum_{\text{Neumann} \atop \text{Neumann} }$  "MagicGate Memory Stick," and  $\frac{d}{d\mathbf{r}}$ , are trademarks of Sony Corporation.
- **•** "Memory Stick Duo" and **MEMORY STILK DUD** are trademarks of Sony Corporation.
- **•** "Memory Stick PRO" and **MEMORY STICK PRO** are trademarks of Sony Corporation.
- "MagicGate" and **MAGICGATE** are trademarks of Sony Corporation.
- **•** "InfoLITHIUM" is a trademark of Sony Corporation.
- **•** Microsoft and Windows are registered trademarks of the U.S. Microsoft Corporation in the United States and other countries.
- **•** Macintosh, Mac OS, QuickTime, iBook, and Power Mac are trademarks or registered trademarks of Apple Computer, Inc.
- **•** "Pentium" is a trademark or a registered trademark of Intel Corporation.
- **•** In addition, system and product names used in this manual are, in general, trademarks or registered trademarks of their respective developers or manufacturers. However, the  $\sigma$  or  $\overline{R}$  marks are not used in all cases in this manual.

#### **About the Carl Zeiss lens**

This camera is equipped with a Carl Zeiss lens which is capable of reproducing fine images. The lens for this camera uses the MTF\* measurement system for cameras developed jointly by Carl Zeiss, in Germany, and Sony Corporation, and offers the same quality as other Carl Zeiss lenses.

∗ MTF is an abbreviation of Modulation Transfer Function, a numeric value indicating the amount of light from a specific part of the subject gathered at the corresponding position in the image.

# *Table of contents*

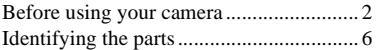

#### **[Getting started](#page-7-0)**

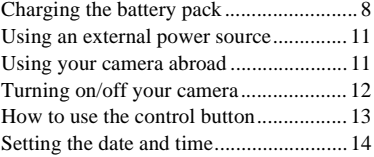

### **[Shooting still images](#page-15-0)**

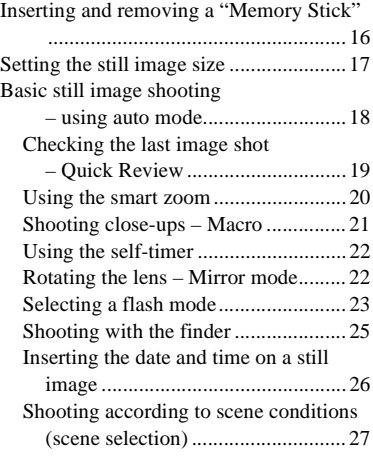

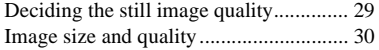

#### **[Viewing still images](#page-30-0)**

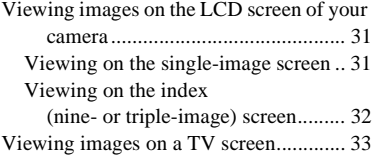

# **[Deleting still images](#page-34-0)**

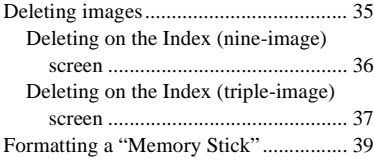

#### **[Before advanced operations](#page-39-0)**

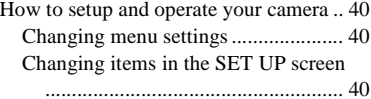

#### **[Advanced still image](#page-40-0)  shooting**

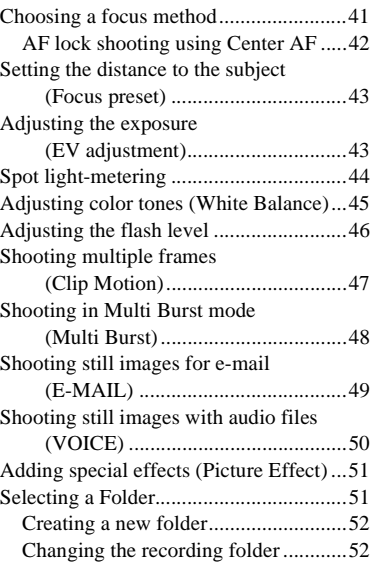

### **[Advanced still image viewing](#page-52-0)**

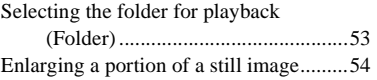

Download from Www.Somanuals.com. All Manuals Search And Download.

Enlarging an image

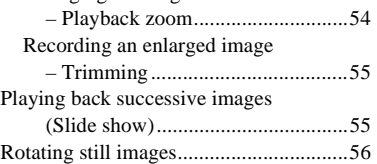

#### **[Still image editing](#page-56-0)**

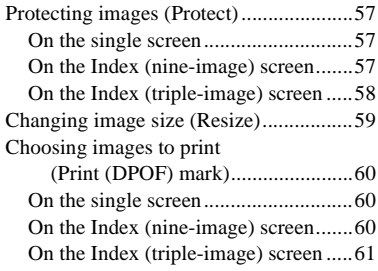

# **[Enjoying movies](#page-61-0)**

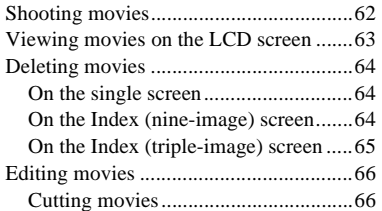

[Deleting unnecessary portions of movies](#page-66-0) ........................................................ 67

#### **[Enjoying images on your](#page-67-0)  computer**

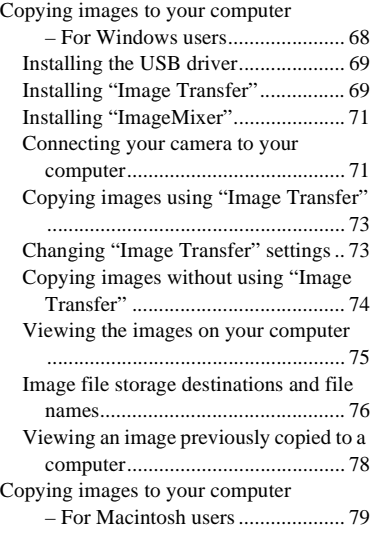

#### **[Troubleshooting](#page-80-0)**

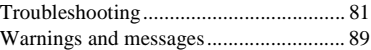

[Self-diagnosis display .............................91](#page-90-0)

#### **[Additional information](#page-91-0)**

[The number of images that can be saved/](#page-91-1)

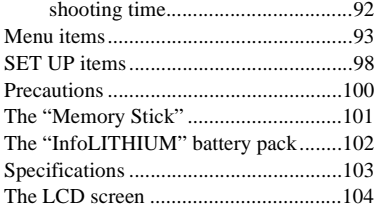

#### **[Index](#page-106-0)**

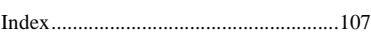

Download from Www.Somanuals.com. All Manuals Search And Download.

# <span id="page-5-0"></span>*Identifying the parts*

See the pages in parentheses for details of operation.

#### *Camera*

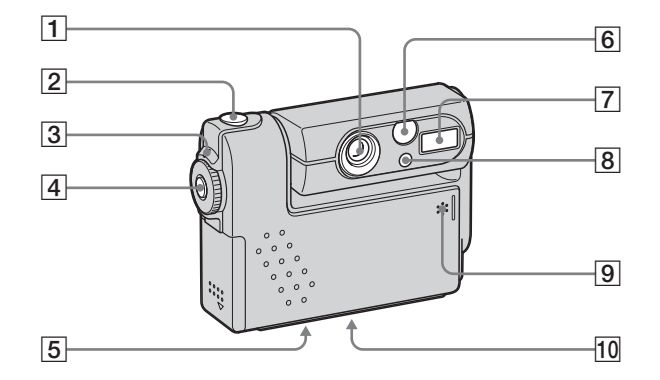

- A **Lens**
- **B** Shutter button [\(18](#page-17-1))
- **B** POWER lamp ([12\)](#page-11-1)
- **4** POWER button ([12\)](#page-11-2)
- E **Tripod receptacle (bottom surface)**
- **6** Finder window
- <span id="page-5-2"></span> $\boxed{7}$  **Flash** ([23\)](#page-22-1)
- $\boxed{8}$  Self-timer lamp ([22\)](#page-21-2) **AF illuminator** ([24,](#page-23-0) [98\)](#page-97-1)
- <span id="page-5-1"></span>**9** Microphone
- **10** Speaker (bottom surface)
- **•** Use a tripod with a screw length of less than 5.5 mm (7/32 inch). You will be unable to firmly secure the camera to tripods having longer screws, and may damage the camera.
- **•** Do not touch the microphone while recording.

#### **Attaching the wrist strap**

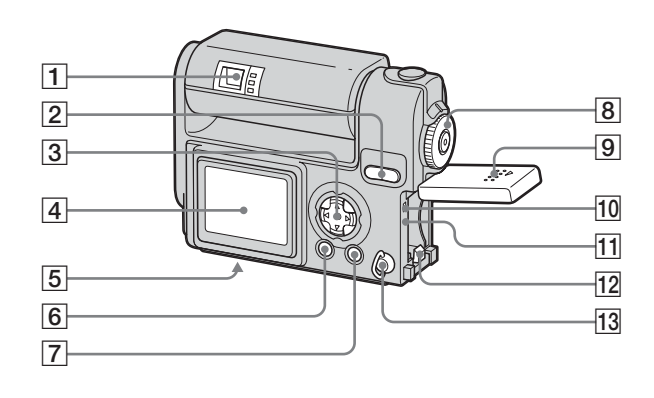

- **9** Battery/"Memory Stick" cover
- **10** Access lamp [\(16](#page-15-2))
- **T1** RESET button ([81\)](#page-80-2)
- **12** Battery eject lever [\(9](#page-8-1))
- M **Wrist strap hook**

 $\boxed{1}$  **Finder** [\(25](#page-24-1))

**Self-timer/recording lamp (red) AE/AF lock lamp**  do œ **/CHG (green)** CID. **/CHG lamp (orange)**  ([9,](#page-8-0) [23\)](#page-22-2)

- **B** SMART ZOOM buttons (during **shooting)** [\(20](#page-19-1))**/Index buttons (during playback)** ([32\)](#page-31-1)
- C **Control button (Menu on) (** $\triangle$ **/** $\nabla$ **/** $\triangle$ **/** $\rho$ **)** ([13\)](#page-12-1)*l* **(Menu off) (↓<sup>1</sup>/** *|*  $\bullet$  / **3[/22](#page-21-3)/[19/](#page-18-1)** [21\)](#page-20-1)
- **D** LCD screen E **Multi connector (bottom surface)** 
	- [\(8](#page-7-2), [11](#page-10-2), [33](#page-32-1), [72](#page-71-0))
- **Fall DSPL/LCD ON/OFF button ([25\)](#page-24-2)**
- G **MENU button** ([17\)](#page-16-1)
- **B MODE** dial [\(14](#page-13-1))

**: To shoot still images in auto mode**

**P:** To shoot still images in

- **program mode**
- **SCN: To shoot in the Scene**
- **Selection mode**
- **SET UP: To set the SET UP items**
- **: To shoot movies/Clip Motion**
- **images/Multi Burst mode images**

**: To view or edit images**

Download from Www.Somanuals.com. All Manuals Search And Download.

# <span id="page-7-1"></span><span id="page-7-0"></span>*Charging the battery pack*

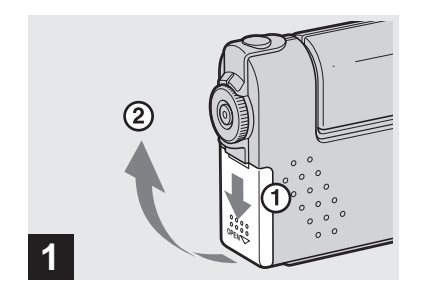

**→ Open the battery/"Memory Stick" cover.**

Slide the cover in the direction of the arrow.

- **When charging the battery pack, make sure the camera is not turned on [\(page 12](#page-11-0)).**
- **•** The camera operates only with the "InfoLITHIUM" battery NP-FC11 battery pack (C type) (supplied). You cannot use any other battery pack [\(page 102\)](#page-101-1).

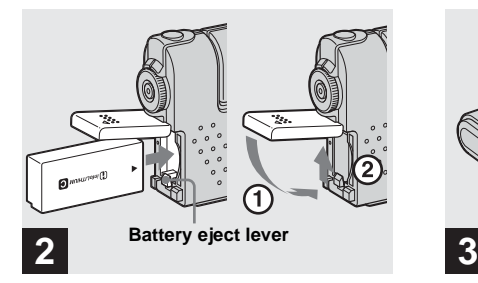

#### **→ Insert the battery pack, and close the cover.**

Insert the battery pack with the  $\triangle$  mark facing toward the battery compartment as illustrated above. Make sure the battery pack is properly inserted, then close the cover.

**•** While pushing the battery eject lever down using the front edge of the battery pack, you can easily insert the battery pack.

<span id="page-7-2"></span>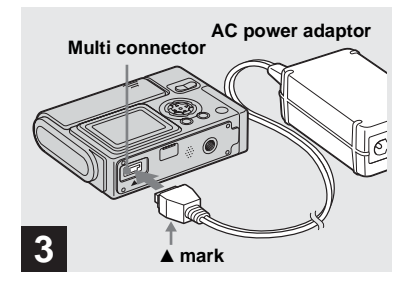

 $→$  **Connect the AC-LM5 AC power adaptor (supplied) to the multi connector of the camera.**

When placing the camera, make sure the LCD screen is facing up.

**•** Do not short the DC plug on the AC power adaptor with a piece of metal. This may cause a malfunction.

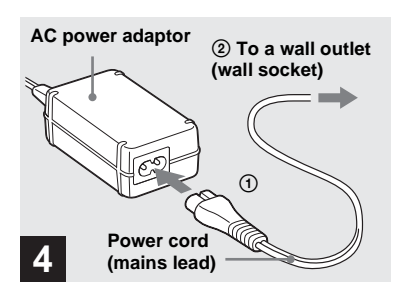

 $→$  **Connect the power cord (mains lead) to the AC power adaptor and to a wall outlet (wall socket).**

<span id="page-8-0"></span>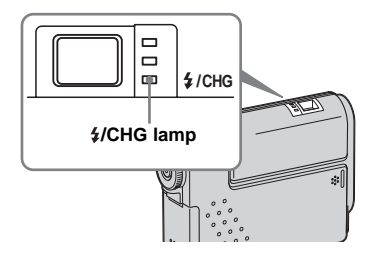

When the  $\frac{1}{2}$ /CHG lamp goes out, charging is finished.

**•** After charging the battery pack, disconnect the AC power adaptor from the multi connector of the camera.

#### **To remove the battery pack**

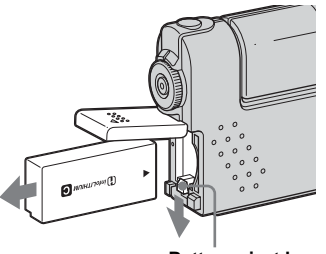

**Battery eject lever**

<span id="page-8-1"></span>Open the battery/"Memory Stick" cover, and push down the battery eject lever in the arrow direction as illustrated above.

**•** Be careful not to drop the battery pack when removing it.

#### **Battery remaining indicator**

The battery remaining indicator shows the remaining shooting or viewing time.

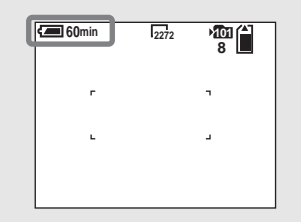

- **•** When turning the LCD screen off and on, it takes about one minute to calculate the proper remaining time.
- **•** A proper remaining time may not be indicated depending on conditions of use or circumstances.

#### **Charging time**

Approximate time to charge a completely discharged battery pack using the AC-LM5 AC power adaptor at a temperature of 25°C  $(77°F)$ .

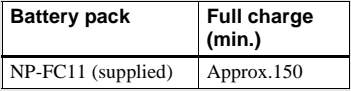

#### **Battery life and the number of images that can be recorded/ viewed**

The tables show approximate guidelines for the length of time the camera can be used when you shoot in Normal mode in an environment where the ambient temperature is 25°C (77°F), and the supplied battery pack is fully charged. The guidelines for the number of images that can be recorded or viewed allow for changing the "Memory Stick" as necessary. Actual results may differ slightly from these, depending on the conditions of use.

#### **Shooting still images In normal shooting1)**

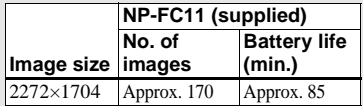

1) Shooting at 30-second intervals with [P. QUALITY] set to [FINE], LCD screen turned on, flashed every two shootings and turned on/ off every ten shootings.

#### **Viewing still images2)**

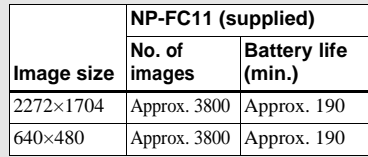

2) Playing back images in order at about 3-second intervals on the single-image screen.

#### **Shooting movies3)**

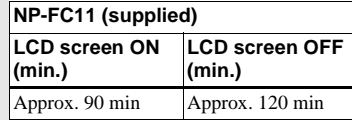

- 3) Continuous shooting with an image size of 160×112
- **•** The battery life and the number of images recordable or playable are decreased under the following conditions:
	- **–** At low temperature.
	- **–** Using the flash.
	- **–** Turning on and off frequently.
	- **–** When [LCD BACKLIGHT] is set to [BRIGHT]
	- **–** When [POWER SAVE] is set to [OFF].
	- **–** Using the battery pack that was used repeatedly or the battery capacity decreases as time passed ([page 102](#page-101-2)).

# **The POWER SAVE function**

When the POWER SAVE function is activated, you can shoot for a longer period of time.

Set the MODE dial to SET UP, and set [POWER SAVE] in **11** (SETUP 1) to [ON]. The factory setting is [ON] ([page 99\)](#page-98-0).

**•** The [POWER SAVE] item is only shown when using the battery pack.

#### **When the POWER SAVE function is activated**

- The LCD screen will be darker than it is when [POWER SAVE] is set to [OFF]. You cannot change the settings for [LCD BACKLIGHT] at this time ([page 99\)](#page-98-1).
- **•** When shooting sill images, the focus works only while the shutter button is pressed down halfway.

# <span id="page-10-2"></span><span id="page-10-0"></span>*Using an external power source*

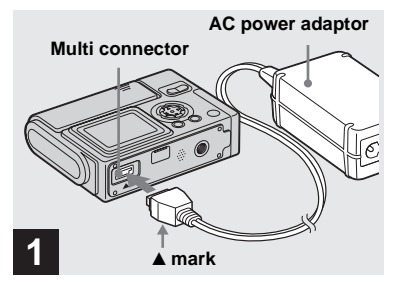

 $→$  **Connect the AC-LM5 AC power adaptor (supplied) to the multi connector of the camera.**

When placing the camera, make sure the LCD screen is facing up.

- **•** Remove the battery pack when using an external power source.
- **•** Connect the AC power adaptor to an easily accessible wall outlet (wall socket) close by. If some trouble occurs while using the adaptor, immediately shut off the power by disconnecting the plug from the wall outlet (wall socket).

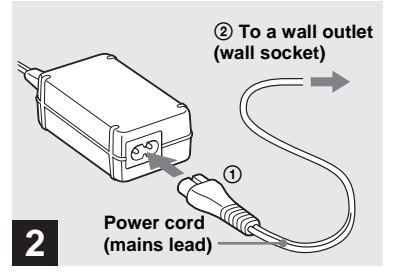

- , **Connect the power cord (mains lead) to the AC power adaptor and to a wall outlet (wall socket).**
- **•** When you have finished using the AC power adaptor, disconnect it from the multi connector of the camera.
- **•** The set is not disconnected from the AC power source as long as it is connected to the wall outlet (wall socket), even if the unit itself has been turned off.

## <span id="page-10-1"></span>*Using your camera abroad*

#### **Power sources**

You can use your camera in any country or area with the supplied AC power adaptor within 100 V to 240 V AC, 50/60 Hz. Use a commercially available AC plug adaptor **[a]**, if necessary, depending on the design of the wall outlet (wall socket) **[b]**.

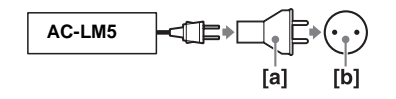

**•** Do not use an electrical transformer (travel converter), as this may cause a malfunction.

# <span id="page-11-0"></span>*Turning on/off your camera*

There are following two ways to turn on the camera.

<span id="page-11-2"></span>1 **Press POWER.**

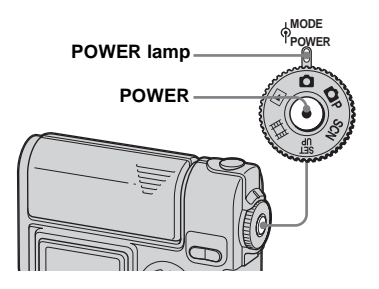

<span id="page-11-1"></span>The POWER lamp lights in green and the power is on. When you turn on the camera for the first time, the CLOCK SET screen appears [\(page 14](#page-13-0)).

#### **To turn off the power**

Press POWER again, the POWER lamp goes out, and the camera turns off.

**•** To turn off the start-up sound, set [BEEP] to [OFF] in **[Mi]** (SETUP 1) in the SET UP settings [\(page 99](#page-98-2)).

#### 2 **Rotate the lens portion.**

Rotating the lens portion in the arrow direction turns on the camera. To turn off the power, rotate it back.

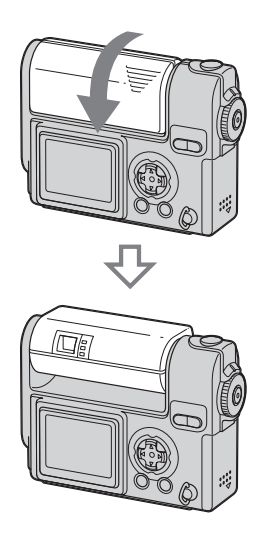

### <span id="page-11-3"></span>**The Auto Power Off function**

If no tasks are performed for a while\* when shooting, viewing images, or setting up the camera while using the battery pack, power is automatically shut off to preserve battery power.

However, in the following circumstances, even if the battery pack is being used to power the camera, the Auto Power Off function will not work.

- Movies are being played back
- A slide show is being shown
- During USB connection
- **\*** When [POWER SAVE] is set to [ON]: approximately 90 seconds When [POWER SAVE] is set to [OFF]: approximately three minutes

# <span id="page-12-1"></span><span id="page-12-0"></span>*How to use the control button*

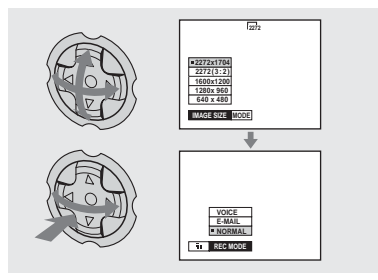

To change the current settings of the camera, bring up the menu or the SET UP screen [\(page 40](#page-39-4)), and use the control button to make the changes.

For each item, press  $\triangle/\blacktriangledown/\blacktriangle/\blacktriangleright$  to select the desired value, then press  $\bullet$  or  $\blacktriangleleft/\blacktriangleright$  to make the setting.

# <span id="page-13-2"></span><span id="page-13-0"></span>*Setting the date and time*

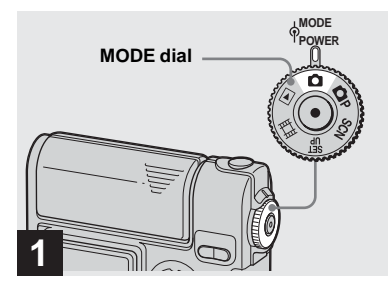

- <span id="page-13-1"></span> $\rightarrow$  Set the MODE dial to  $\bullet$ .
- **•** You can carry out this operation even when the MODE dial is set to **P**, SCN,  $\Box$ , or  $\Box$ .
- **•** To set the time and the date again, set the MODE dial to SET UP, select [CLOCK SET] in  $\equiv$  (SETUP 2) ([page 99\)](#page-98-3), then proceed from Step 3.

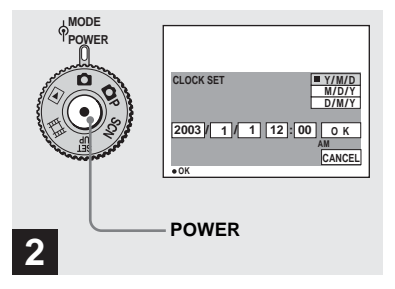

, **Press POWER to turn on the power.**

The POWER lamp lights in green and the CLOCK SET screen appears on the LCD screen.

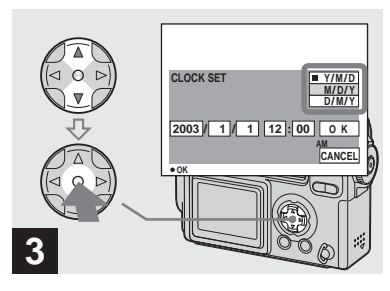

 $\rightarrow$  **Select the desired date format with ▲/▼** on the control button, then press  $\bullet$ .

You can select from [Y/M/D] (year/month/ day),  $[M/D/Y]$ , and  $[D/M/Y]$ .

**•** If the rechargeable button battery, which provides the power for saving the time data, ever loses its charge [\(page 100\)](#page-99-2), the CLOCK SET screen automatically reappears. If this happens, start from Step  $\bullet$  to set up the date and time again.

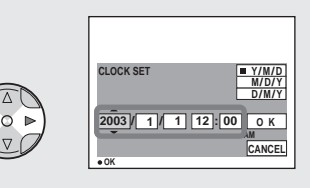

# **4**

 $→$  **Select the year, month, day, hour, or minute item you want to set with ◀/▶ on the control button.**

A  $\blacktriangle$  will be shown above, and a  $\nabla$  will be shown below the item currently selected to be set.

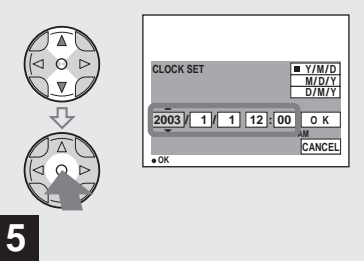

 $→$  **Set the desired numerical value with ▲/▼ on the control button, then press**  $\bullet$ **.** 

After setting the current numerical value, set the next item. Repeat the above process until all of the items have been set.

• If you select [D/M/Y] in Step 8, set the time on a 24- hour cycle.

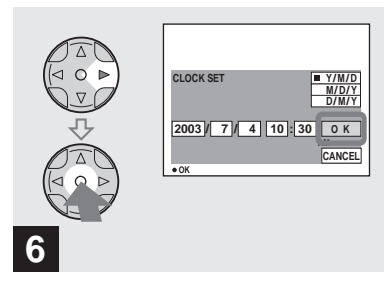

 $\rightarrow$  **Select [OK] with**  $\rightarrow$  **on the control button, then press**  $\bullet$ **.** 

The date and time are set and the clock will start to keep time.

**•** To cancel the setting process, select [CANCEL], then press  $\bullet$ .

# <span id="page-15-1"></span><span id="page-15-0"></span>*Inserting and removing a "Memory Stick"*

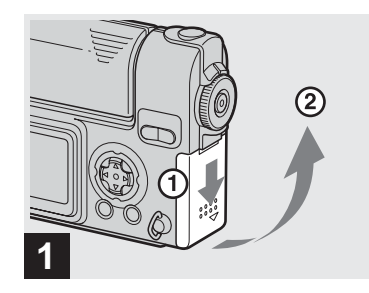

**→ Open the battery/"Memory Stick" cover.** 

Slide the cover in the direction of the arrow.

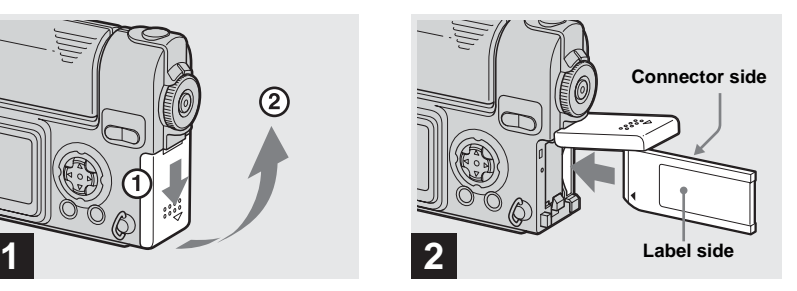

 $→$  **Insert the "Memory Stick."** 

Insert the "Memory Stick" all the way in until it clicks as shown in the illustration.

**•** Whenever you insert a "Memory Stick," push it as far as it can go. If you do not insert it correctly, a proper recording or playback may not be carried out.

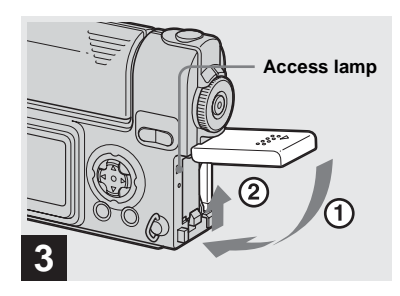

 $→$  **Close the battery/"Memory Stick" cover.**

#### **To remove the "Memory Stick"**

Open the battery/"Memory Stick" cover, then push the "Memory Stick" to pop it out.

<span id="page-15-2"></span>**• Whenever the Access lamp is lit, the camera is recording or reading out an image. Never remove the "Memory Stick" or turn off the power at this time. The data may be corrupted.**

# <span id="page-16-0"></span>*Setting the still image size*

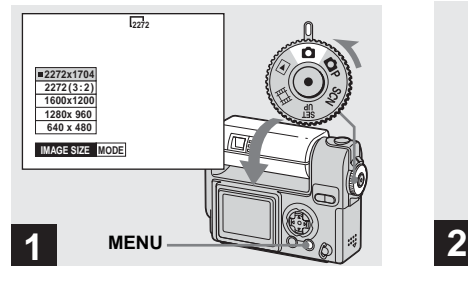

<span id="page-16-1"></span> $\rightarrow$  **Set the MODE dial to <b>D**, rotate **the lens portion to turn on the power, then press MENU.**

The menu appears.

- **•** You can carry out this operation even when the MODE dial is set to **P** or SCN.
- **•** For more information about the image size, see [page 30](#page-29-0).

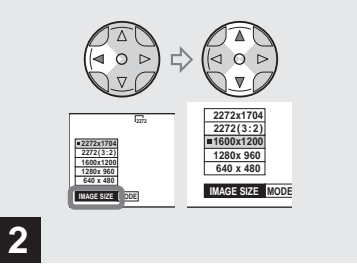

→ Select **iii** (IMAGE SIZE) with < **on the control button. Select the desired image size with**  $\angle$ *√*.

The image size is set. After the setting is completed, press MENU. The menu disappears from the screen.

**•** The image size value selected here is preserved even when the camera is turned off.

#### **The MODE dial position during still image shooting**

When shooting still images, the selectable shooting modes are as follows:

 (Auto mode shooting) You can perform an easy shooting since this mode automatically adjusts the focus, exposure, and white balance. In this mode, [P. QUALITY] is set to [FINE] and the AF range finder is set to the Multipoi[nt AF](#page-17-0)  (page 18).

**P** (Program mode shooting) You can set the shooting functions in the menu setti[ngs acco](#page-92-1)rding to your shooting condition (page 93).

SCN (Scene selection)

This mode is effective when shooting night scenes, p[eople at n](#page-26-0)ight, landscapes, or portraits (page 27).

# <span id="page-17-0"></span>*Basic still image shooting – using auto mode*

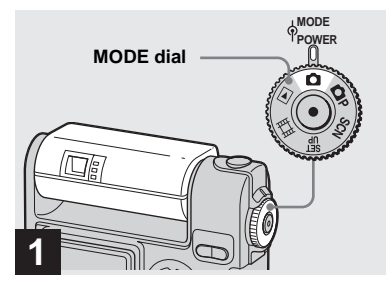

 $\rightarrow$  **Set the MODE dial to ■**, and **rotate the lens portion to turn on your camera.**

When a "Memory Stick" is inserted, the recording folder name is indicated on the LCD screen for about five seconds ([page 51](#page-50-2)).

• When the MODE dial is set to **O**, the exposure, white balance and focus are adjusted automatically.

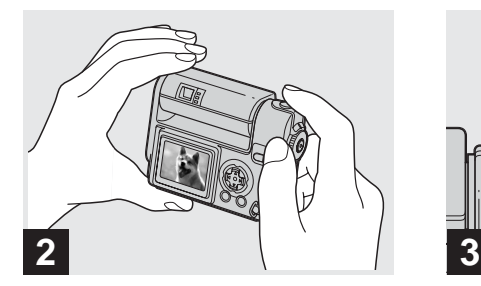

 $→$  **Hold the camera steadily with both hands and position a subject in the center of the focus frame.**

Do not cover the lens, flash, or microphone ([page 6\)](#page-5-1) with your fingers.

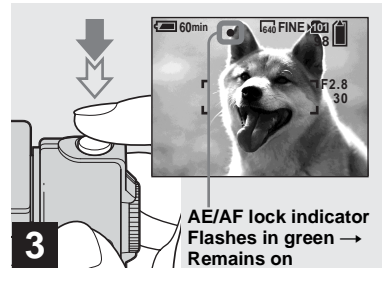

#### <span id="page-17-1"></span> $→$  **Press and hold the shutter button halfway down.**

<span id="page-17-2"></span>The camera beeps. When the AE/AF lock indicator stops flashing and remains on, the camera is ready for shooting. (The screen may be frozen for a split second depending on the subject.)

- **•** If you release your finger from the shutter button, shooting will be canceled.
- **•** The minimum focal distance to a subject is 50 cm (19 $11/16$  inches). To shoot subjects at distances closer than this, use the Macro mode ([page 21\)](#page-20-0).
- **•** The frame appearing on the LCD screen shows the focus adjustment range. (For more details on the AF range finder, see [page 41.](#page-40-2))

#### <span id="page-18-0"></span>*Checking the last image shot – Quick Review*

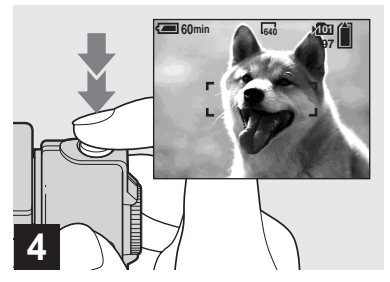

#### **→ Press the shutter button fully down.**

The shutter clicks, the shooting is completed, and the still image is saved in the "Memory Stick." When the recording lamp goes out, you can shoot the next image.

**•** When you are shooting with the battery pack, if no tasks are performed for a while with the camera turned on, power is automatically shut off to preserve battery power ([page 12\)](#page-11-3).

## **About Auto Focus**

When you try to shoot a subject that is hard to focus on, the AE/AF lock indicator will change to flashing slowly.

The Auto Focus function may be difficult to use with in the following subjects. In such cases, release the shutter button, then try to recompose the shot and focus again.

- **•** The subject is distant from the camera and dark
- The contrast between the subject and its background is poor
- **•** The subject is seen through glass, such as a window
- **•** A fast-moving subject
- **•** The subject has a reflection, such as that from a mirror, or there is a luminous body and a lustrous subject
- **•** A flashing subject.
- **•** A backlit subject

There are two method for Auto Focus function: Multipoint AF and Center AF [\(page 41](#page-40-2)). When the MODE dial is set to **D**, The Multipoint AF is automatically selected.

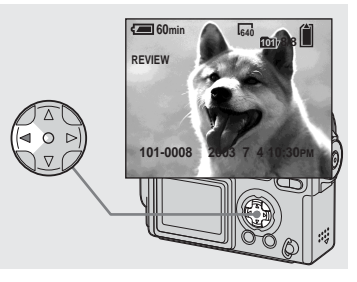

#### <span id="page-18-1"></span> $\rightarrow$  **Press 4 (<b>**☉) on the control **button.**

To return to shooting mode, press the shutter button lightly or press  $\blacktriangleleft$  ( $\textcircled{S}$ ) on the control button again.

#### **To delete the image displayed on the LCD screen**

- **1** Press MENU to display the menu.
- **2** Select [DELETE] with  $\triangleright$  on the control button, then press  $\bullet$ .
- **3** Select  $[OK]$  with  $\triangle$  on the control button, then press  $\bullet$ . The image is deleted.

#### <span id="page-19-0"></span>*Using the smart zoom*

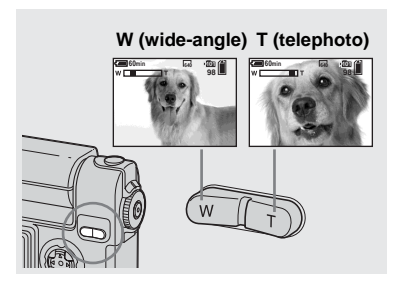

<span id="page-19-1"></span>**→ Press the SMART ZOOM to choose the desired zoom position, and shoot your image.**

You can zoom in the image using digital process, with very little deterioration.

The maximum zoom scale depends on the image size. 1600×1200: 1.4× 1280×960: 1.7×  $640\times480.35\times$ When the image size is 2272×1704 or 2272 (3:2), the smart zoom does not work.

**•** When using the smart zoom, the image on the LCD screen may look rough. However, this phenomenon has no effect on the recorded image.

- If the LCD screen is turned off, the smart zoom function does not work. Turn on the LCD screen when using the smart zoom function.
- **•** AF range finder is not shown when using the smart zoom. When  $\mathbb{F}$  (FOCUS) is set to  $[MULTI AF]$  or  $[CENTER AF]$ ,  $[1]$  or  $[1]$ flashes and the centrally-located subject has priority to focus on.
- **•** The smart zoom cannot be used while shooting movies ([page 62\)](#page-61-2).

Download from Www.Somanuals.com. All Manuals Search And Download.

<span id="page-20-1"></span><span id="page-20-0"></span>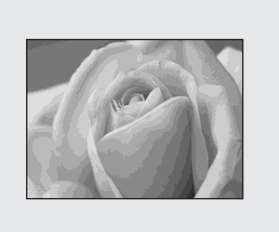

For close-ups of small subjects like flowers or insects, shoot using the macro feature. You can use this feature for close-ups of subjects up to approximately 10 cm  $(3<sup>15</sup>/<sub>16</sub> inches)$  from the end of the lens.

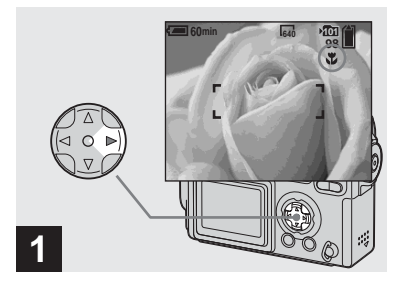

 $\rightarrow$  **Set the MODE dial to ■**, and **press**  $\blacktriangleright$  **(** $\binom{1}{k}$ **) on the control button.**

The  $\mathcal V$  (Macro) indicator appears on the LCD screen.

- **•** When the [POWER SAVE] ([page 99\)](#page-98-4) is set to [ON], the focus will be achieved only while the shutter button is pressed and held halfway down.
- **•** If the menu is currently displayed, press MENU first to make the menu disappear.
- **•** You can carry out this operation even when the MODE dial is set to **P**, SCN (other than the Landscape mode) ([page 27\)](#page-26-0), or  $\Box$ .

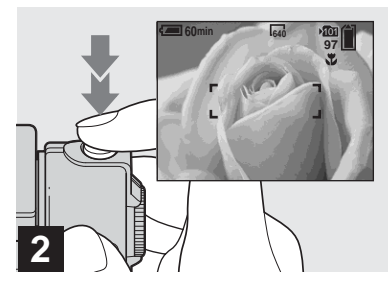

, **Center the subject in the frame, and press and hold the shutter button halfway down, then press the shutter button fully down.**

#### **To return to normal shooting**

Press  $\triangleright$  ( $\triangleright$ ) on the control button again. The  $\mathbf{\nabla}$  indicator disappears from the LCD screen.

**• Use the LCD screen to shoot when using the Macro feature. If you use the finder, the limits of what you see and what you actually shoot may be different.**

#### <span id="page-21-0"></span>*Using the self-timer*

<span id="page-21-1"></span>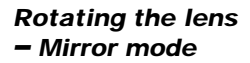

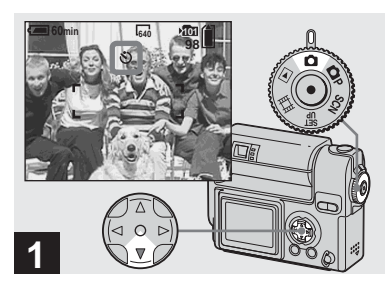

<span id="page-21-3"></span> $\rightarrow$  **Set the MODE dial to ■**, and **press**  $\blacktriangledown$  **(<u></u>Ô**) on the control **button.**

The  $\bigcirc$  (Self-timer) indicator appears on the LCD screen.

- **•** If the menu is currently displayed, press MENU first to make the menu disappear.
- **•** You can carry out this operation even when the MODE dial is set to **P**, SCN, or  $\Box$ .

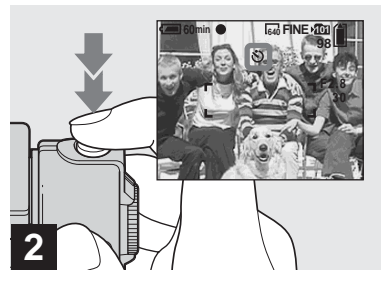

 $→$  **Center the subject in the frame, and press and hold the shutter button halfway down, then press the shutter button fully down.**

<span id="page-21-2"></span>The Self-timer lamp [\(page 6\)](#page-5-2) will flash in orange, and you will hear a beeping sound. The image will be shot after approximately 10 seconds.

#### **To cancel the self-timer during the operation**

Press  $\nabla$  ( $\bigcirc$ ) on the control button again.

**•** If you stand in front of the camera and press the shutter button, the focus and the exposure may not be correctly set.

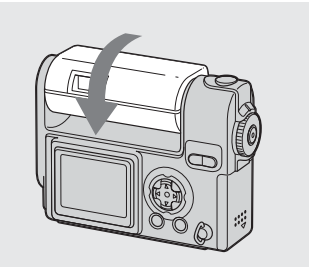

**→ Adjust the lens portion angle.** 

When shooting in mirror mode, turn over the lens portion as illustrated above. The image on the LCD screen is a mirror-image. However, the image can be normal when recorded.

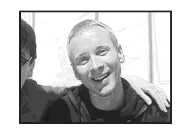

**Image on the LCD screen**

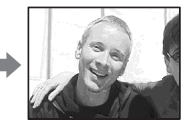

**Recorded image**

<span id="page-22-1"></span><span id="page-22-0"></span>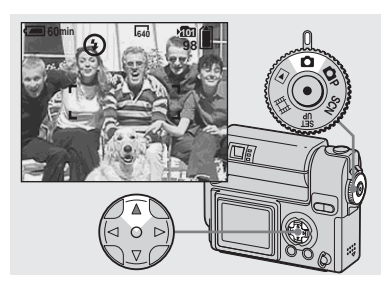

 $\rightarrow$  **Set the MODE dial to <b>D**, and **press**  $\triangle$  **(** $\frac{1}{2}$ **) on the control button repeatedly to select a flash mode.**

The flash mode has the following features.

**No indicator (Auto):** Based on the lighting conditions, the camera will decide if there is enough light, and will use the flash accordingly.

**(Forced flash):** The flash will be used regardless of the amount of ambient light. **(No flash):** The flash will not be used.

**•** You can carry out this operation even when the MODE dial is set to **P**, SCN (Soft snap mode), or  $\Box$  (Clip motion).

- **•** The recommended distance using the flash is about 0.5 m to 1.7 m (1 foot  $7 \frac{3}{4}$  inches to 5 feet 7 inches) when [ISO] is set to [AUTO]. (When the MODE dial is not set to **P**, [ISO] is set to [AUTO].)
- **•** If the menu is currently displayed, press MENU first to make the menu disappear.
- In the Auto or  $\oint$  (Forced flash) mode, you look at the LCD screen in a dark place, you may notice some "noise" in the image, but this will have no effect on the image you shoot.
- <span id="page-22-2"></span>• While the flash is being charged, the  $\frac{1}{2}$ /CHG lamp flashes. After charging is completed, the lamp goes out.

### **To reduce "red-eye" when shooting live subjects**

The flash pre-strobes before shooting to reduce the red-eye phenomenon. Set [RED EYE REDUCTION] to [ON] in the SET UP settings ([page 98\)](#page-97-2).  $\circledcirc$  appears on the LCD screen.

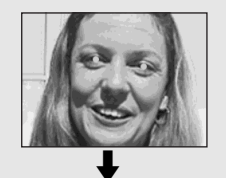

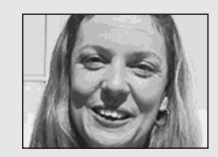

**•** The amount of red-eye reduction possible varies according to the individual. In addition, the distance to the subject, and whether or not the subject has seen pre-strobe light begin to strobe may also reduce the effectiveness of the red-eye reduction process.

#### *Selecting a flash mode (continued)*

#### <span id="page-23-0"></span>**Shooting with the AF illuminator**

This is additional lighting provided to assist in focusing when shooting in dark places. Set [AF ILLUMINATOR] to [AUTO] in the SET UP settings [\(page 98](#page-97-3)). If you try to shoot under insufficient lighting conditions, on appears the LCD screen; the AF eyes. illuminator will flash automatically during the time between when the shutter button is pressed halfway down and the focus locks.

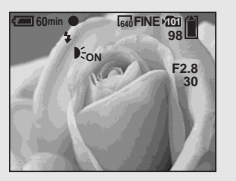

- **•** Even when the AF illuminator flashes, but sufficient light does not reach the subject (the recommended distance for this feature is up to approx. 1.5 m (4 feet  $11^{-1}/_8$  inches), or the subject has weak contrast, the camera may not focus properly.
- **•** If AF illuminator light misses the center of the image somewhat, the camera will focus properly as long as it reaches the subject.
- **•** When the focus preset distance is set, the AF illuminator does not function.
- When  $\mathbb{Q}$  (FOCUS) is set to [MULTI AF] or [CENTER AF], the AF range finder is not

displayed.  $\begin{bmatrix} 1 \\ 0 \end{bmatrix}$  or  $\begin{bmatrix} 1 \\ 0 \end{bmatrix}$  flashes and the centrallylocated subject has priority to focus on.

- **•** In the following Scene selection modes ([page 27\)](#page-26-0), the AF illuminator will not function.
	- $\blacktriangleright$  When shooting in  $\blacktriangleright$  Twilight mode
	- When shooting in **A** Landscape mode
- The AF illuminator is a bright light. There are no safety hazards, but when shooting at short distances, do not aim it directly at the subject's

#### <span id="page-24-1"></span><span id="page-24-0"></span>*Shooting with the finder*

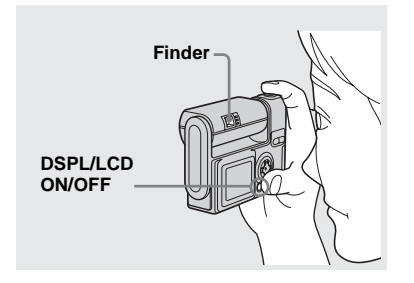

<span id="page-24-2"></span>The finder is convenient when you want to save battery power, or when it is difficult to confirm the image using the LCD screen. Each time you press DSPL/LCD ON/OFF, the display changes in the following order.

#### **All of the indicators are turned off**

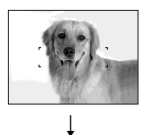

**The LCD screen is turned off.**

 $\overline{a}$ **All of the available indicators are turned on.**

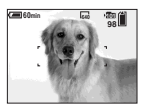

- **The image through the finder does not indicate the actual recordable range. To confirm the recordable range, use the LCD screen.**
- **•** For details on the items displayed, see [page 104.](#page-103-1)
- **•** Just as with the AE/AF lock indicator on the LCD screen, when the AE/AF lock lamp of the finder section stops flashing and remains on, you can start shooting ([page 18\)](#page-17-2).
- **•** When the LCD screen is turned off, the smart zoom does not function ([page 20\)](#page-19-0).
- **•** If you press  $\sharp$  (Flash mode)/ $\circ$ ) (Self-timer)/ $\circ$ (Macro) with the LCD screen turned off, the image will be displayed on the screen for approximately two seconds so you can check or change the setting.

Download from Www.Somanuals.com. All Manuals Search And Download.

#### <span id="page-25-0"></span>*Inserting the date and time on a still image*

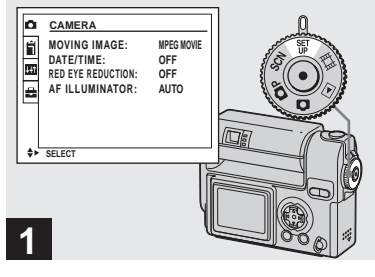

 $\rightarrow$  Set the MODE dial to SET UP.

The SET UP screen appears.

- **•** When images are shot with the date and time inserted, the date and time cannot be removed later.
- **•** When shooting images with the date and time inserted, the actual date and time are not displayed on the LCD screen, instead, <sup>DAII</sup> is displayed in the upper left portion of the LCD screen. The actual date and time are indicated in red in the lower-right corner when the image is played back.

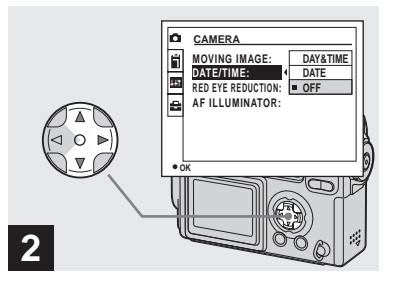

 $\rightarrow$  Select **n** (CAMERA) with **A** on **the control button, then press** B**.**

Select [DATE/TIME] with  $\triangle$ /**V**, then press  $\blacktriangleright$ .

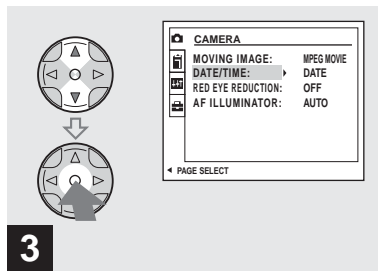

 $→$  Select the date and time setting **with ∆/▼** on the control button, then press  $\bullet$ .

**DAY&TIME:** Inserts the date and the time of shooting into the image

**DATE:** Inserts the year, the month and the date of shooting into the image

**OFF:** Does not insert date/time data into the image

After the setting has been completed, set the MODE dial to  $\Box$ , and continue your shooting.

- When you chose [DATE] in Step **3**, the date will be inserted in the order set in ["Setting the](#page-13-2)  [date and time](#page-13-2)" [\(page 14](#page-13-2)).
- **•** You can insert the date and time even when the MODE dial is set to **P** or SCN.
- **•** This setting is maintained even when the power is turned off.

Download from Www.Somanuals.com. All Manuals Search And Download.

#### <span id="page-26-0"></span>*Shooting according to scene conditions (scene selection)*

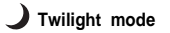

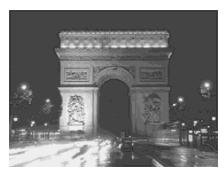

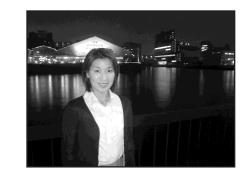

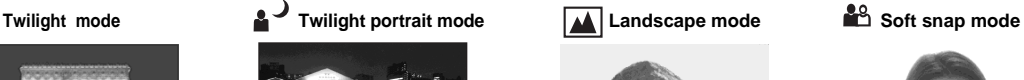

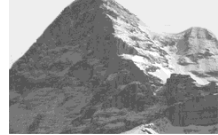

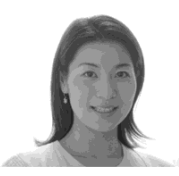

When shooting night scenes, shooting people at night, shooting landscapes, or shooting portraits, use the modes listed below to increase the quality of your images.

# **Twilight mode**

Under dark lighting conditions, you can shoot using the Twilight mode, and still get good images. However, because the shutter speed is slower under these conditions, we recommend you use a tripod.

**•** The flash cannot be used.

# **Twilight portrait mode**

Use this mode when shooting people in the foreground at night.

Because the shutter speed is slow, it is recommended that you use a tripod.

- **•** Allows you to shoot images of people in the foreground with distinct outlines without losing the feeling that you are shooting at night.
- **•** The flash forcely strobes.

# **Landscape mode**

Focuses on images far away, so is convenient for shooting landscapes at a distance.

- **•** You cannot shoot in Macro mode.
- **•** The flash auto mode cannot be selected.

# **ind** Soft snap mode

The soft snap mode lets you shoot skin colors in brighter and warmer tones for more beautiful pictures. In addition, the soft focus effect creates a gentle atmosphere for portraits of people, flowers, etc.

#### *Shooting according to scene conditions (scene selection) (continued)*

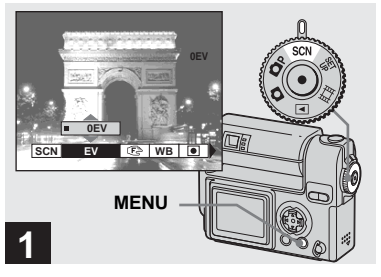

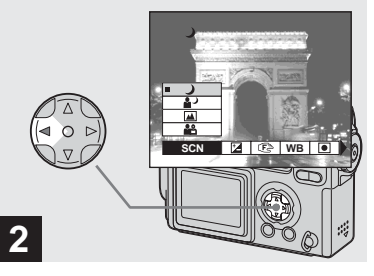

 $→$  **Set the MODE dial to SCN, and press MENU.**

The menu appears.

 $\rightarrow$  **Select [SCN] with on the control button.**

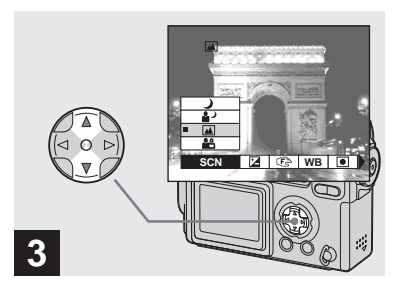

#### $→$  **Select the desired mode with A/** $\blacktriangledown$  on the control button.

The mode is set to your choice. When the setting is completed, press MENU. The menu disappears from the screen.

#### **To cancel the scene selection**

Set the MODE dial to another position.

**•** The setting is maintained even when the power is turned off.

# <span id="page-28-0"></span>*Deciding the still image quality*

### **NR slow shutter**

The NR slow shutter mode removes noise from recorded images, providing clear images. When the scene selection mode and shutter speed value are as follows, the camera automatically enters the NR slow shutter mode and "NR" is indicated next to the shutter speed indicator.

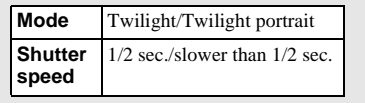

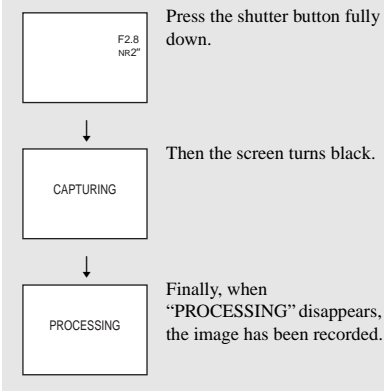

**•** To eliminate the effects of vibration, use of a tripod is recommended.

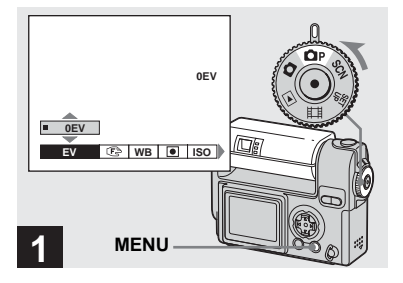

 $\Rightarrow$  Set the MODE dial to  $\bigcirc$  **P**. **rotate the lens portion to turn on the power, then press MENU.**

The menu appears.

**•** You can carry out this operation even when the MODE dial is set to SCN.

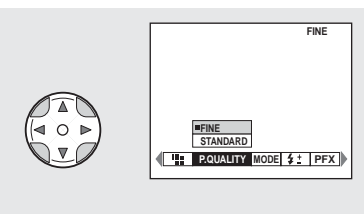

# **2**

 $\rightarrow$  **Select €**: (P. QUALITY) with **4**/ ▶ on the control button. **Select the desired image quality with ▲/▼.** 

The image quality is set. After the setting is completed, press MENU. The menu disappears from the screen.

- **•** For image quality, you can choose either [FINE] or [STANDARD].
- **•** The image quality value selected here is preserved even when the camera is turned off.

<span id="page-29-0"></span>You can choose image size (number of pixels) and image quality (compression ratio) based on the kind of images you want to shoot. The larger you make the image size and the higher you make the image quality, the better your image, but also the larger the amount of data needed to preserve your image. This means you can save fewer images in your "Memory Stick."

Choose an image size and quality level appropriately for the kind of images you want to shoot.

You can resize the images later (Resize function, see [page 59](#page-58-1)).

You can choose image size from among the five options in the following tables.

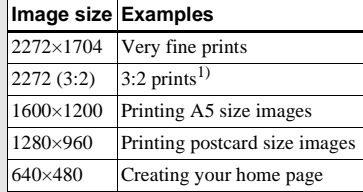

1) This option records images in a horizontal to vertical proportion of 3:2 to match the size of the print paper used.

#### **The number of images that can be saved in a "Memory Stick"2)**

The number of images that can be saved in FINE (STANDARD) mode are shown below. (Units: number of images)

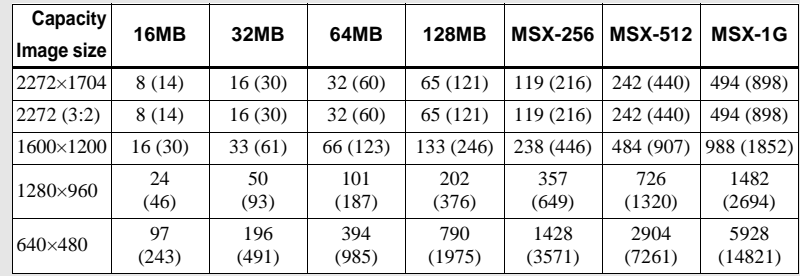

2) When [REC MODE] is set to [NORMAL] For the number of images that can be saved in other modes, see [page 92](#page-91-2).

- **•** When the images are viewed on the LCD screen of the camera, they all look the same size.
- **•** Number of shooting images can differ from these values according to shooting conditions.
- **•** The image size value (e.g., 2272×1704) is the number of pixels displayed.
- **•** When the remaining number of images recordable is more than 9999, ">9999" is indicated.

# <span id="page-30-1"></span><span id="page-30-0"></span>*Viewing images on the LCD screen of your camera*

**Single (single-image) screen**

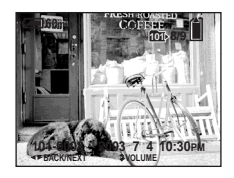

You can view images shot with the camera almost immediately on the screen. You can select the following three methods for viewing images.

#### **Single (single-image) screen**

You can view one image at a time, occupying the entire screen.

#### **Index (nine-image) screen**

Nine images are displayed simultaneously in separate panels on the screen.

#### **Index (triple-image) screen**

Three images are displayed simultaneously in separate panels on the screen. Various image information items are also displayed.

#### **Index (nine-image) screen**

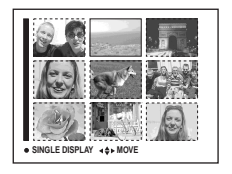

**Index (triple-image) screen**

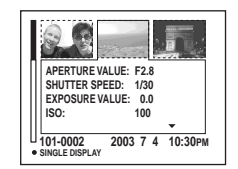

- **•** For details on the movies, see page [63.](#page-62-1)
- **•** For a detailed description of the screen indicators, see page [106](#page-105-0).

#### <span id="page-30-2"></span>*Viewing on the single-image screen*

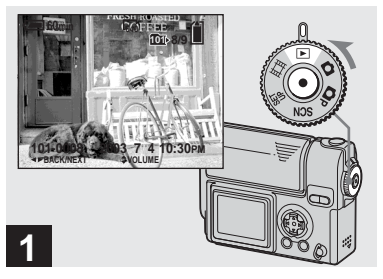

 $\rightarrow$  **Set the MODE dial to**  $\rightarrow$ , and **turn on the power.**

The newest image in the selected recording folder ([page 51](#page-50-2)) is displayed.

#### *Viewing on the single-image screen (continued)*

#### <span id="page-31-0"></span>*Viewing on the index (nine- or triple-image) screen*

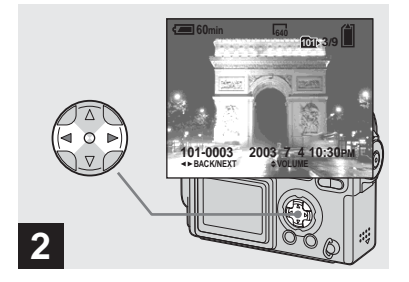

- $→$  **Select the desired still image** with  $\blacktriangleleft$ / $\blacktriangleright$  on the control button.
- $\blacktriangleleft$  : Displays the previous image.
- $\blacktriangleright$  : Displays the next image.

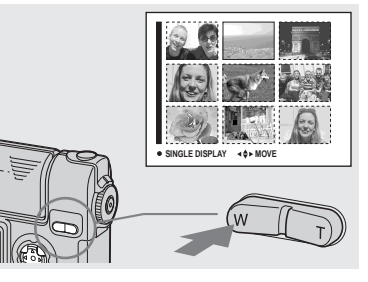

<span id="page-31-1"></span> $\rightarrow$  **Press the SMART ZOOM W button once.**

<span id="page-31-2"></span>The display switches to the **Index (nineimage) screen**.

#### **To display the next (previous) Index screen**

**Press**  $\triangle$ **/** $\nabla$ **/** $\triangleleft$ **/** $\triangleright$  on the control button to move the yellow frame up/down/left/right.

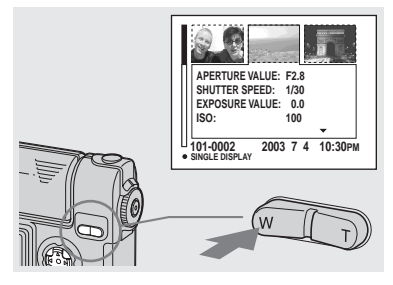

#### $\rightarrow$  **Press the SMART ZOOM W button once more.**

The display switches to the **Index (tripleimage) screen**.

Pressing  $\triangle/\blacktriangledown$  on the control button shows the remaining image information.

#### **To display the next (previous) Index screen**

Press  $\blacktriangleleft$ / $\blacktriangleright$  on the control button.

#### **To return to the single-image screen**

Press the SMART ZOOM T button repeatedly, or press  $\bullet$  on the control button.

# <span id="page-32-1"></span><span id="page-32-0"></span>*Viewing images on a TV screen*

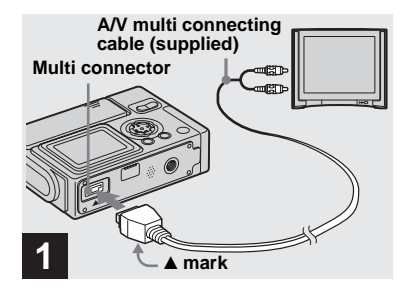

 $→$  **Connect the A/V multi connecting cable to the multi connector of the camera and the audio/video input jacks of the TV.**

If your TV has stereo type input jacks, connect the audio plug (black) of the A/V multi connecting cable to the Lch audio input jack.

When placing the camera, make sure the LCD screen is facing up.

**•** Turn off both the camera and the TV before connecting the camera and the TV with the A/V multi connecting cable.

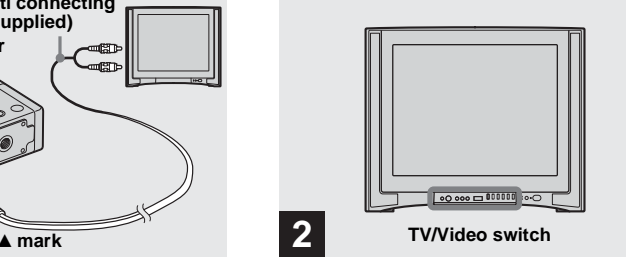

- **→ Turn on the TV, and set the TV/ Video switch to "Video."**
- **•** The name and location of this switch may differ depending on your TV.

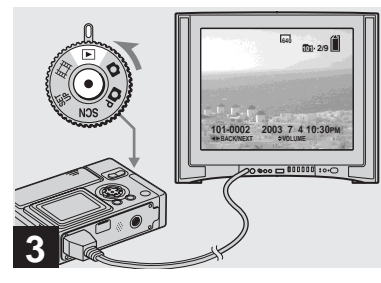

#### $\rightarrow$  **Set the MODE dial to ▶**, and **turn on the camera.**

Press  $\blacktriangleleft$  /**b** on the control button to select the desired image.

**•** When using the camera abroad, it may be necessary to switch the video output signal to match that of your TV system ([page 99\)](#page-98-5).

#### **Watching images on a TV screen**

If you want to view images on a TV, you need a TV having a video input jack and the A/V multi connecting cable (supplied). The color system of the TV must match as that of your digital still camera. Check the following list:

#### **NTSC system**

Bahama Islands, Bolivia, Canada, Central America, Chile, Colombia, Ecuador, Jamaica, Japan, Korea, Mexico, Peru, Surinam, Taiwan, the Philippines, the U.S.A., Venezuela, etc.

#### **PAL system**

Australia, Austria, Belgium, China, Czech Republic, Denmark, Finland, Germany, Holland, Hong Kong, Italy, Kuwait, Malaysia, New Zealand, Norway, Portugal, Singapore, Slovak Republic, Spain, Sweden, Switzerland, Thailand, United Kingdom, etc.

#### **PAL-M system**

Brazil

**PAL-N system** Argentina, Paraguay, Uruguay

#### **SECAM system**

Bulgaria, France, Guiana, Hungary, Iran, Iraq, Monaco, Poland, Russia, Ukraine, etc.

# <span id="page-34-1"></span><span id="page-34-0"></span>*Deleting images*

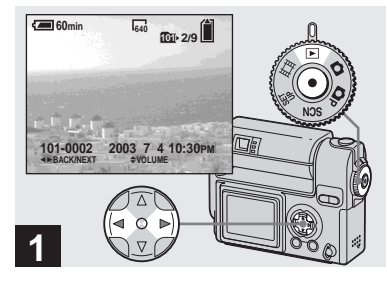

 $\rightarrow$  Set the MODE dial to  $\triangleright$ , and **turn on the camera. Select the image you want to delete with ◀/▶ on the control button.**

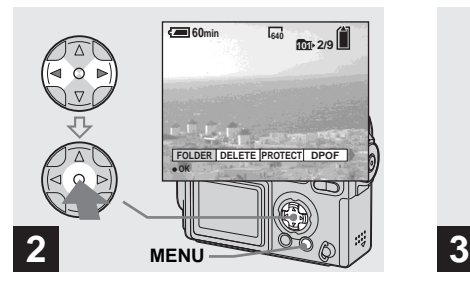

, **Press MENU. Select [DELETE] with ◀/▶ on the control button, then press**  z**.**

The image has not yet been deleted at this point.

**•** You cannot delete protected images ([page 57](#page-56-4)).

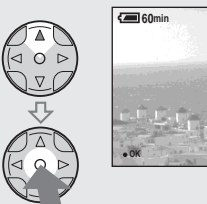

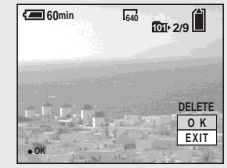

#### $\rightarrow$  **Select [OK] with ▲ on the control button, then press**  $\bullet$ **.**

"MEMORY STICK ACCESS" appears on the screen. When this message disappears, the image has been deleted.

#### **To delete other images continuously**

Select the image you want to delete with  $\blacktriangleleft$ /  $\triangleright$  on the control button. Select [DELETE], then press  $\bullet$ . Next, select [OK] with  $\blacktriangle$  on the control button, then press  $\bullet$ .

#### **To cancel the deletion**

Select [EXIT] with  $\nabla$  on the control button, then press  $\bullet$ .

#### <span id="page-35-0"></span>*Deleting on the Index (nine-image) screen*

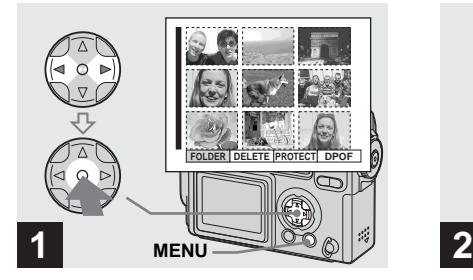

**→ While an Index (nine-image) screen ([page 32\)](#page-31-2) is displayed, press MENU.** Select [DELETE] with  $\triangleleft$ / $\triangleright$  on **the control button, then press**  z**.**

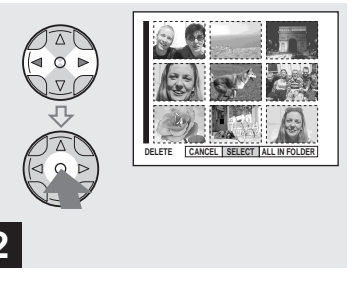

 $\rightarrow$  **Select [SELECT] with √***▶* on **the control button, then press**  z**.**

**To delete all the images in the folder** Select [ALL IN FOLDER] with  $\blacktriangleright$  on the control button, then press  $\bullet$ . Next, select [OK], then press  $\bullet$ . All of the unprotected images in the folder are deleted. To cancel the deletion, select [EXIT], then press  $\bullet$ .

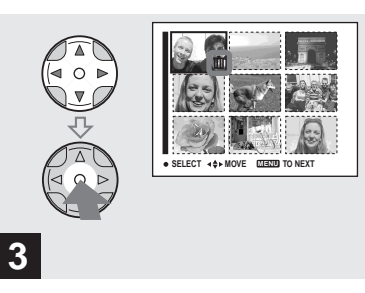

 $→$  **Select the image you want to delete with**  $\angle$ **/▼/◀/▶** on the **control button, then press**  $\bullet$ **.** 

The **III** (Delete) mark is indicated on the selected image. At this point, the image has not yet been deleted. Put the **m** mark on all of the images you want to delete.

**•** To cancel your selection, select images you want to cancel and press  $\bullet$  again. The  $\Box$  mark disappears.
#### *Deleting on the Index (triple-image) screen*

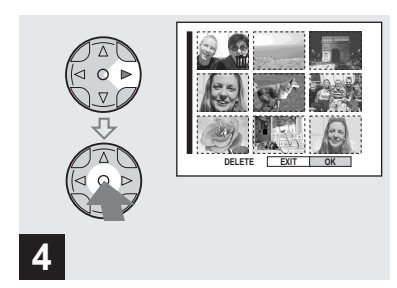

, **Press MENU. Select [OK] with ▶ on the control button, then press**  $\bullet$ **.** 

"MEMORY STICK ACCESS" appears on the screen. When this message disappears, the images have been deleted.

#### **To cancel the deletion**

Select [EXIT] with  $\blacktriangleleft$  on the control button, then press  $\bullet$ .

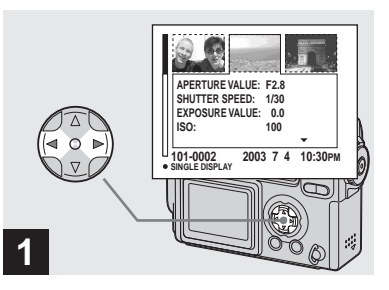

**→ While an Index (triple-image) screen [\(page 32\)](#page-31-0) is displayed, move the image you want to delete to the center with ◀/▶ on the control button.**

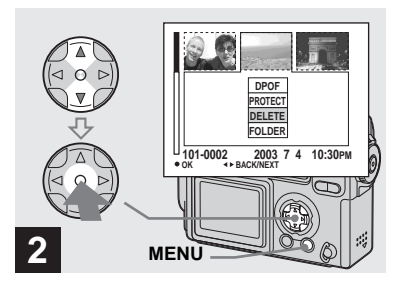

, **Press MENU. Select [DELETE] with the ▲/▼ on the control button, then press** z**.**

At this point, the image has not yet been deleted.

#### *Deleting on the Index (triple-image) screen (continued)*

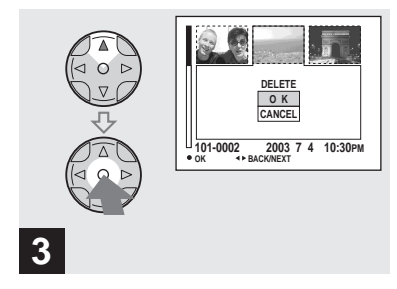

 $\rightarrow$  **Select [OK] with ▲ on the control button, then press**  $\bullet$ **.** 

"MEMORY STICK ACCESS" appears on the screen. When this message disappears, the image has been deleted.

#### **To cancel the deletion**

Select [CANCEL] with  $\nabla$  on the control button, then press  $\bullet$ .

# *Formatting a "Memory Stick"*

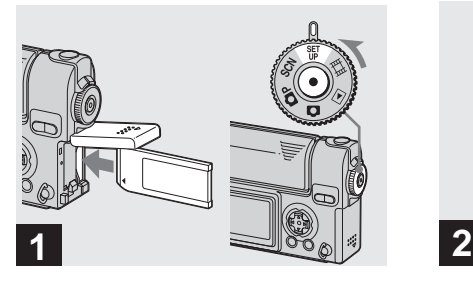

**→ Insert the "Memory Stick" you want to format into the camera. Set the MODE dial to SET UP, and turn on the power.**

- **•** The term "formatting" means preparing a "Memory Stick" to record images; this process is also called "initialization." The supplied "Memory Stick" and those available commercially, are already formatted, and can be used immediately.
- **When you format a "Memory Stick," be aware that all of the data in the "Memory Stick" will be permanently erased. Protected images are also erased.**

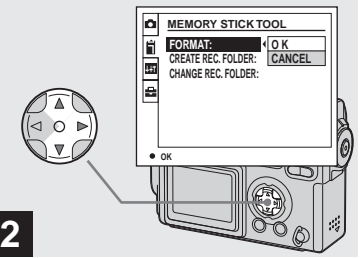

, **Select (MEMORY STICK TOOL) with ▲/▼ on the control** 

**button. Select [FORMAT] with ▶, then,** 

**press** B**.** 

**Select [OK] with ▲, then press** z**.**

#### **To cancel the formatting**

Select [CANCEL] with  $\nabla$  on the control button, then press  $\bullet$ .

**•** Use the fully charged battery pack. Formatting using the low level battery pack may cause a format error by battery shutoff.

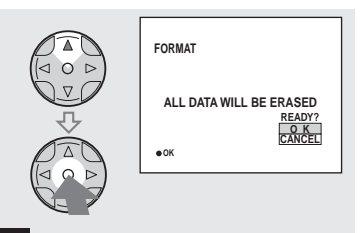

 $\rightarrow$  **Select [OK] with ▲ on the control button, then press**  $\bullet$ **.** 

**3**

The "FORMATTING" message appears. When this message disappears, the format is complete.

# *How to setup and operate your camera*

This section describes the most frequently used menus and the SET UP screen.

#### **Control button**

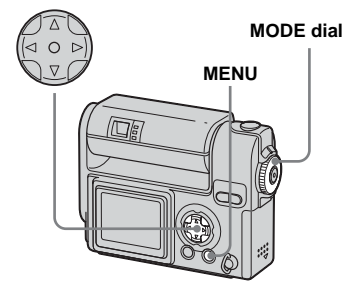

### *Changing menu settings*

**R** Press MFNU.

The menu appears.

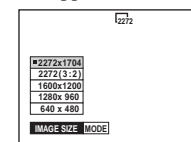

**2** Select the setting item you **want to change with**  $\blacktriangleleft$ **/** $\blacktriangleright$  **on the control button.**

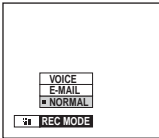

The letters and symbols of the item you select turn yellow.

## **R** Select the desired setting with **A/** $\blacktriangledown$  on the control button.

The frame of the selected setting turns yellow, and the setting is entered.

#### **To turn off the menu display** Press MENU.

#### <span id="page-39-0"></span>*Changing items in the SET UP screen*

**Fi** Set the MODE dial to SET UP.

The SET UP screen appears.

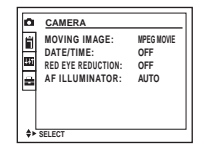

**2** Select the setting item you **want to change with**  $\triangle$ **/** $\nabla$ **/** $\triangle$ **/** $\triangleright$ **on the control button.**

> The frame of the item you select turns yellow.

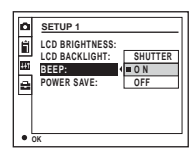

**R** Press  $\bullet$  on the control button **to enter the setting.**

#### **To turn off the SET UP screen display**

Set the MODE dial to anything other than SET UP.

# *Choosing a focus method*

#### **MODE dial: DIP/SCN/LII**

#### **Multipoint AF**

The AF range finder frame widens. You can do auto fucus shooting not depending on composition. The number of AF range finders, the position or the width of the AF range finder differs depending on the subject.

## **Center AF**

The AF range finder frame is only the center of the frame.

#### **Control button**

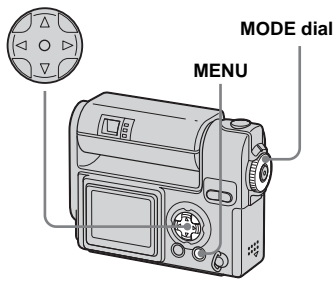

## **P** Press MFNU.

The menu appears.

### **8** Select  $\textcircled{e}$  (FOCUS) with  $\textup{A}/\textup{P}$ , **then select [MULTI AF] or [CENTER AF] with**  $\triangle$ **/<b>V**.

The focus is adjusted automatically. The color of the AF range finder frame changes from white to green.

#### **Multipoint AF**

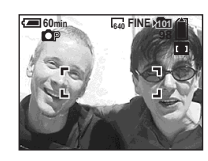

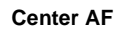

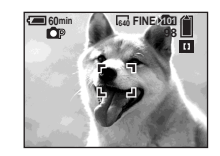

- **•** When you are shooting movies (MPEG movie) and you choose Multipoint AF, the distance to the center of the screen is estimated as an average, so the AF works even with a certain amount of vibration. The Center AF automatically focuses only on the center of the image, so it is convenient when you want to focus only on what you aim at.
- **•** When you use the smart zoom or AF illuminator, priority AF movement is given to subjects in or near the center of the frame. In this case,  $\begin{bmatrix} 1 \\ 1 \end{bmatrix}$  or  $\begin{bmatrix} 1 \\ 1 \end{bmatrix}$  flashes and the AF range finder is not displayed.

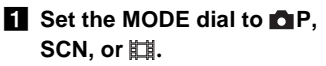

#### *AF lock shooting using Center AF*

Even if it is difficult to focus in AF shooting because the subject is not in the center of the frame, you can focus in this situation using Center AF. For example, when you are shooting two human subjects, and there is a gap between them, the camera may focus on the background visible in the gap. In a case like this, use AF lock to ensure the subjects are in correct focus.

**Shutter button** 

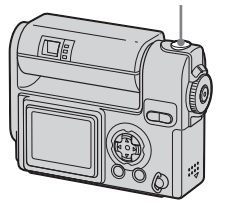

**•** When you are using AF lock, you can capture an image with the correct focus even if the subject is at the edge of the frame.

#### **1** Compose the shot so that the **subject is centered in the AF range finder, and press the shutter button halfway down.**

First, the focus for the subject you are aiming at will be adjusted. When the AE/AF lock indicator stops flashing and remains on, and there is a beeping sound, focus adjustment is completed.

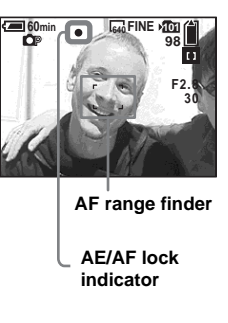

#### **Return to the fully composed shot, and press the shutter button fully down.**

The shutter clicks, the image will be recorded with the proper focus for the human subjects.

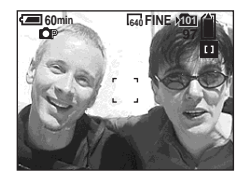

**•** You can carry out the AF lock adjustment process before you press the shutter button fully down.

# *Setting the distance to the subject*

#### **– Focus preset**

#### **MODE dial: <b>P/SCN/LE**

When shooting an image using a previously set distance to the subject, or when shooting a subject through a net or through window glass, it is difficult to get the proper focus in auto focus mode. In these cases, use of the Focus preset is convenient.

#### **Control button**

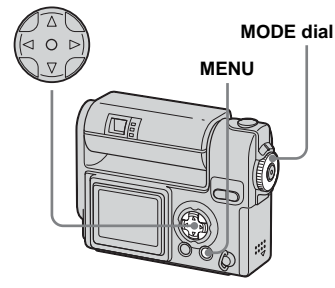

**Fi** Set the MODE dial to **D**<sub>P</sub>. **SCN, or III.** 

## **P** Press MENU.

The menu appears.

## **kB** Select  $\text{C}$ **a** (FOCUS) with  $\blacktriangleleft$ /**D**, **then select the distance to the**  subject with **△/V**.

You can select from the following distance settings.

0.5m, 1.0m, 3.0m, 7.0m,  $\infty$  (unlimited distance)

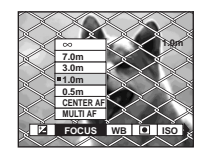

## **To return to auto focus mode**

In step  $\bullet$ , select  $\bullet$  (FOCUS), then select [MULTI AF] or [CENTER AF].

**•** Focal point information may not show the exact distance.

# *Adjusting the exposure*

#### **– EV adjustment**

#### **MODE dial: PIP/SCN/LLL**

Used when you want to change the automatic exposure to one of your own choice. The value can be set a range from +2.0EV to –2.0EV, in 1/3EV increments.

#### **Control button**

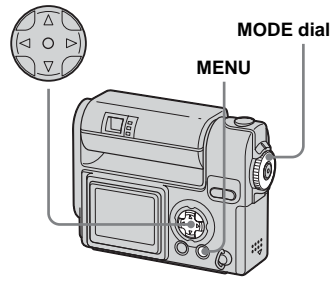

- **Fi** Set the MODE dial to **P**<sub>1</sub>P. **SCN, or ill.**
- **Press MENU.**

The menu appears.

## **fz** (EV) with  $\blacktriangleleft$  / $\blacktriangleright$ .

The value of the exposure adjustment is displayed.

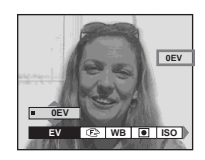

#### **4** Select the exposure **adjustment value.**

Select the exposure adjustment value with  $\triangle$ / $\nabla$ .

Make your adjustment while confirming the brightness of the background of the subject on the LCD screen.

## **To return to auto adjust mode**

Return the exposure adjustment value to 0EV.

**•** When the subject is extremely bright or extremely dark, or when you are using the flash, the adjustment may not work.

#### **Shooting techniques**

In normal shooting, the camera makes automatic exposure adjustments. Check the image to be shot, if it looks like the image below, you should make manual adjustments. If you are shooting a back-lit person or a snowy scene, make your adjustments in the + plus direction; if you are shooting a dark subject that fills the screen, making your adjustments in the – direction should give the best results.

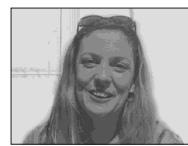

**Underexposured**   $\rightarrow$  Adjust in the  $+$  direction

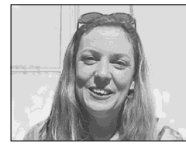

**Appropriate exposure**

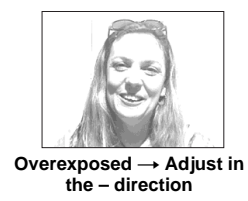

# *Spot light-metering*

## **MODE dial: P/SCN/LI**

Spot light-metering lets you adjust the exposure to the subject even when the subject is backlit or there is strong contrast between the subject and the background. You can aim at a particular point, and meter the light to adjust the exposure for that point.

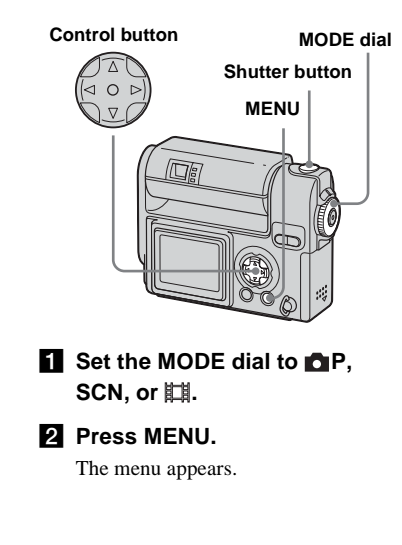

#### **B** Select **(C)** (SPOT METER) with  $\blacktriangleleft$ / $\blacktriangleright$ , then select [ON] with v**.**

The Spot light-metering aiming point is displayed.

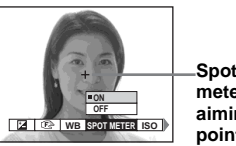

**Spot lightmetering aiming point**

d **Aim the spot light-metering aiming point at the spot you want to shoot, then shoot your image.**

## **To cancel spot light-metering**

In Step  $\blacksquare$ , select [OFF]. The spot lightmetering aiming point disappears, and the camera returns to normal light-metering.

# *Adjusting color tones*

#### **– White Balance**

#### **MODE dial: P/SCN/**

When the white balance is set to AUTO, the white balance is set automatically in response to the condition of the subject, and the overall color balance is adjusted accordingly. When you want to fix the conditions under which the image is captured, or when shooting under special lighting conditions, you can select the settings manually.

#### **(Incandescent)**

- Used when shooting, for example, at a party, where the lighting conditions change often
- Used in a studio, or under video lights

## **(Fluorescent)**

Used when shooting under fluorescent lights.

#### **(Cloudy)**

Used when shooting under a cloudy sky.

#### **(Daylight)**

Used when shooting outdoors, and for shooting at night, under neon lights, for fireworks, sunrise/sunset and twilight.

#### **AUTO (no display)**

The white balance is adjusted automatically.

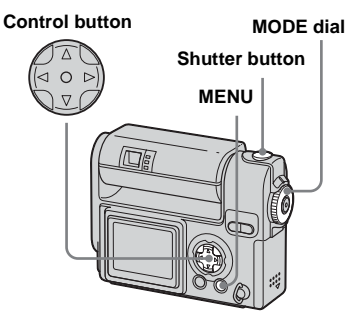

**a** Set the MODE dial to **DIP**, **SCN, or**  $||$ **.** 

## **P** Press MENU.

The menu appears.

c **Select [WB] (WHITE BAL) with**   $\blacktriangleleft$ **/** $\blacktriangleright$ **, then select the desired** setting with **△/▼**.

# **To return to automatic settings**

In Step **3**, select [AUTO].

- **•** Under fluorescent lights that flicker, even if you choose  $\leftrightarrow$  the overall color of the image may show differences from the actual color.
- **•** When the flash is triggered, the manual setting of white balance is cancelled, and the shooting of the image is done in AUTO mode.

**45Advanced still image shooting** Advanced still image shooting

#### **Shooting techniques**

The color of the subject that you see will be captured according to the lighting conditions. Under the bright summer sun, everything will appear bluish, under a light sources like a light bulb, white objects will appear reddish. The human eye has an excellent ability to adjust. Even when lighting conditions change, the eye can adjust and recognize the correct color almost instantly. However, digital still cameras are greatly influenced by light. Normally, this camera adjusts automatically, but if you notice that the color of the entire image seems to be a bit unnatural when replaying an image on the LCD screen, it is recommended that you adjust the white balance.

# *Adjusting the flash level*

#### **MODE dial: OP**

You can adjust the amout of flash light.

#### **Control button**

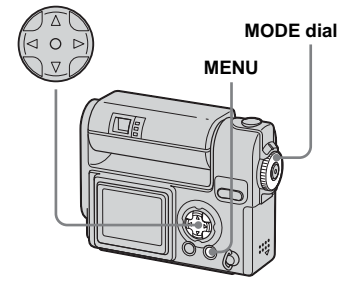

**•** You can carry out this operation even when the MODE dial is set to SCN or  $\Box$  (Clip Motion only).

- $\blacksquare$  Set the MODE dial to  $\blacksquare$  P.
- **Press MENU.**

The menu appears.

S Select  $[4 \pm 1]$  (FLASH LEVEL) with  $\blacktriangleleft$ / $\blacktriangleright$ , then select the

#### **desired setting with ▲/▼.**

**HIGH:** Makes the flash level higher than normal.

**NORMAL:** Normal setting.

**LOW:** Makes the flash level lower than normal.

# *Shooting multiple frames*

#### **– Clip Motion**

#### **MODE dial:**

You can shoot a number of still images consecutively (GIF animation). Because the file size is small, these images are ideal for use on a home page, or for attaching to an email message.

**•** Clip Motion images are restricted to color levels of 256 colors and below. This is a characteristic of GIF format recording. For this reason, the image quality of some images may deteriorate.

#### **NORMAL (160×120)**

The maximum number of frames you can shoot in one Clip Motion shot is 10. This is suitable for use on a home page.

#### **MOBILE (120×108)**

Two frames is the maximum number that can be shot in Clip Motion in this mode. This is suitable for use with portable data terminals.

- **•** MOBILE mode has strict file size limits, so picture quality falls accordingly.
- **•** For the number of images you can record using Clip Motion, see [page 92.](#page-91-0)

#### **Before operation**

Set [MOVING IMAGE] to [CLIP MOTION] in the SET UP settings (pages [40](#page-39-0), [98](#page-97-0)).

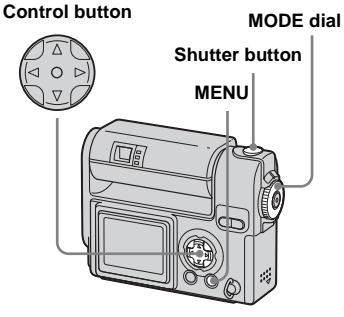

- **a** Set the MODE dial to  $\mathbb{H}$ .
- **P** Press MENU.

The menu appears.

**f** Select **iii** (IMAGE SIZE) with  $\triangleleft$ / B**, then select the desired mode with <b>∆/V**.

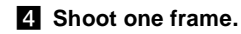

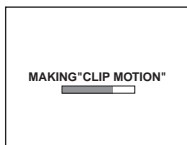

#### **E** Shoot the next frame.

Press the shutter button once to shoot the next frame, then repeat this operation until you have shot the desired number of frames.

## f **Press** z**.**

All of the frames will be saved in the "Memory Stick."

#### **To delete shot images in the midst of shooting**

- **1** In Steps **4** or **5**, press  $\blacktriangleleft$  ( $\textcircled{5}$ ). Shot images will be played back in order, playback stops when the last image is reached.
- **2** Press MENU, and select either [DELETE LAST] or [DELETE ALL], then press  $\bullet$ .
- **3** Select [OK], then press  $\bullet$ . If you chose [DELETE LAST] in Step **2**, repeat Steps **1** to **3** to delete the images in order, from the latest one shot.
- If you do not complete Step **6**, the image will not be saved in the "Memory Stick." Up to that point, the image is saved temporarily in the camera.
- **•** In Clip Motion, the date and time cannot be inserted.
- **•** When you view Clip Motion images using the Index screen, the images may appear different from the actual image recorded.
- **•** GIF files made on other cameras may not be displayed correctly on this camera.

# *Shooting in Multi Burst mode*

#### **– Multi Burst**

## **MODE dial:**

Pressing the shutter button once records 16 frames in a row. This is convenient for checking your form in sports, for example.

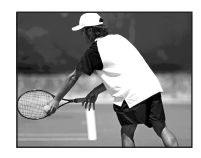

#### **Before operation**

Set [MOVING IMAGE] to [MULTI BURST] in the SET UP settings (pages [40,](#page-39-0) [98\)](#page-97-0).

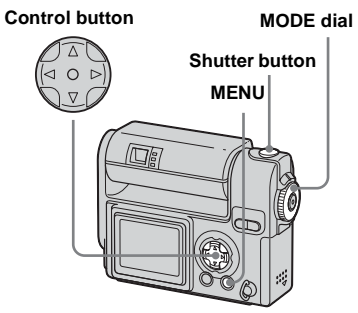

**a** Set the MODE dial to  $\mathbb{H}$ .

#### **P** Press MENU.

The menu appears.

**fd** Select  $\mathbf{H}$  (INTERVAL) with  $\mathbf{A}$ B**, then select the desired between-frame interval with**  $\triangle$ **/** V**.**

> You can choose the between-frame interval from among the following. NTSC: 1/7.5 sec., 1/15 sec., 1/30 sec. PAL:  $1/6.3$  sec.,  $1/12.5$  sec.,  $1/25$  sec.

(For information on NTSC/PAL, see [page 96](#page-95-0).)

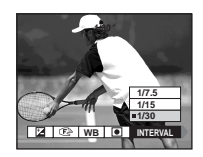

**d** Press the shutter button.

16 frames will be recorded as one image (image size: 1280×960).

#### **To delete shot images**

When using this mode, you cannot delete only certain frames. When you delete images, all 16 of the frames are deleted at the same time.

- **1** Set the MODE dial to  $\blacktriangleright$ .
- **2** Press MENU and select [DELETE], then  $pres \bullet$ .
- **3** Select [OK], then press  $\bullet$ . All of the frames are deleted.
- **•** When you play back images recorded in Multi Burst mode on the camera, the 16 frames will be played back in order, with a fixed interval between them.
- **•** If you rotate the lens portion during shooting, the shot images may be upside down.
- **•** When the images are played back on a computer, the 16 frames you shot will all be displayed at the same time as part of one image.
- **•** When Multi Burst images are played back on a camera without the Multi Burst feature, the 16 frames will all be displayed at the same time, as part of one image, just as they are on a computer.
- **•** For the number of images that can be recorded, see [page 92.](#page-91-0)
- **•** The flash cannot be used.
- **•** In Multi Burst, the date and time cannot be inserted.

# *Shooting still images for e-mail*

## **– E-MAIL**

#### **MODE dial: A/A**P/SCN

You can shoot images and save them in a file that is small enough  $(320\times240)$  to attach to an e-mail message. The normal mode image that was selected using the  $\dddot{=}$ (IMAGE SIZE) item [\(page 17\)](#page-16-0) is also recorded.

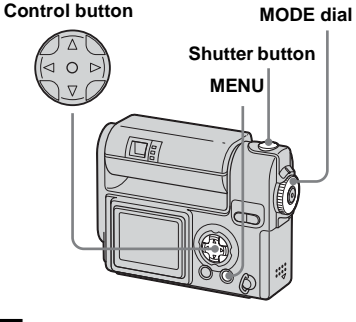

- $\Pi$  Set the MODE dial to  $\Pi$ .  $\Pi$ P. **or SCN.**
- **P** Press MENU.

The menu appears.

**R** Select [MODE] (REC MODE) **with ◀/▶, then select [E-MAIL] with**  $\angle$ *√*.

**4.** Shoot your image.

#### **To return to normal mode** In Step 3, select [NORMAL].

**•** For instructions on how to attach your images to an e-mail message, refer to the Help files of the e-mail software you are using.

# *Shooting still images with audio files*

## **–VOICE**

#### **MODE dial: 0/0 P/SCN**

You can record still images with audio files.

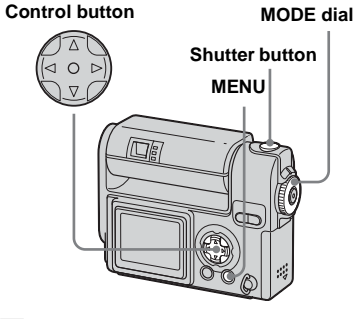

**a** Set the MODE dial to **D**, DP, **or SCN.**

# **P** Press MENU.

The menu appears.

*S* Select [MODE] (REC MODE) with  $\blacktriangleleft$ / $\blacktriangleright$ , then select [VOICE] **with A.** 

## **4.** Shoot your image.

**If you press and release the shutter button,** sound is recorded for five seconds.

#### **If you hold down the shutter**

**button**, sound is recorded until you release the shutter button for up to 40 seconds.

#### **To return to normal mode**

In Step  $\mathbf{3}$ , select [NORMAL].

- **•** Be careful not to touch the microphone [\(page 6\)](#page-5-0) during shooting.
- **•** To view images recorded in VOICE mode, carry out the same procedure described in ["Viewing movies on the LCD screen](#page-62-0)" ([page 63\)](#page-62-0).

# *Adding special effects*

# **– Picture Effect MODE dial: P/SCN/**

You can add special effects to bring out the contrast in your images.

**SOLARIZE B&W**

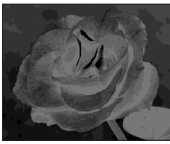

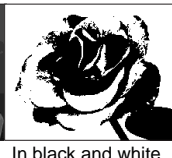

Like an illustration with clearly delineated bright and dark portions

**SEPIA NEG.ART**

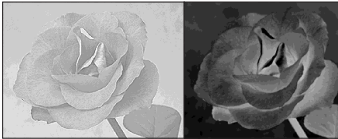

Colored to look like an Made to look like a old photograph negative image

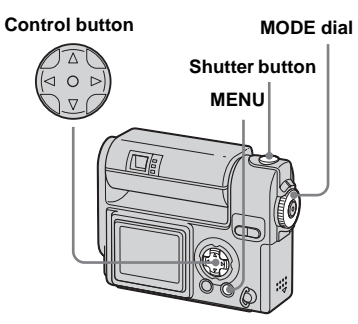

- **a** Set the MODE dial to **D**<sub>I</sub>P, **SCN, or** ...
- **P** Press MENU.

The menu appears.

c **Select [PFX] (P.EFFECT) with**   $\blacktriangleleft$ / $\blacktriangleright$ , then select the desired  $\mathbf{mode}$  with  $\mathbf{\triangle}/\mathbf{\nabla}$ .

#### **To cancel Picture Effect** In Step **3**, select [OFF].

# *Selecting a Folder*

#### **MODE dial: SET UP**

Your camera can create multiple folders within a "Memory Stick." When you store a lot of images in the "Memory Stick," you can sort out images by creating a new folder. When not creating a new folder, "101MSDCF" folder is selected as the recording folder.

You can create folders up to "999MSDCF."

**•** Up to 4000 images can be stored in one folder. When the folder capacity is exceeded, a new folder is automatically created.

#### **Control button**

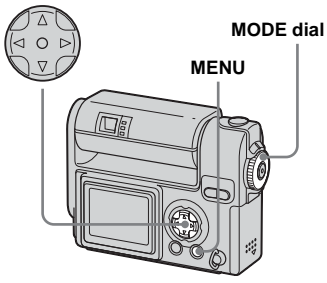

#### *Creating a new folder*

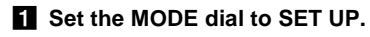

**2** Select **ii** (MEMORY STICK **TOOL)** with **△/▼**, [CREATE **REC. FOLDER] with ▶/▲/▼, and [OK] with ▶/▲, then press ●.** 

The following screen appears.

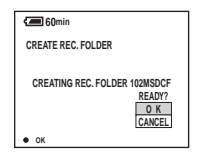

*S* Select [OK] with **A** , then press z**.**

> A new folder is created with a number one higher than the largest number in the "Memory Stick," and the folder becomes the recording folder.

## **To cancel folder creation**

Select [CANCEL] in step 2 or 3.

- **•** Once you create a new folder, you cannot delete the new folder with the camera.
- **•** Recorded images are recorded in the newly created folder until a different folder is created or selected.

## *Changing the recording folder*

- **Fi** Set the MODE dial to SET UP.
- **2** Select **ii** (MEMORY STICK **TOOL) with ▲/▼, [CHANGE REC. FOLDER] with ▶/▲/▼, and [OK] with ▶/▲, then press ●.**

The recording folder selection screen appears.

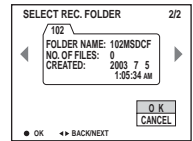

**S** Select the desired folder with  $\blacktriangleleft$ / $\blacktriangleright$ , and [OK] with  $\blacktriangle$  , then **press** z**.**

# **To cancel changing the recording folder**

Select [CANCEL] in step 2 or 3.

- **•** You cannot select the "100MSDCF" folder as a recording folder.
- **•** The image is stored in the newly selected folder.

# *Selecting the folder for playback*

#### **– Folder**

#### **MODE dial:**

Select the folder that images you want to play back are stored.

#### **Control button**

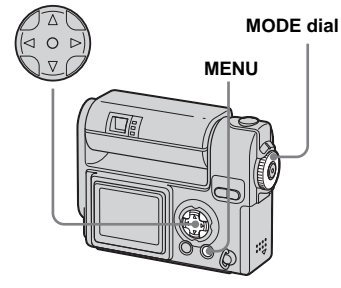

**Set the MODE dial to**  $\boxed{\triangleright}$ **.** 

#### **Pa** Press MENU.

The menu appears.

- $\bf{Q}$  Select [FOLDER] with ◀, then **press** z**.**
- **d** Select the desired folder with b**/**B**.**

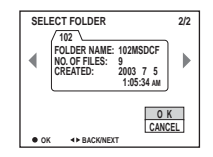

**§** Select [OK] with **A**, then press z**.**

# **To cancel the selection**

In step 5, select [CANCEL].

#### **When a "Memory Stick" contains multiple folders**

If the first or last image in the folder is displayed, the following icons are indicated on the screen.

- : Moves to the previous folder.
- : Moves to the next folder.

: Moves to both the previous and next folders.

**On the single screen** 

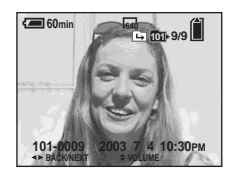

#### **On the Index (nine-image) screen**

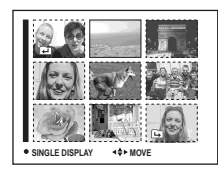

#### **On the Index (triple-image) screen**

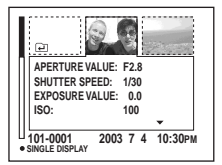

**•** When no images are stored in the folder, "NO FILE IN THIS FOLDER" appears.

# *Enlarging a portion of a still image*

#### **MODE dial:**

You can enlarge an image up to five times the size of the original image. You can also record the enlarged image as a new file.

#### **Control button**

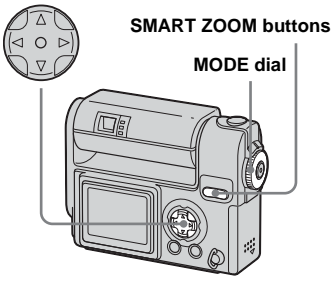

## *Enlarging an image*

– Playback zoom

- $\blacksquare$  Set the MODE dial to  $\blacksquare$ .
- **2** Display the image you want to **enlarge.**
- **R** Press the SMART ZOOM T **button to enlarge the image.**
- **4** Press **∆/▼/◀/▶** repeatedly to **select a portion of the image to enlarge.**

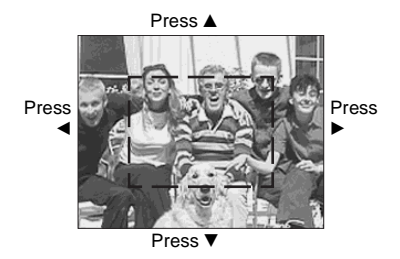

- $\triangle$ : To view a portion of the top of the image
- $\blacktriangledown$ : To view a portion of the bottom of the image
- b: To view a portion of the left side of the image
- $\blacktriangleright$ : To view a portion of the right side of the image

**E** Press the SMART ZOOM T **button repeatedly, the portion of the image selected in Step**  4 **will be enlarged.**

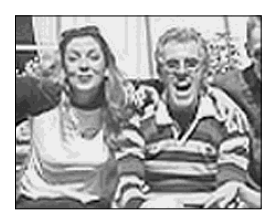

#### **To cancel enlarged viewing**  $P$ ress  $\bullet$

- **•** You cannot use Playback zoom with movies (MPEG movie), or images recorded in Clip Motion/Multi Burst modes.
- **•** If you press the SMART ZOOM W button when you are viewing images that have not been enlarged, the Index screen will appear ([page 32\)](#page-31-1).
- **•** The images displayed in Quick Review ([page 19\)](#page-18-0) can be enlarged using the procedures outlined in Steps 3 to 5.

#### *Recording an enlarged image* – Trimming

**After you have viewed an image using playback zoom, press MENU.**

## $\bf{Q}$  Select [TRIMMING] with  $\bf{Þ}$ , then press  $\bullet$ .

**s** Select the image size with **△/**▼, then press  $\bullet$ .

The image is recorded, and the screen image returns to the size it was before enlargement.

- **•** The trimmed image is recorded in the recording folder as the newest file, and the original image is retained.
- **•** The trimmed image may suffer some deterioration in image quality
- **•** You cannot trim to 3:2-sized image.

# *Playing back successive images*

#### **– Slide show**

#### **MODE dial:**

You can play back recorded images in succession, one after another. This is useful for checking your images, or for giving a presentation.

#### **Control button**

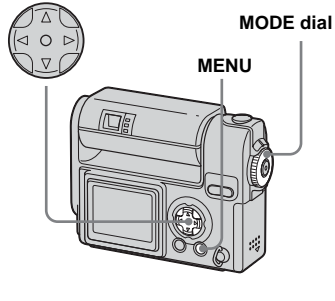

- **Set the MODE dial to**  $\blacktriangleright$ **.**
- **P** Press MENU.

The menu appears.

## **fB** Select [SLIDE] with  $\blacktriangleleft$ / $\blacktriangleright$ , then **press** z**.**

Set the following items with  $\triangle$ / $\nabla$ / $\triangleleft$ / $\triangleright$ .

#### INTERVAL settings 3 sec/5 sec/10 sec/30 sec/1 min

#### IMAGE

FOLDER:Plays back all the images in the selected folder. ALL:Plays back all the images in the "Memory Stick."

#### REPEAT

ON:Plays the images back repeatedly. OFF:Plays through the images one time and then stops.

#### d **Select [START] with** V**/**B**, then press** z**.**

The slide show begins.

#### **To cancel the slide show setting** In Step  $\bigotimes$ , select [CANCEL].

## **To stop slide show playback**

Press  $\bullet$ , select [EXIT] with  $\blacktriangleright$ , then press  $\bullet$ 

#### **To skip to the next/previous image during slide show**

Press  $\blacktriangleright$  (next), or  $\blacktriangleleft$  (previous).

**•** The interval settings are just guidelines. The actual intervals differ, based on factors like the size of the image.

# *Rotating still images*

## **MODE dial:**

Images shot when holding the camera vertically can be rotated and displayed horizontally.

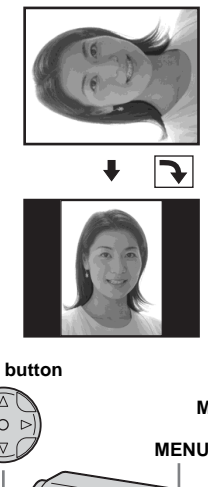

**Control button**

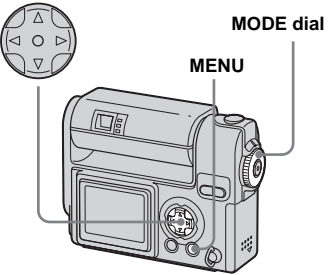

**a** Set the MODE dial to  $\blacktriangleright$ , and **display the image you want to rotate.**

## **P** Press MENU.

The menu appears.

- **kB** Select [ROTATE] with  $\triangleleft$ /**D**, then press  $\bullet$ .
- **4** Select  $\leftarrow \rightarrow$  with **A**, and rotate the image with  $\blacktriangleleft$  $\blacktriangleright$ .
- **5** Select [OK] with **∆/▼**, then **press** z**.**

## **To cancel the rotation**

In Step 4, select [CANCEL].

- **•** Protected images, movies (MPEG movie), or images recorded in Clip Motion/Multi Burst modes cannot be rotated.
- **•** You may not be able to rotate images shot with other cameras.
- **•** Also, when viewing images on a computer, the image rotation information may not be reflected depending on the application software.

# *Protecting images*

## **– Protect MODE dial:**

To prevent accidental erasure of an important image, you can protect it.

#### **Control button**

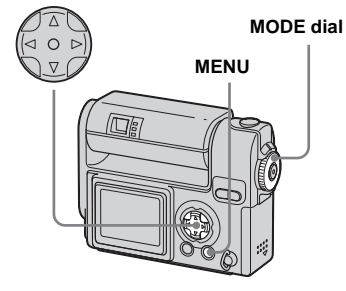

#### *On the single screen*

- $\blacksquare$  Set the MODE dial to  $\blacksquare$ .
- **2** Display the image you want to **protect with**  $\blacktriangleleft$ **/** $\blacktriangleright$ **.**
- **R** Press MENU.

The menu appears.

## **d** Select [PROTECT] with  $\triangleleft$ /**D**, then press  $\bullet$ .

The image currently being displayed is now protected, and the  $\sim$  (Protect) mark is indicated on the screen.

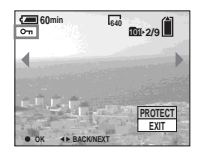

**5** To protect other images, **display the image you want to protect with**  $\blacktriangleleft$ **/** $\blacktriangleright$ **, then press** z**.**

#### **To cancel the protection**

In Step 4 or 5, press  $\bullet$  again. The  $\circ$ mark disappears.

#### *On the Index (nine-image) screen*

- Set the MODE dial to **D**, press **the SMART ZOOM W button once to switch to the Index (nine-image) screen.**
- **P** Press MENU.

The menu appears

- **fs** Select [PROTECT] with  $\triangleleft$ /**D**, then press  $\bullet$ .
- **d** Select [SELECT] with  $\triangleleft$ / $\triangleright$ , then press  $\bullet$ .
- **5** Select the image you want to **protect with**  $\triangle$ **/** $\nabla$ **/** $\triangleleft$ **/** $\nb$ **, then press** z**.**

The green  $\sim$  (Protect) mark is indicated on the selected image.

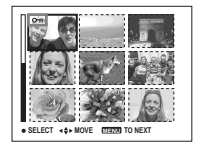

- **f** To protect other images, **repeat Step** 5**.**
- **Z** Press MENU.
- **B** Select [OK] with ▶, then press z**.**

The  $\sim$  mark turns white and the selected image is protected.

#### **To cancel the protection**

Select [CANCEL] in Step 4. or select [EXIT] in Step  $\mathbf{\$}$ , then press  $\bullet$ .

## **To release protection**

In Step 5, with  $\triangle$ / $\nabla$ / $\triangleleft$ / $\triangleright$ , select an image for which you want to release protection, and press  $\bullet$ . The  $\bullet$  mark turns gray and repeat this operation for all the images for which you want to release protection. Then, press MENU, select [OK], and press  $\bullet$ .

#### **To protect all the images in folder**

In Step 4, select [ALL IN FOLDER], then press  $\bullet$ . Next, select [ON], then press  $\bullet$ .

#### **To release protection of all the images in the folder**

In Step 4, select [ALL IN FOLDER], and press  $\bullet$ . Then select [OFF], and press  $\bullet$ .

#### *On the Index (triple-image) screen*

- **■** Set the MODE dial to **▶**, press **the SMART ZOOM W button twice to switch to the Index (triple-image) screen.**
- **2** Move the image you want to **protect to the center with**  $\blacktriangleleft$ **/** $\blacktriangleright$ **.**

## **R** Press MENU.

The menu appears

#### **4** Select [PROTECT] with **∆/**▼, then press  $\bullet$ .

The center image is protected, and the  $\rightarrow$  (Protect) mark is indicated on that image.

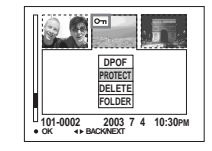

**5** To protect other images, move **the image you want to protect to the center with ◀/▶, and repeat Step** 4**.**

#### **To release protection**

In Step 4, select the image from which you want to release protection, and press  $\bullet$ . To release protection from all of your images, repeat this process for each of them.

# *Changing image size*

#### **– Resize**

## **MODE dial:**

You can change the image size of a recorded image, and save it as a new file. You can resize to the following sizes. 2272×1704, 1600×1200, 1280×960, 640×480

The original image is retained even after resizing.

#### **Control button**

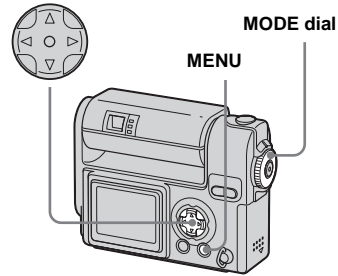

- **a** Set the MODE dial to  $\blacktriangleright$ .
- **2** Display the image you want to resize with  $\blacktriangleleft/\blacktriangleright$ .

## **R** Press MFNU.

The menu appears

## **4** Select [RESIZE] with ◀/▶, then press  $\bullet$ .

#### **a** Select the new size with **△/**▼, **then press ●.**

The resized image is recorded in the recording folder as the newest file.

#### **To cancel the resizing** In Step 5, select [CANCEL].

- **•** Movies (MPEG movie), or images recorded in Clip Motion/Multi Burst modes cannot be resized.
- **•** When images are resized from a smaller to a larger size, the image quality will deteriorate.
- **•** You cannot resize to 3:2-sized image.
- **•** If you try to resize a 3:2-sized image, black bands will appear at the top and bottom of the image.

# *Choosing images to print*

## **– Print (DPOF) mark**

#### **MODE dial:**

You can mark still images shot with your camera that you want to have printed. This function is convenient when you have images printed at a shop or using a printer that conforms with the DPOF (Digital Print Order Format) standard.

#### **Control button**

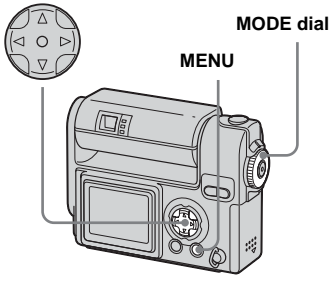

- **•** You cannot mark movies (MPEG movie) or images recorded in Clip Motion mode.
- **•** In E-MAIL mode, the print (DPOF) mark is marked on the normal size image that was recorded at the same time.
- **•** When you mark images shot in Multi Burst mode, all the images are printed on one sheet divided into 16 panels.

## *On the single screen*

- $\blacksquare$  Set the MODE dial to  $\blacksquare$ .
- **2** Display the image you want to **print with**  $\blacktriangleleft$ **/** $\blacktriangleright$ **.**
- **R** Press MENU.

The menu appears.

**d** Select [DPOF] with  $\blacktriangleleft$ /**D**, then **press** z**.**

> The  $\mathbb{C}$  mark is indicated on this image.

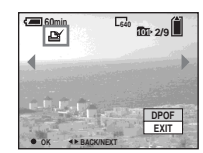

**5** To mark other images, display **the image you want to mark with**  $\blacktriangleleft$ **/** $\blacktriangleright$ **, then press**  $\blacklozenge$ **.** 

**To delete the mark** In Step 4 or 5, press  $\bullet$  again. The  $\mathbb{B}$ mark disappears.

*On the Index (nine-image) screen*

- **K** Set the MODE dial to **E** and **press the SMART ZOOM W button once to switch to the Index (nine-image) screen.**
- **P** Press MENU.

The menu appears.

- c **Select [DPOF] with** B**, then press** z**.**
- **d** Select [SELECT] with  $\triangleleft$ /**D**, then press  $\bullet$ .
	- **•** You cannot mark using the [ALL IN FOLDER1 option.
- **5** Select the images you want to **print with**  $\angle$ **/▼/◀/▶, then press** z**.**

The green  $\mathbb{R}$  mark is indicated on the selected image.

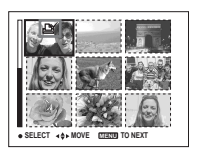

f **To mark other images, repeat Step** 5 **for each of them.**

**Z** Press MENU.

# $\bf{B}$  Select [OK] with  $\blacktriangleright$ , then press

z**.**

The setting of the  $\mathbb{R}$  mark is completed.

## **To delete the mark**

In Step 5, select the image you want to delete the  $\Box$  mark with  $\Box/\blacktriangledown/\blacktriangle/\blacktriangleright$ , and  $pres \bullet$ .

#### **To delete all the marks from the images in the folder**

In Step  $\blacksquare$ , select [ALL IN FOLDER], then press  $\bullet$ . Next, select [OFF], then press  $\bullet$ .

## **To cancel the marking**

In Step 4, select [CANCEL], or select [EXIT] in Step 8.

#### *On the Index (triple-image) screen*

- **■** Set the MODE dial to ▶, press **the SMART ZOOM W button twice to switch to the Index (triple-images) screen.**
- **2** Move the image you want to **print to the center with**  $\blacktriangleleft$ **/** $\blacktriangleright$ **.**

## **R** Press MENU.

The menu appears.

## **4** Select [DPOF] with **▲** , then **press** z**.**

The  $\mathbb{R}$  mark is indicated on the center image.

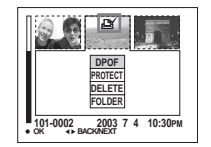

**Fo** To mark other images, move **the image you want to print to the center with ◀/▶, and repeat Step** 4**.**

#### **To delete the mark**

In Step  $\overline{4}$ , press  $\bullet$  again. The  $\mathbf{B}'$  mark disappears.

# *Shooting movies*

### **MODE dial:**

You can shoot movies (MPEG movies).

#### **Before operation**

Set [MOVING IMAGE] to [MPEG MOVIE] in the SET UP settings (pages [40](#page-39-0), [98](#page-97-0)).

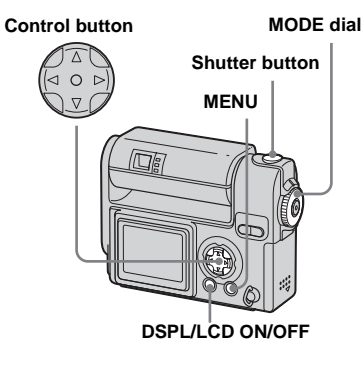

- $\blacksquare$  Set the MODE dial to  $\blacksquare$
- **P** Press MENU.

The menu appears.

## **f** Select **iii** (IMAGE SIZE) with  $\triangleleft$ / B**, and select the desired mode with**  $\angle$ **/V.**

You can choose from 320 (HQX), 320×240, or 160×112. See [page 92](#page-91-0) for the recording time allowed for each image size.

#### **4** Press the shutter button fully **down.**

"REC" appears on the screen and the camera starts recording the image and sound.

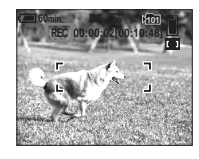

**•** When the capacity of the "Memory Stick" is used up, recording stops.

#### **E** Press the shutter button fully **down again to stop recording.**

#### **Indicators on the screen while you are shooting movies**

These indicators are not recorded. Each time you press DSPL/LCD ON/OFF, the status of the LCD screen changes as follows: Indicators OFF  $\rightarrow$  LCD OFF  $\rightarrow$ Indicators ON. See [page 105](#page-104-0) for a detailed description of the indicated items.

## **To shoot close-ups (Macro)**

Set the MODE dial to  $\Box$  and follow the procedure on [page 21.](#page-20-0)

## **To shoot with a self-timer**

Set the MODE dial to  $\Box$  and follow the procedure on [page 22.](#page-21-0)

- Be careful not to touch the microphone [\(page 6\)](#page-5-0) during shooting.
- **•** You cannot use a flash.
- **•** In MPEG movie, the date and time cannot be inserted.
- **•** You cannot use the smart zoom while shooting movies.

# <span id="page-62-0"></span>*Viewing movies on the LCD screen*

#### **MODE dial:**

You can view movies on the LCD screen of the camera and hear sounds from the speaker of the camera.

#### **Control button**

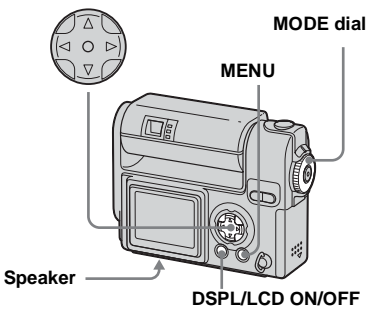

**Set the MODE dial to**  $\blacktriangleright$ **.** 

#### **2** Select the desired movie with b**/**B**.**

Movies are displayed a size smaller than still images.

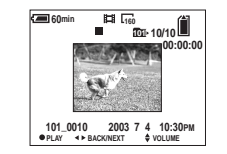

## c **Press** z**.**

The movie images and sound are played back.

 $\blacktriangleright$  (playback) appears on the LCD screen while a movie is playing back.

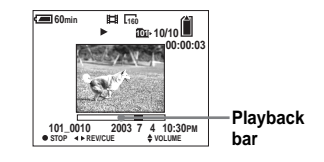

**To stop playback**  $Press$   $\bullet$ 

# **To adjust the volume**

Press  $\triangle/\blacktriangledown$ .

#### **To rewind / fast-forward**

Press  $\blacktriangleleft/\blacktriangleright$  while playing back a movie. To return to normal playback, press  $\bullet$ .

#### **High quality movies**

Movies with the image size "320 (HQX)" appear on the full screen.

#### **Indicators on the screen while you are viewing movies**

Each time you press DSPL/LCD ON/OFF, the status of the LCD screen changes as follows: Indicators OFF  $\rightarrow$  LCD OFF  $\rightarrow$ Indicators ON. See [page 106](#page-105-0) for a detailed description of the indicated items.

**•** The procedure for viewing movies on a TV is the same as that for viewing still images [\(page 33](#page-32-0)).

# *Deleting movies*

#### **MODE dial:**

You can delete unwanted movies.

#### **Control button**

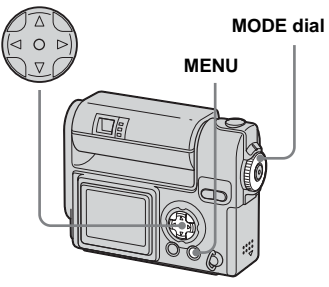

- *On the single screen*
- $\blacksquare$  Set the MODE dial to  $\blacksquare$ .
- **B** Select the movie you want to **delete with ◀/▶.**
- **R** Press MENU.

The menu appears.

**d** Select [DELETE] with  $\triangleleft$ / $\triangleright$ , then press  $\bullet$ .

The movie has not been deleted yet.

**§** Select [OK] with **A**, then press z**.**

"MEMORY STICK ACCESS" appears on the screen.

The movie has been deleted when the message disappears.

f **To delete other movies, display the movie you want to delete with**  $\blacktriangleleft$ **/** $\blacktriangleright$ **, then press**  $\blacklozenge$ **.** 

**To cancel the deletion** In Step 5 or 6, select [EXIT]. *On the Index (nine-image) screen* 

- **K** Set the MODE dial to **E** and **press the SMART ZOOM W button once to display an Index (nine-image) screen.**
- **P** Press MENU.

The menu appears.

- **fs** Select [DELETE] with  $\triangleleft$ / $\triangleright$ , then press  $\bullet$ .
- **d** Select [SELECT] with  $\triangleleft$ /**D**, then press  $\bullet$ .
- **5** Select the movies you want to **delete with**  $\angle$ **/▼/◀/▶, then press** z**.**

The  $\overline{\mathbf{III}}$  (Delete) mark is indicated on the selected movie.

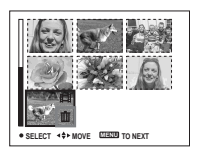

The movie has not been deleted yet.

- **6** Repeat Step **5** to delete other **movies.**
- **Z** Press MENU.
- **B** Select [OK] with ▶, then press z**.**

The movies are deleted when the "MEMORY STICK ACCESS" message disappears.

## **To cancel the deletion**

In Step 8, select [EXIT].

#### **To delete all the images in the folder**

In Step 4, select [ALL IN FOLDER], then press  $\bullet$ . Next, select [OK], then press  $\bullet$ . To cancel the deletion, select [EXIT] with  $\blacktriangleleft$ , then press  $\blacklozenge$ .

#### *On the Index (triple-image) screen*

- **Set the MODE dial to P and press the SMART ZOOM W button twice to switch to the Index (triple-image) screen.**
- **2** Move the movie you want to **delete to the center with**  $\blacktriangleleft$ **/** $\blacktriangleright$ **.**

## **R** Press MENU.

The menu appears.

#### **4** Select [DELETE] with **∆/▼**, then **press** z**.**

The movie has not been deleted yet.

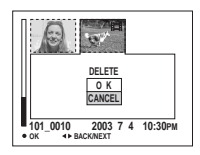

#### **5** Select [OK] with **▲** , then press z**.**

The movie is deleted when the "MEMORY STICK ACCESS" message disappears.

# **To cancel the deletion**

In Step 5, select [CANCEL].

# *Editing movies*

## **MODE dial:**

You can cut movies, or delete unnecessary portions of movies. This is the recommended mode to use when the "Memory Stick" capacity is insufficient, or when you attach movies to your e-mail messages.

#### **The file numbers assigned when movies are cut**

The cut movies are assigned new numbers and recorded as the newest files in the recording folder. The original movie is deleted and its file number is skipped.

<Example> Cutting the movie numbered 101\_0002 *Cutting movies*

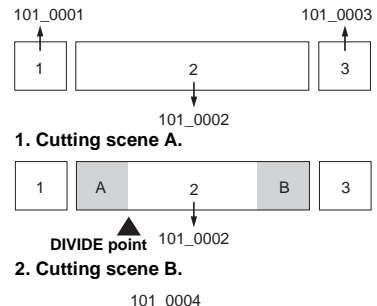

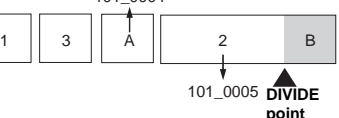

**3. Deleting scenes A and B if they are unnecessary.**

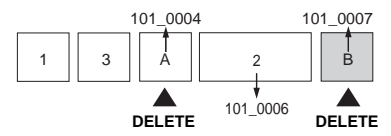

**4. Only the desired scenes remain.**

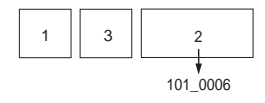

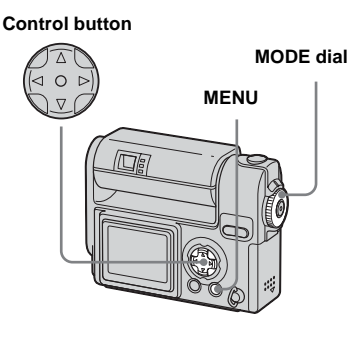

- **Set the MODE dial to**  $\blacktriangleright$ **.**
- **2** Select the movie you want to **cut with**  $\triangleleft$ **/B.**
- **R** Press MENU.

The menu appears.

d **Select [DIVIDE] with** B**, then press ●. Next, select [OK] with A**, then press  $\bullet$ .

The playback of the movie starts.

#### **E** Decide on a cutting point.

Press  $\bullet$  at the desired cutting point.

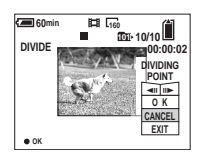

**•** You cannot cut the following images.

**–** Clip Motion

- **–** Multi Burst
- **–** Still image
- **–** Movies not long enough to cut
- **–** Protected movie
- **•** You cannot restore movies once you cut them.
- **•** The original movie is deleted when you cut it.
- **•** The cut movie is recorded in the recording folder.

#### *Deleting unnecessary portions of movies*

- **Cut an unnecessary portion of a movie (see the previous page).**
- $\overline{2}$  Display the portion of the **movie you want to delete.**
- **R** Press MENU.

The menu appears.

- **d** Select [DELETE] with **◀/ ▶**, then press  $\bullet$ .
- **§** Select [OK] with **▲** , then press z**.**

The movie currently displayed on the screen is deleted.

When you want to adjust the cutting point, select  $\Box$   $\Box$  (frame forward/ rewind) and adjust the cutting point with  $\blacktriangleleft$   $\blacktriangleright$ . If you want to change the cutting point, select [CANCEL]. The playback of the movie starts again.

- **6** When you have decided on a **cutting point, select [OK] with**   $\triangle$ **/▼**, and press ●.
- $\blacksquare$  Select [OK] with **△** , then press z**.**

The movie is cut.

# **To cancel cutting**

In Step 5, select [EXIT]. The movie appears on the screen again.

# *Copying images to your computer – For Windows users*

#### **Recommended computer environment**

**OS:** Microsoft Windows 98, Windows 98SE, Windows 2000 Professional, Windows Millennium Edition, Windows XP Home Edition, or Windows XP Professional

The above OS must be installed at the factory. Operation is not assured in an environment upgraded to the operating systems described above or in a multi-boot environment.

**CPU:** MMX Pentium 200 MHz or faster **USB connector:** Provided as standard **Display:**  $800 \times 600$  dots or more High Color (16-bit color, 65 000 colors) or more

- If you connect two or more USB equipment to a single computer at the same time, some equipment, including your camera, may not operate depending on the type of USB equipment.
- **•** Operations are not guaranteed when using a USB hub.
- **•** Operations are not guaranteed for all the recommended computer environments mentioned above.

## **USB mode**

There are two modes for a USB connection, [NORMAL] and [PTP]\* modes. The factory setting is the [NORMAL] mode.

**\*** Compatible only with Windows XP. When connected to a computer, only the data in the folder selected by the camera is copied to the computer.

#### **Communication with your computer**

When your computer resumes from the suspend or sleep mode, communication between your camera and your computer may not recover at the same time.

#### **When a USB connector is not provided on your computer**

When neither a USB connector nor a "Memory Stick" slot is provided, you can copy images using an additional device. See the Sony Website for details. http://www.sony.net/

## **Contents of the CD-ROM**

#### x **USB Driver**

This driver is needed in order to connect the camera to a computer. When using Windows XP, you need not install the USB driver.

#### $\blacksquare$  **Image Transfer**

This application is used to easily transfer images from the camera to a computer.

#### **PIXELA ImageMixer**

This application is used to display and edit images that are stored in a computer.

- This section describes the procedures using Windows Me as an example. The required operations may differ depending on your OS.
- **Close down all applications running on the computer before installing the USB driver and application.**
- When using Windows XP or Windows 2000, log on as Administrators.
- The display settings should be  $800 \times 600$ dots or more and High Color (16-bit color, 65 000 colors) or more. When set to less than  $800 \times 600$  dots or 256 colors or less, the install title screen does not appear.

## *Installing the USB driver*

When using Windows XP, you need not install the USB driver.

Once the USB driver is installed, you need not install the USB driver.

#### **Turn on your computer, and insert the supplied CD-ROM into the CD-ROM drive.**

**Do not connect your camera to your computer at this time.**

The title screen appears. If it does not appear, double-click  $\blacksquare$  (My  $Computer) \rightarrow [ImageMixed]$  in that order.

## $\blacksquare$  **Click [USB Driver] on the title screen.**

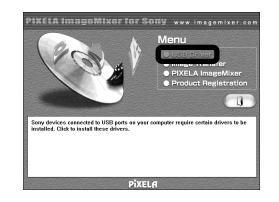

The "InstallShield wizard" screen appears.

## **R** Click [Next]. When the **"Information" screen appears, click [Next].**

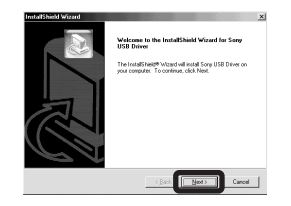

The USB driver installation starts. When the installation is completed, the screen informs you of completion.

#### **Click [Yes, I want to restart my computer now], then click [Finish].**

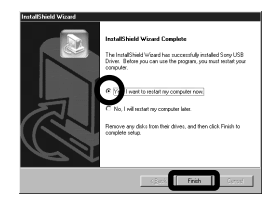

Your computer restarts. Then, you can establish USB connection.

## *Installing "Image Transfer"*

You can use the "Image Transfer" software to copy images to your computer automatically when you connect the camera to your computer.

## **E** Click [Image Transfer] on the **title screen.**

#### **Select the desired language, then click [OK].**

The "Welcome to the InstallShield Wizard" screen appears.

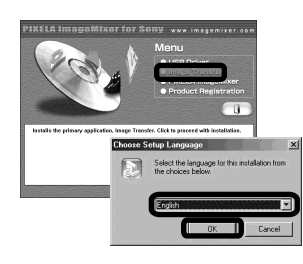

**<sup>•</sup>** This section describes the English screen.

## **2** Click [Next]. When "License **Agreement" screen appears, click [Yes].**

Read the agreement carefully. You must accept the terms of the agreement in order to proceed with installation.

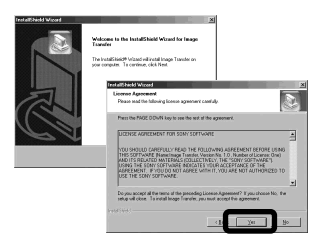

## **B** Click [Next].

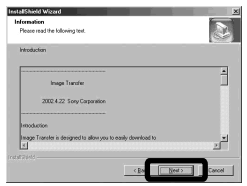

d **Select the folder to be installed, then click [Next]. Select the program folder, then click [Next].**

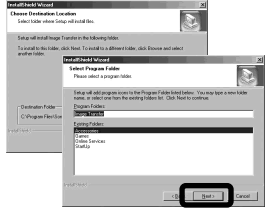

**E** Confirm if the checkbox is **checked on the "Image Transfer Settings" screen, then click [Next].**

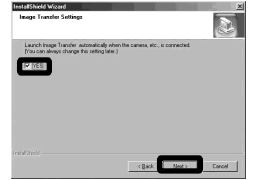

When the installation is completed, the screen informs you of completion.

## f **Click [Finish].**

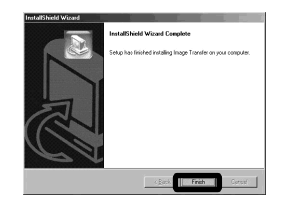

The "InstallShield Wizard" screen closes.

If you wish to continue with the installation of "ImageMixer," click [PIXELA ImageMixer] on the title screen and then follow the procedure.

**•** The USB driver is needed in order to use "Image Transfer." If the necessary driver is not already installed on your computer, a screen that asks if you want to install the driver will appear. Follow the instructions that appear on the screen.

## *Installing "ImageMixer"*

## **a** Click [PIXELA ImageMixer] on **the title screen.**

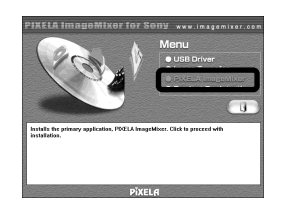

The "Choose Setup Language" screen appears.

**•** You can use the "PIXELA ImageMixer for Sony" software to copy, view and edit images. For details, see the software's help files.

 $\overline{2}$  Select the desired language, **then click [OK].**

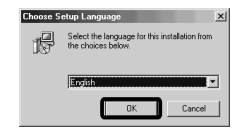

The "Welcome to the InstallShield Wizard" screen appears.

**•** This section describes the English screen.

## **Follow instructions on each succeeding screen.**

When installation is complete, the "Read Me" text appears. Read the text, then close the window by clicking  $\boxtimes$ at the upper right corner of the screen. After that, click [Finish] in the install screen to close the install screen.

**•** If DirectX8.0a or a later version is not installed in your computer, the "Information" screen appears. Follow the procedure on the screen.

## **d** Remove the CD-ROM.

#### *Connecting your camera to your computer*

- **1** Turn on your computer.
- **2** Insert the battery pack and the **"Memory Stick" with the images you want to copy into the camera.**

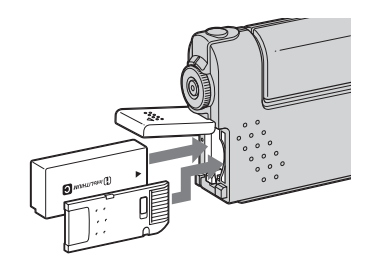

- **•** Be sure to use the fully charged battery pack. If you copy images using an insufficient battery, copying images may be aborted or the data may be corrupted due to battery shutoff.
- **•** For further details on the battery pack, see page [8](#page-7-0).
- **•** For further details on the "Memory Stick," see page [16.](#page-15-0)

#### **R** Connect the supplied USB **multi connecting cable to the multi connector of the camera.**

**Multi connector**

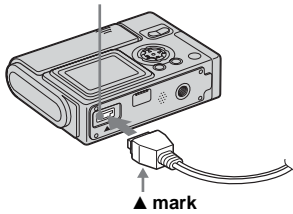

- **•** When placing the camera, make sure the LCD screen is facing up.
- **d** Connect the USB multi **connecting cable to your computer.**

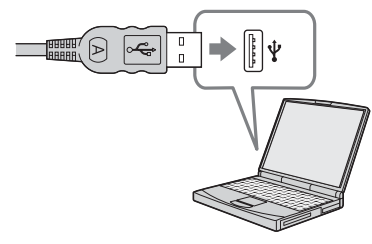

**•** When using a desktop computer, connect the USB multi connecting cable to the USB connector on the rear panel.

#### **同** Turn on the camera.

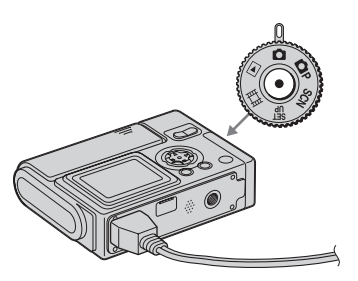

**•** When using Windows XP, the AutoPlay wizard automatically appears on the desktop. Proceed to page [75](#page-74-0).

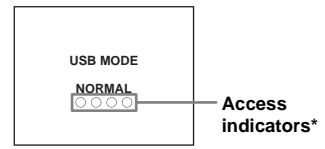

"USB MODE NORMAL" appears on the LCD screen of the camera. When a USB connection is established for the first time, your computer automatically runs the used program to recognize the camera. Wait for a while.

- **•** If "USB MODE NORMAL" does not appear, confirm that [USB CONNECT] is set to [NORMAL] in the SET UP settings [\(page 99\)](#page-98-0).
- **\*** During communication, the access indicators turn red.

#### $\Pi$  Disconnecting the USB multi **connecting cable from your computer, removing the "Memory Stick" from the camera, or turning off the camera**

Disconnecting the USB multi connecting cable from your computer/removing the "Memory Stick" from the camera/turning off the camera

#### **For Windows 2000, Me, or XP users**

**1** Double-click  $\leq$  on the task tray.

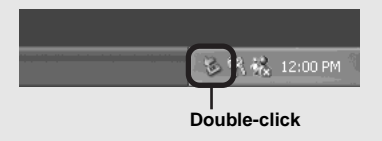

- **2** Click (Sony DSC), then click [Stop].
- **3** Confirm the device on the confirmation window, then click [OK].
- **4** Click [OK]. This step is unnecessary for Windows XP users.
- **5** Disconnect the USB multi connecting cable from your computer, remove the "Memory Stick" from the camera, or turn off the camera.

#### **For Windows 98 or 98SE users**

Confirm that the access indicators on the LCD screen are turned white and carry out only Step 5 above.
# <span id="page-72-1"></span>*Copying images using "Image Transfer"*

## **– Windows 98/98SE/2000/Me**

#### **Connect the camera and your computer with the USB multi connecting cable.**

<span id="page-72-4"></span>"Image Transfer" launches and the images are automatically copied to the computer.

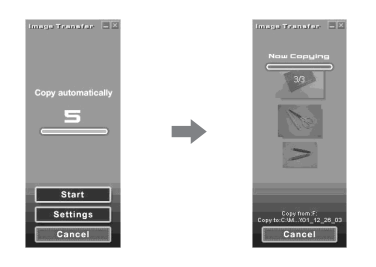

- **•** Normally "Image Transfer" and "Date" folders are created inside the "My Documents" folder, and all of the image files recorded with the camera are copied into these folders.
- **•** You can change the "Image Transfer" settings ([page 73\)](#page-72-0).
- **•** When "ImageMixer" [\(page 71](#page-70-0)) is installed, image copying is completed using "Image Transfer," "ImageMixer" automatically launches and images appear.

# **– Windows XP**

### **Connect the camera and your computer with the USB multi connecting cable.**

"Image Transfer" starts up automatically and the images are automatically copied to the computer.

Windows XP is set so that the OS AutoPlay Wizard activates.

If you want to cancel the setting, follow the procedure below.

- **f Click [Start], then click [My Computer].**
- **2** Right-click [Sony **MemoryStick], then click [Properties].**

# **8** Cancel the setting.

- 1 Click [AutoPlay].
- 2 Set [Content type] to [Pictures].
- 3 Check [Select an action to perform] under [Actions], select [Take no action], then click [Apply].
- 4 Set [Content type] to [Video files] and proceed step 3. Set [Content] type] to [Mixed content] and proceed step  $\circled{3}$ .
- 5 Click [OK].

The [Properties] screen closes. The OS AutoPlay Wizard does not start up automatically even if the USB connection is made.

# <span id="page-72-3"></span><span id="page-72-2"></span><span id="page-72-0"></span>*Changing "Image Transfer" settings*

You can change "Image Transfer" settings. Right-click the "Image Transfer" icon on the task tray, select [Open Settings]. The settings you can set are as follows: [Basic], [Copy], and [Delete].

#### **Right-click here**

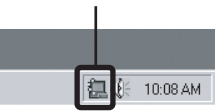

When the "Image Transfer" starts, the below window appears.

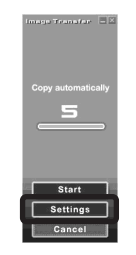

When you select [Settings] from the above window, you can only change the [Basic] setting.

# <span id="page-73-1"></span>*Copying images without using "Image Transfer"*

## **– Windows 98/98SE/2000/Me**

If you do not set to launch "Image Transfer" automatically, you can copy images as following procedure.

# **E** Double-click [My Computer], **then double-click [Removable Disk].**

The contents of the "Memory Stick" inserted in your camera appear.

- **•** This section describes an example of copying images to the "My Documents" folder.
- When the "Removable Disk" icon is not shown, see the right column.
- **•** When using Windows XP, see page [75](#page-74-0).
- **2** Double-click [DCIM], then **double-click the folder that the image files you want to copy are stored.**

The folder opens.

- **Right-click the image file, then click [Copy].**
- **4** Double-click the "My

**Documents" folder and rightclick on the "My Documents" window, then click [Paste].**

The image file is copied to the "My Documents" folder.

## **When you try to copy an image to a folder in which an image with the same file name is stored**

The overwrite confirmation message appears. When you overwrite the existing image with the new one, the original file data is deleted.

## **Changing a file name**

When you want to copy an image file to your computer without overwriting a file with the same name, change the file name. Once you change the name, the image cannot be played back on your camera. If you want to play back the image on your camera. follow the procedures on [page 78.](#page-77-0)

## <span id="page-73-0"></span>**When a removable disk icon is not shown**

**1** Right-click [My Computer], then click [Properties].

The "System Properties" screen appears.

- **•** For Windows 2000 users, click the [Hardware] tab on the "System Properties" screen.
- **2** Confirm if other devices are already installed.

1 Click [Device Manager].  $(2)$  Confirm if there is a " $\mathcal{P}$  Sony DSC" under  $\lceil \sqrt[6]{\theta} \rceil$  Other Devices].

- **3** If you find either of the devices above, follow the steps below to delete them.
	- 1 Click [ Sony DSC]. (For Windows 2000 users, right-click [ W Sony DSC].)
	- 2 Click [Remove]. (In case of Windows 2000, click [Uninstall].) The "Confirm Device Removal" screen appears. 3 Click [OK].

The device is deleted.

Try the USB driver installation again using the supplied CD-ROM [\(page 69](#page-68-0)).

<span id="page-74-0"></span>**– Windows XP**

## **Copying images using the Windows XP AutoPlay wizard**

**K** Make a USB connection **(pages [71](#page-70-1) to [72](#page-71-1)). Click [Copy pictures to a folder on my computer using Microsoft Scanner and Camera Wizard], then click [OK].**

The "Scanner and Camera Wizard" screen appears.

# **2** Click [Next].

The images stored on the "Memory Stick" are displayed.

**8** Click the checkbox of images **that you do not want to copy to your computer to remove the checkmark, then click [Next].**

The "Picture Name and Destination" screen appears.

**d** Select a name and destination **for your pictures, then click [Next].**

Image copying starts. When the copying is completed, the "Other Options" screen appears.

# **B** Select [Nothing. I'm finished **working with these pictures], then click [Next].**

The "Completing the Scanner and Camera Wizard" screen appears.

# f **Click [Finish].**

The wizard closes.

**•** To continue copying other images, follow the procedure given under  $\blacksquare$  on [page 72](#page-71-0) to disconnect the USB multi connecting cable and reconnect it. Then, perform the procedure from step 1 again.

# <span id="page-74-1"></span>*Viewing the images on your computer*

**– Windows 98/98SE/2000/Me/XP**

# **f** Click [Start]  $\rightarrow$  [My **Documents].**

The "My Documents" folder contents are displayed.

- **•** This section describes the procedure for viewing images copied in the "My Documents" folder.
- **•** When not using Windows XP, double-click [My Documents] on the desktop.
- **•** You can use the "PIXELA ImageMixer for Sony" software to view and edit images on your computer. For details, see the software's help files.

# **2** Double-click the desired folder **and image file.**

The image is displayed.

## <span id="page-75-2"></span><span id="page-75-1"></span><span id="page-75-0"></span>*Image file storage destinations and file names*

The image files recorded with your camera are grouped as folders in the "Memory Stick."

#### **Example: For Windows XP**

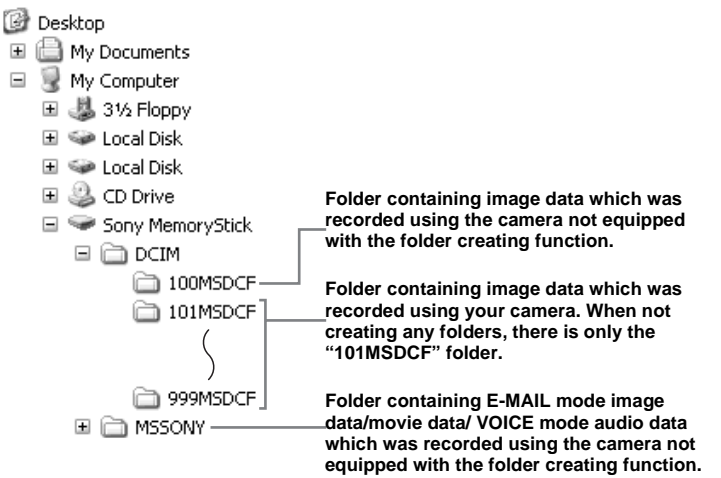

- **•** Data in the "100MSDCF" or "MSSONY" folder is for playback only, and your camera cannot record images in these folders.
- **•** For more information about the folder, see pages [51](#page-50-0), [53.](#page-52-0)

<span id="page-76-4"></span><span id="page-76-3"></span><span id="page-76-1"></span><span id="page-76-0"></span>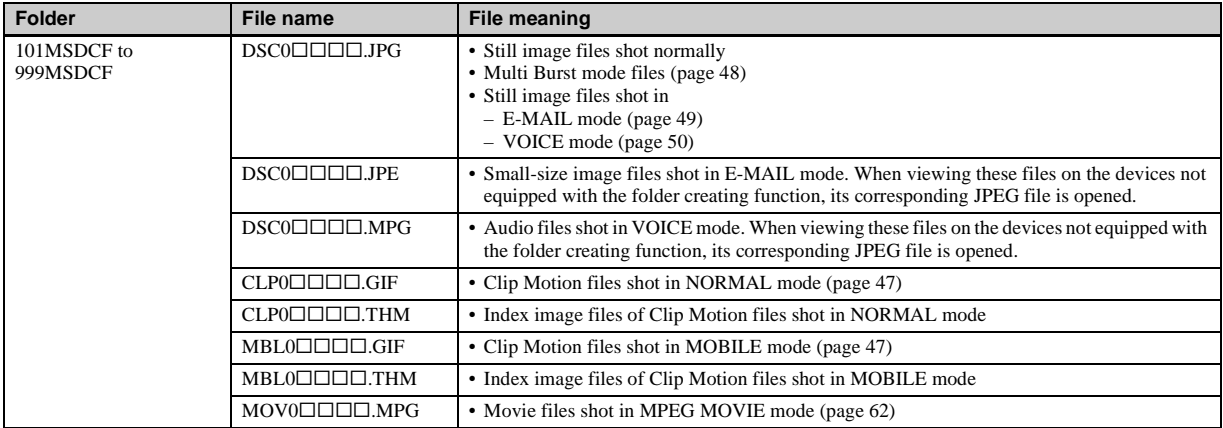

#### <span id="page-76-2"></span>**Note on the table**

• The meanings of the file names are as above:

 $\square \square \square \square$  stands for any number within the range from 0001 to 9999.

- The numerical portions of the following files are the same.
	- A small-size image file shot in E-MAIL mode and its corresponding image file
	- An audio file shot in VOICE mode and its corresponding image file
	- An image file shot with Clip Motion and its corresponding index image file

Download from Www.Somanuals.com. All Manuals Search And Download.

# <span id="page-77-0"></span>*Viewing an image previously copied to a computer*

This operation is required for viewing image files that have been copied previously to a computer and already deleted from the "Memory Stick" using the camera.

Copy the image files stored on your computer to a recording medium and view them on the camera

- Skip Step 1 if you did not change the file name.
- **•** You may not be able to view the image depending on the image size.
- **•** Images modified with a computer may not be able to be played back on the camera.

**Right-click the image file, then click [Rename]. Change the file name to "DSC0□□□□".** 

> $\square \square \square \square$  stands for any number within the range from 0001 to 9999.

**•** A file extension may be indicated depending on the setup of the computer. The extension of a still image is "JPG" and that of a movie is "MPG". Do not change the extension.

## **Z** Copy the image file to a folder **on the "Memory Stick."**

1 Right-click the image file, then click [Copy].

- 2 Select the [DCIM] folder from [Removable Disk] or [Sony MemoryStick] in [My Computer].  $\Omega$  Right-click the  $\Box$  $\Box$ MSDCF folder, then click [Paste].  $\square \square \square$  stands for any number within the range from 100 to 999.
- **•** If the warning message for overwriting the data appears, enter other numbers in Step  $\blacksquare$ .
- **•** If there is no folder to store the image file, create a new folder, then copy the image file. For details on how to create the folder, see page [51.](#page-50-0)

# <span id="page-78-1"></span>*Copying images to your computer – For Macintosh users*

# <span id="page-78-0"></span>**Recommended computer environment**

**OS:** Mac OS 8.5.1, 8.6, 9.0, 9.1, 9.2, or Mac OS X (v10.0/v10.1)

The above OS must be installed at the factory. For the following models, update your OS to Mac OS 9.0 or 9.1.

- iMac with Mac OS 8.6 installed at the factory, and a slot loading type CD-ROM drive
- iBook or Power Mac G4 with the Mac OS 8.6 installed at the factory

**USB connector:** Provided as standard **Display:**  $800 \times 600$  dots or more

32 000-color mode or more

- If you connect two or more USB equipment to a single computer at the same time, some equipment, including your camera, may not operate depending on the type of USB equipment.
- **•** Operations are not guaranteed when using a USB hub.
- **•** Operations are not guaranteed for all the recommended computer environments mentioned above.

# **USB mode**

There are two modes for a USB connection, [NORMAL] and [PTP]\* modes. The factory setting is the [NORMAL] mode.

**\*** Compatible only with Mac OS X. When connected to a computer, only the data in the folder selected by the camera is copied to the computer.

# **Communication with your computer**

When your computer resumes from the suspend or sleep mode, communication between your camera and your computer may not recover at the same time.

# **When a USB connector is not provided on your computer**

When neither a USB connector nor a "Memory Stick" slot is provided, you can copy images using an additional device. See the Sony Website for details. http://www.sony.net/

# **Steps your OS requires**

Follow the steps below, according to your OS.

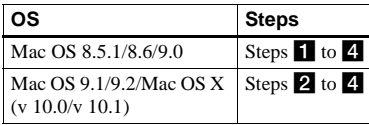

# <span id="page-78-3"></span><span id="page-78-2"></span> $\P$  Installing the USB driver

**1** Turn on your computer, and set the supplied CD-ROM into the CD-ROM drive.

The "PIXELA ImageMixer for Sony" screen appears.

- **2** Double-click (Setup Menu).
- **3** Click  $\bigcirc$  (USB Driver). The "USB Driver" screen appears.
- **4** Double-click the icon of the hard disk containing the OS to open the screen.
- **5** Drag and drop the following two files from the screen opened in step 3 into the System Folder icon in the screen opened in step 4.
	- Sony USB Driver
	- Sony USB Shim
- **6** When the message for confirmation is shown, click "OK."
- **7** Restart the computer and remove the CD-ROM from the CD-ROM drive.

# <span id="page-78-4"></span>**2** Connecting your camera to **your computer**

For details, see pages [71](#page-70-1) to [72.](#page-71-1)

#### <span id="page-79-2"></span>**Disconnecting the USB multi connecting cable from your computer, removing the "Memory Stick" from the camera, or turning off the camera**

Drag and drop the drive icon or the icon of the "Memory Stick" to the "Trash" icon, then disconnect the USB multi connecting cable, remove the "Memory Stick" from the camera, or turn off the camera

**•** If you are using Mac OS X, remove the USB multi connecting cable, etc., after you have turned your computer off.

# c **Copying images**

**1** Double-click the newly recognized icon on the desktop.

The contents of the "Memory Stick" inserted in your camera appear.

- **2** Double-click "DCIM."
- **3** Double-click the folder that the images you want to copy are stored.
- **4** Drag and drop the image files to the hard disk icon.

The image files are copied to your hard disk.

For details on the storage location of the images and file names, see [page 76.](#page-75-0)

# d **Viewing the images on your computer**

- **1** Double-click the hard disk icon.
- **2** Double-click the desired image file in the folder containing the copied files. The image file opens.
- **•** You can use the "PIXELA ImageMixer for Sony" software to copy images to your computer and to view images on your computer. For details on installing, see operating instructions supplied with the CD-ROM. For details on operation, see the software's help files.
- <span id="page-79-1"></span>**•** "PIXELA ImageMixer for Sony" cannot be used with Mac OS X.
- <span id="page-79-0"></span>**•** "Image Transfer" cannot be used with Macintosh.

### **For Mac OS X users**

When you click an E-MAIL mode image file, "There is no application available to open the document " $DSCO\Box\Box\Box\Box$ .JPE"." may be shown. In this case, carry out the following setup. The screen may differ depending on your OS version.

- **1** Click [Choose Application...] on the screen "There is no application available to open the document  $"DSC0 \Box \Box \Box \Box . JPE".$ ".
- **2** Change [Recommended Applications] to [All Applications].
- **3** Select [QuickTime Player] from the application list, then click [Open].

# <span id="page-80-0"></span>*Troubleshooting*

If you have trouble with your camera, try the following solutions.

- **1** Check the items on pages [81](#page-80-0) to 88. **If the screen shows "C:□□:□□", the self-diagnosis function is working. Please see [page 91](#page-90-0).**
- **2** Press the RESET button located inside the battery/"Memory Stick" cover, then turn on the power again. (This will clear the date and time settings, etc.)

<span id="page-80-2"></span><span id="page-80-1"></span>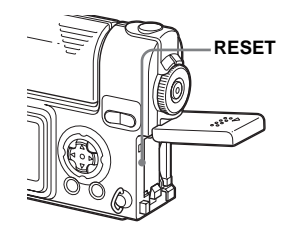

**3** Consult your Sony dealer or local authorized Sony service facility.

### **Battery and power**

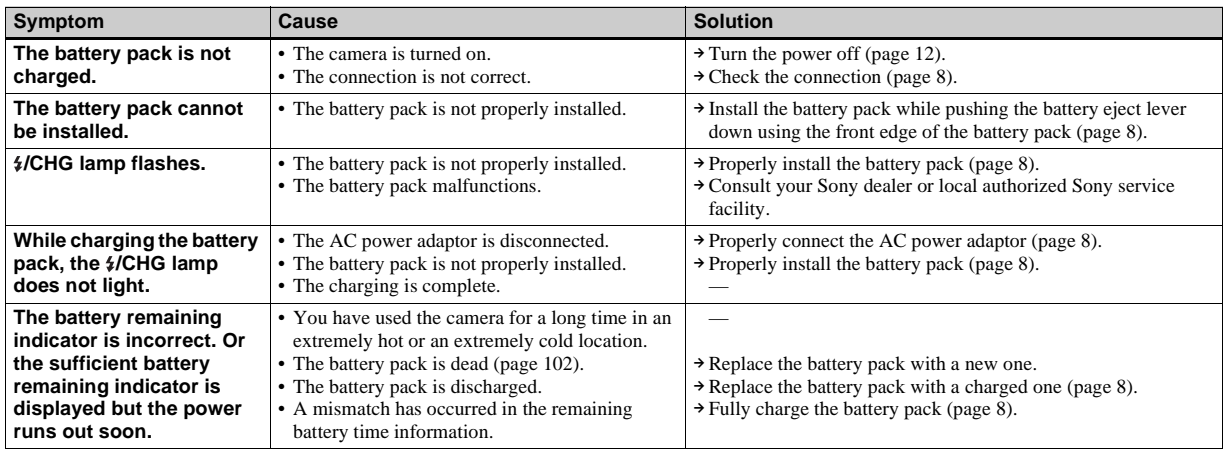

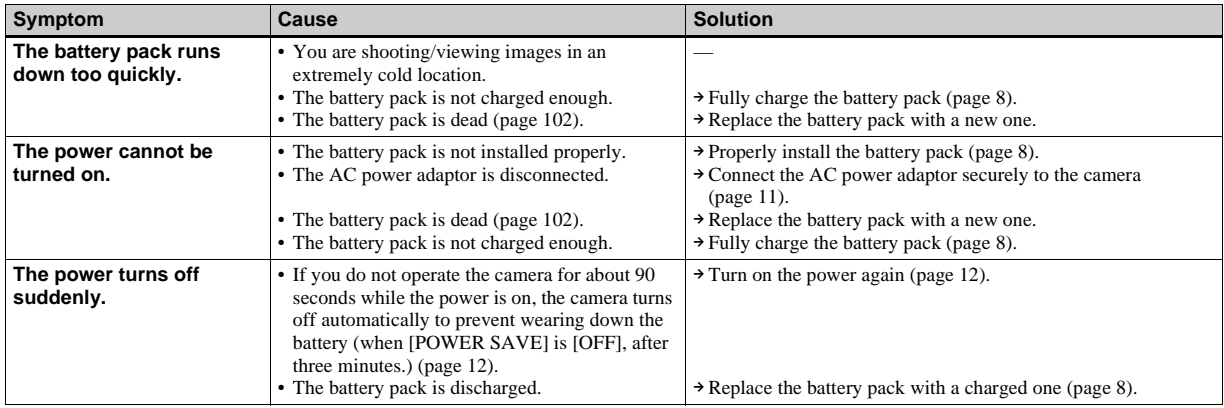

# **Shooting still images / movies**

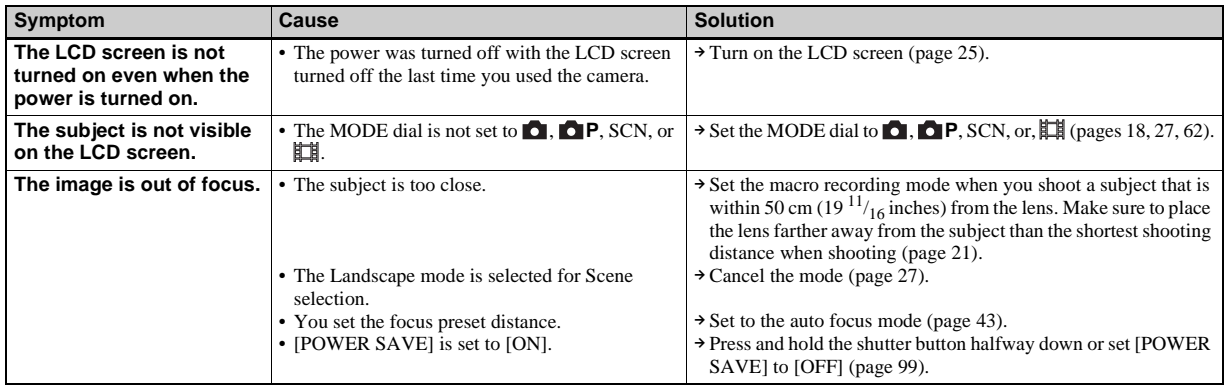

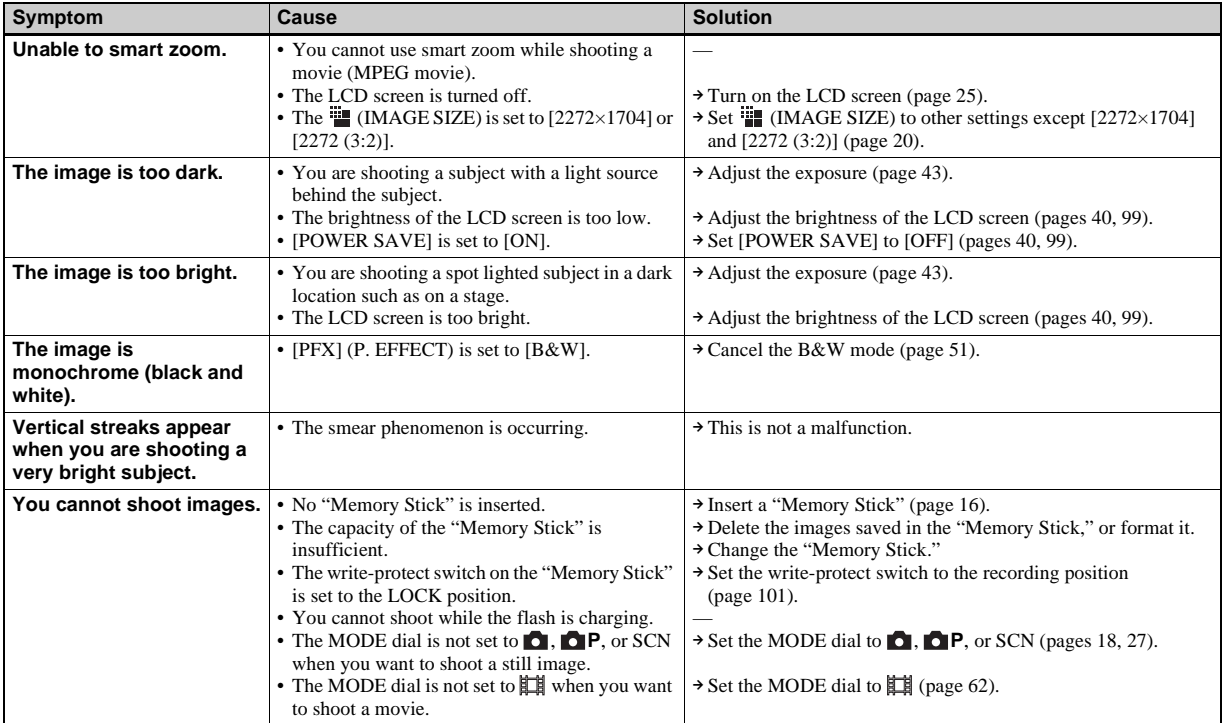

 $\mathbf{I}$ 

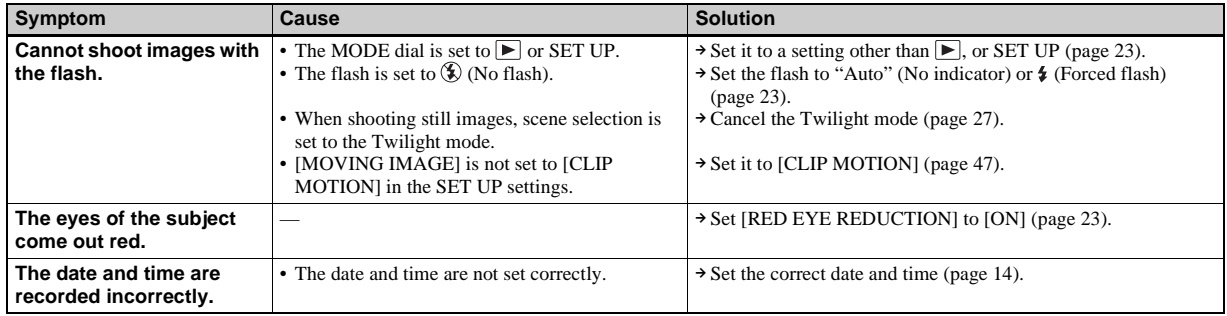

# **Viewing images**

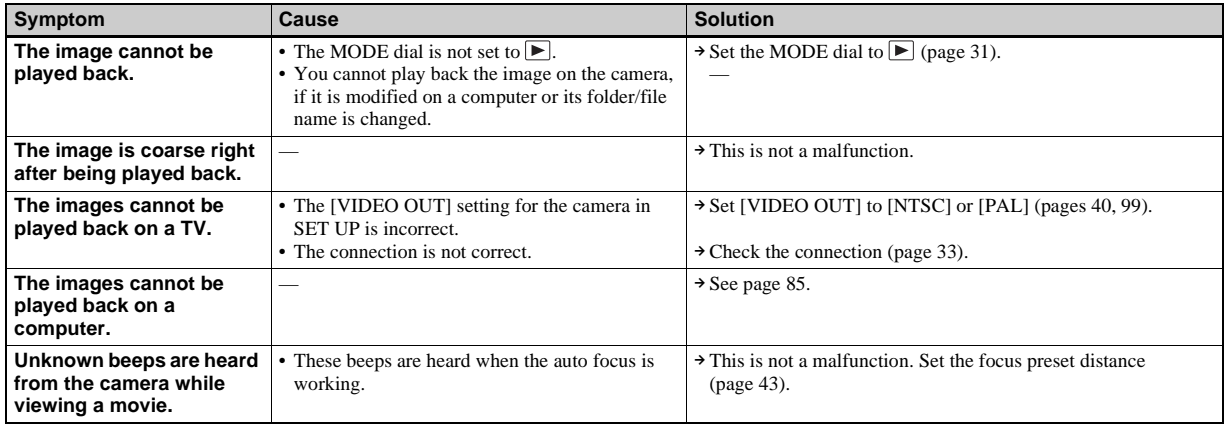

# **Deleting/editing an image**

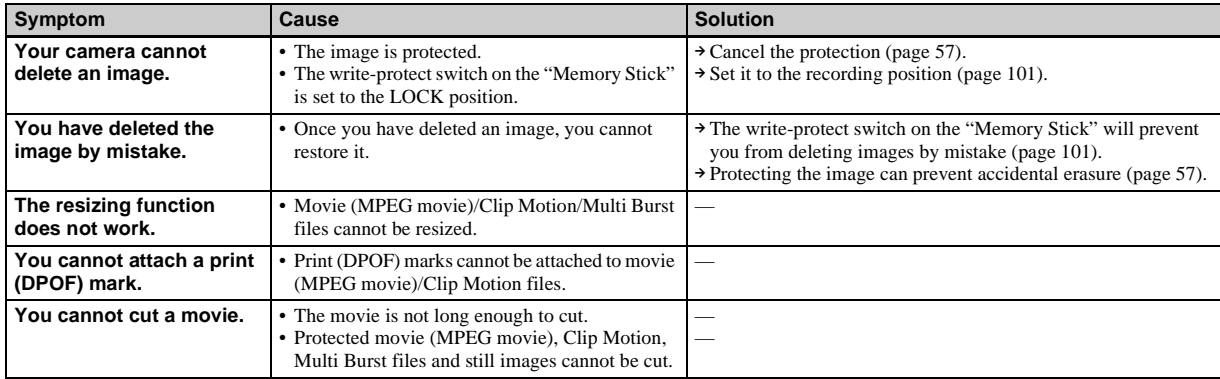

## **Computers**

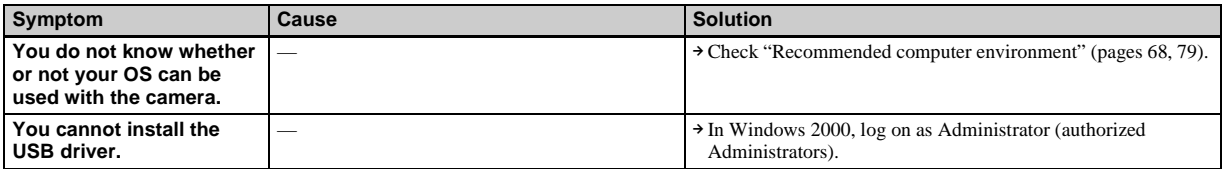

 $\blacksquare$ 

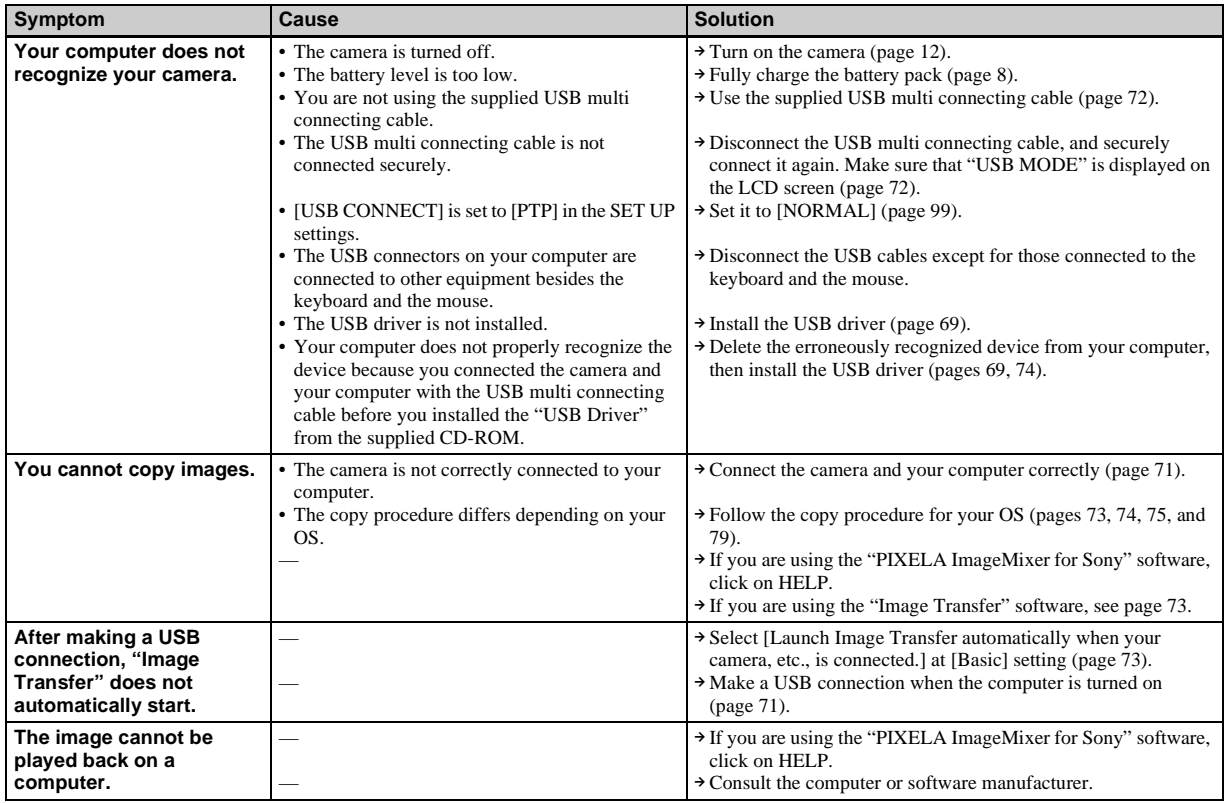

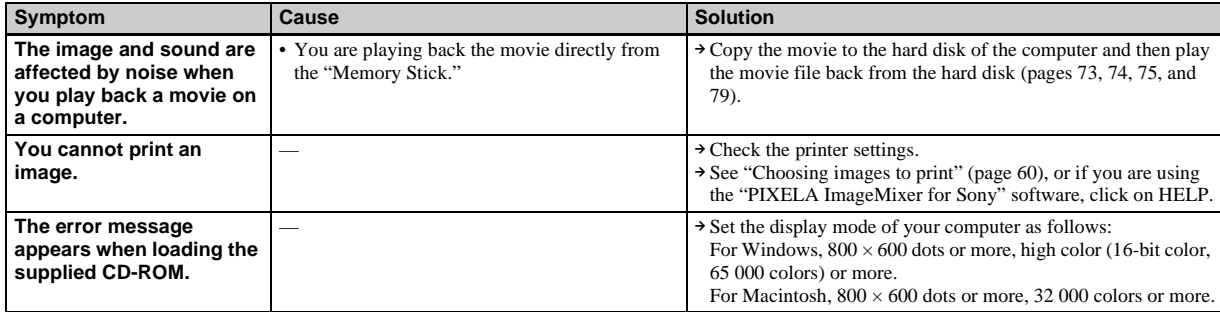

# **"Memory Stick"**

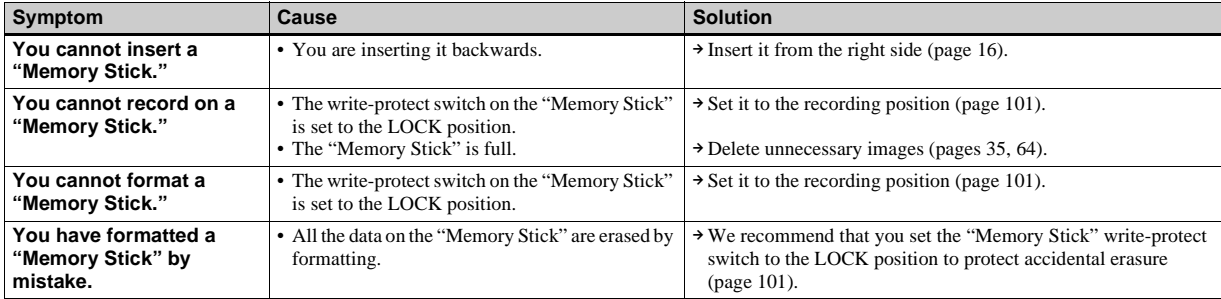

## **Others**

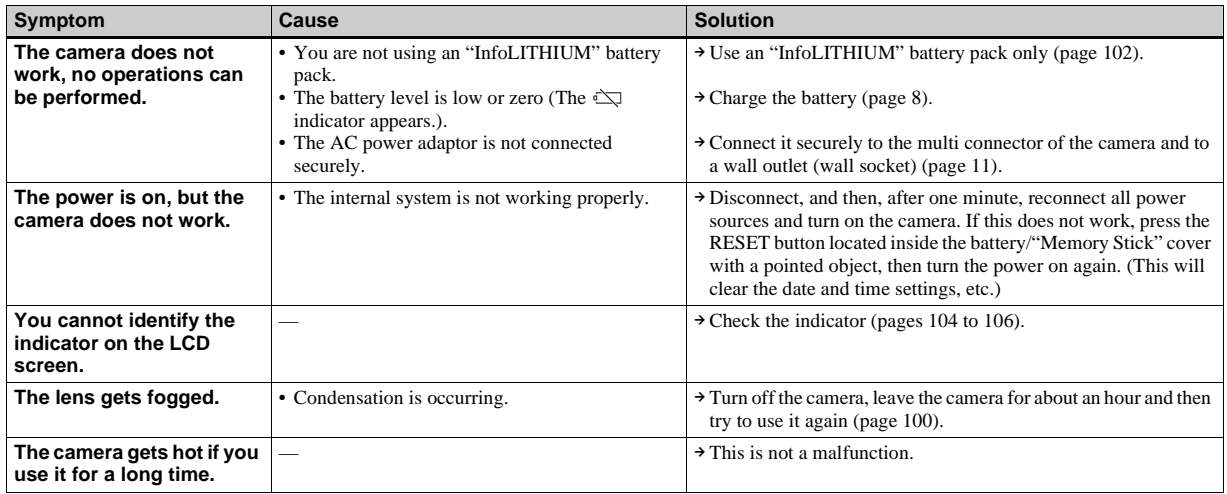

# <span id="page-88-0"></span>*Warnings and messages*

The following messages appear on the LCD screen.

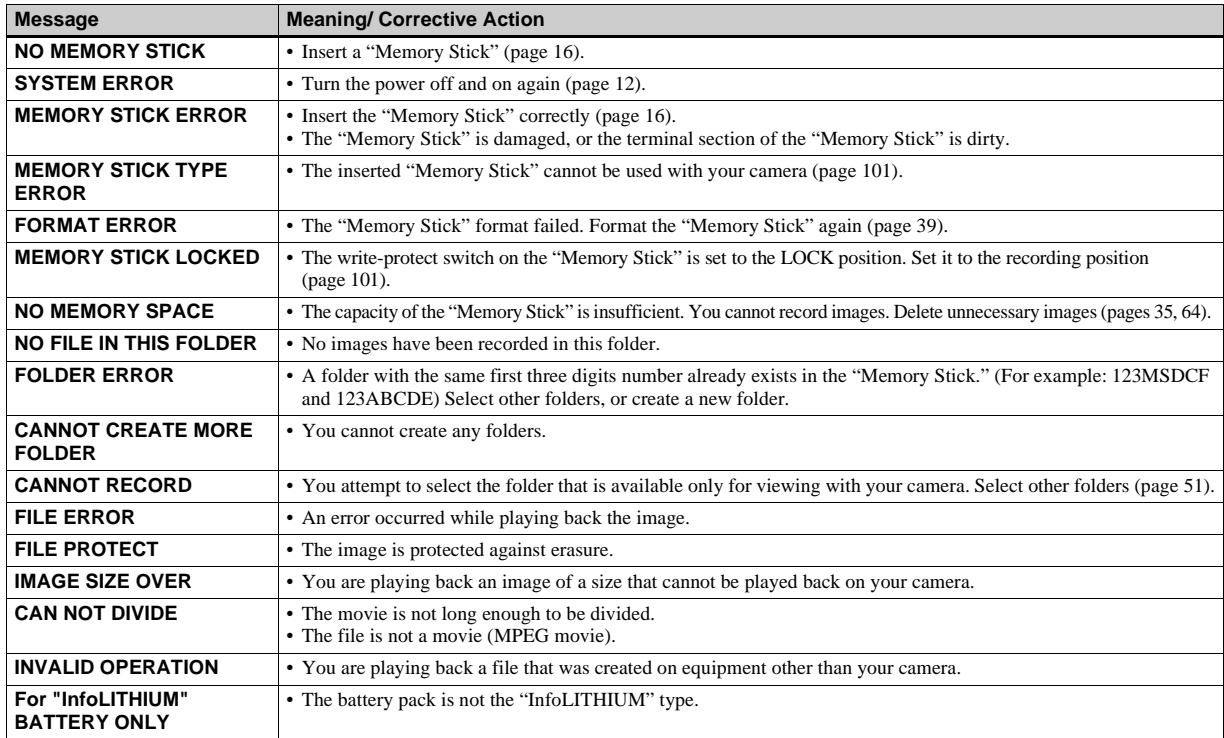

Download from Www.Somanuals.com. All Manuals Search And Download.

 $\mathbf{L}$ 

<span id="page-89-1"></span><span id="page-89-0"></span>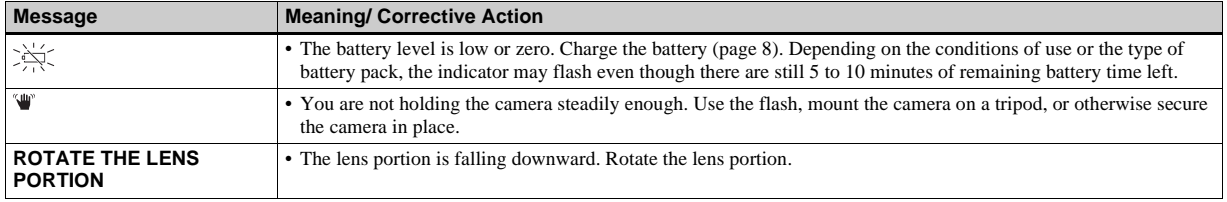

# <span id="page-90-1"></span><span id="page-90-0"></span>*Self-diagnosis display*

Your camera has a self-diagnosis display. This function displays the condition of the camera on the LCD screen using a combination of a letter and four numerical digits. If this occurs, check the following code chart and take the corresponding countermeasure. The last two digits (indicated by  $\Box \Box$ ) will differ depending on the state of the camera.

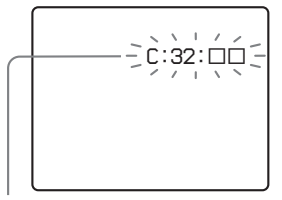

**Self-diagnosis display**

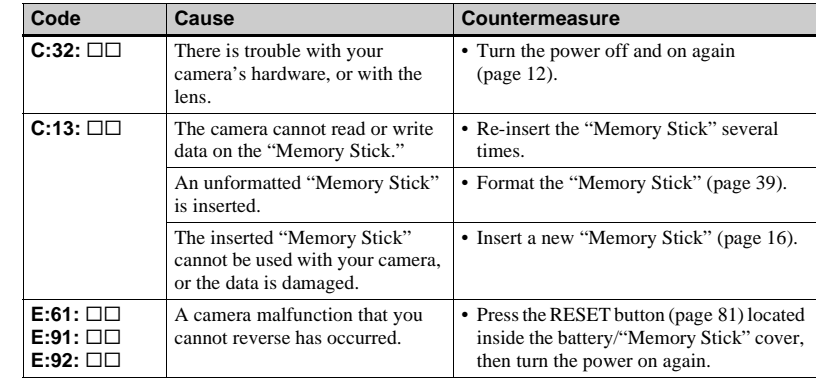

If your camera is not still functioning well after trying the countermeasure a couple of times, contact your Sony dealer or local autholized Sony service facility and inform them of the 5-digit code.

# <span id="page-91-2"></span><span id="page-91-0"></span>*The number of images that can be saved/ shooting time*

<span id="page-91-1"></span>The number of images that can be saved and the shooting time are different, depending on the capacity of the "Memory Stick," the image size, and the image quality. Refer to the following charts when you choose a "Memory Stick."

- The number of images is listed in FINE (STANDARD) order.
- The values for the number of images that can be saved and the shooting time may vary, depending on the shooting conditions.
- For normal shooting times and numbers of images that can be saved, see [page 30.](#page-29-0)
- When the remaining number of images recordable is more than 9999, ">9999" is indicated.

**E-mail** (Units: images)

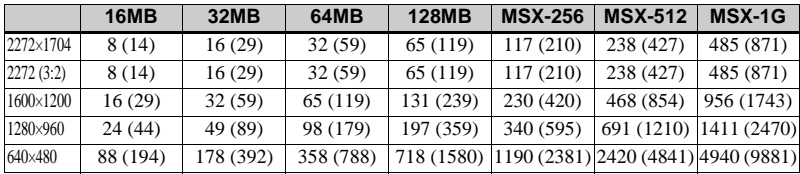

**VOICE** (Units: images)

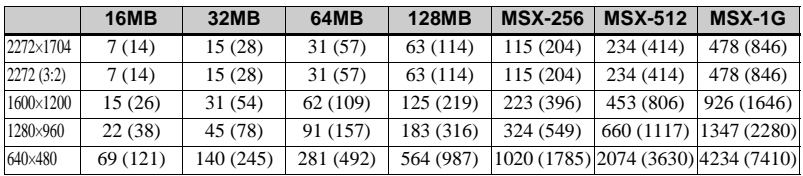

**Clip Motion** (Units: images)

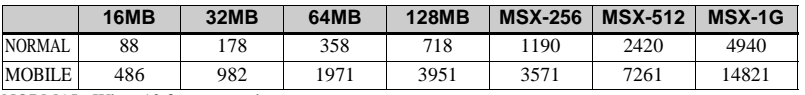

NORMAL: When 10 frames are shot

MOBILE: When two frames are shot

**MPEG movie** (Units: seconds)

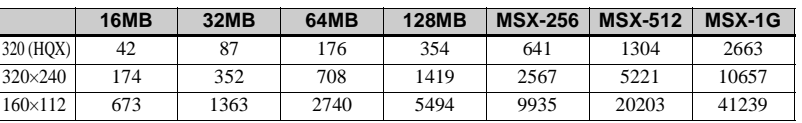

#### **Multi Burst** (Units: images)

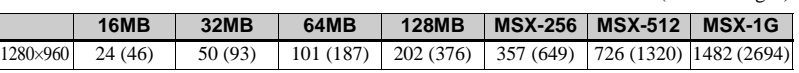

# *Menu items*

Menu items that can be changed differ depending on the position of the MODE dial. The LCD screen shows only the items you can operate based on the current position of the MODE dial. Factory settings are indicated with  $\blacksquare$ .

### **When the MODE dial is set to**

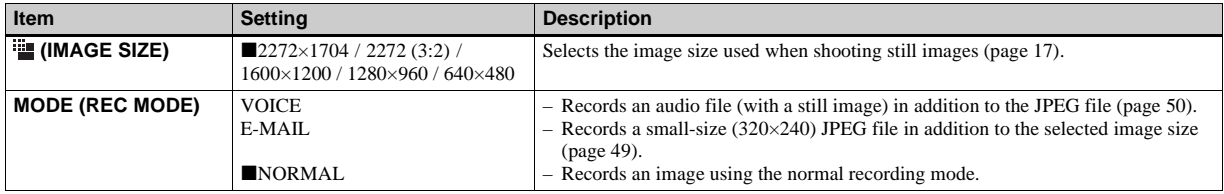

## **When the MODE dial is set to P or SCN**

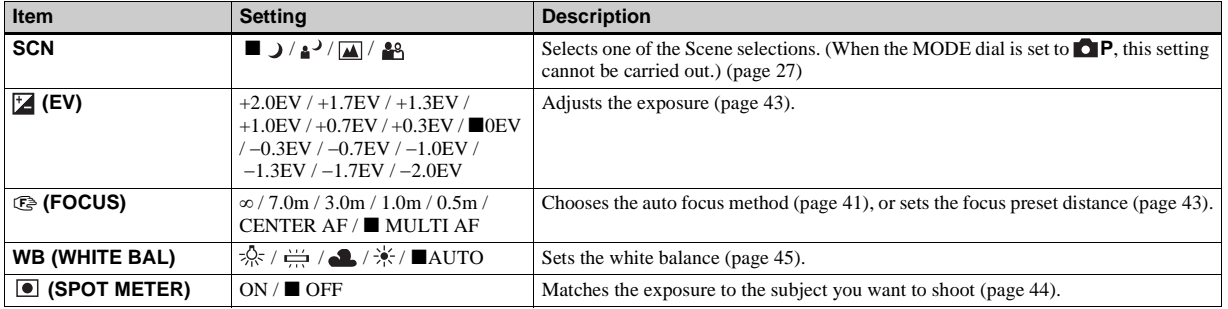

Download from Www.Somanuals.com. All Manuals Search And Download.

hs.

<span id="page-93-3"></span><span id="page-93-0"></span>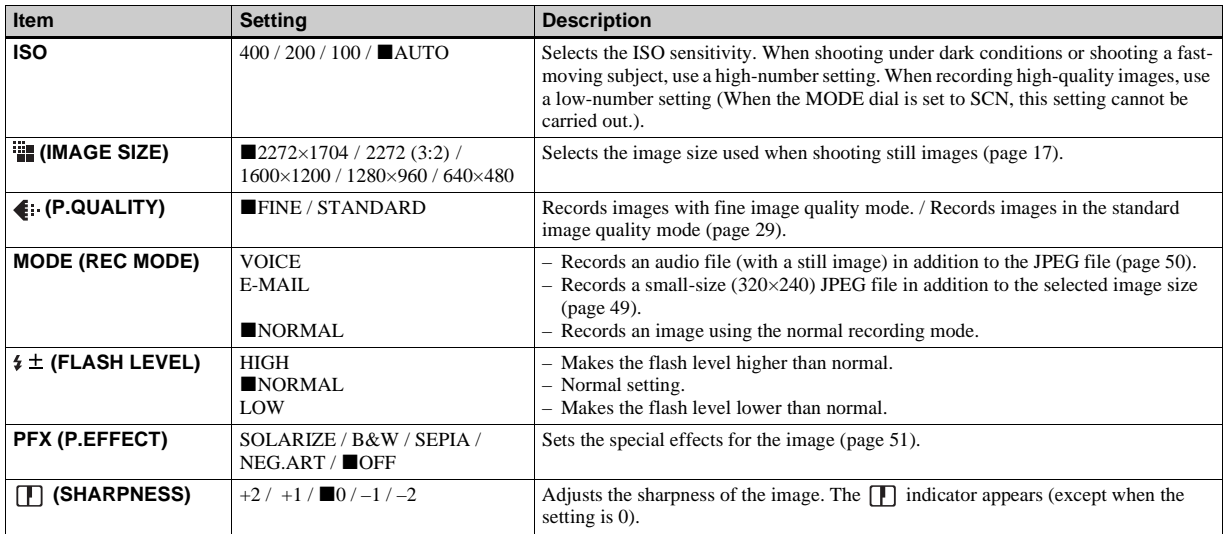

# <span id="page-93-4"></span><span id="page-93-2"></span><span id="page-93-1"></span>When the MODE dial is set to  $\sharp\sharp\sharp$  (when [MOVING IMAGE] is set to [MPEG MOVIE] in the SET UP **settings)**

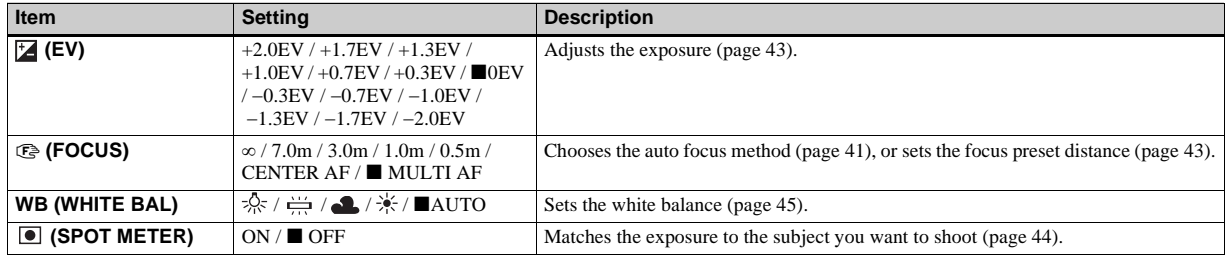

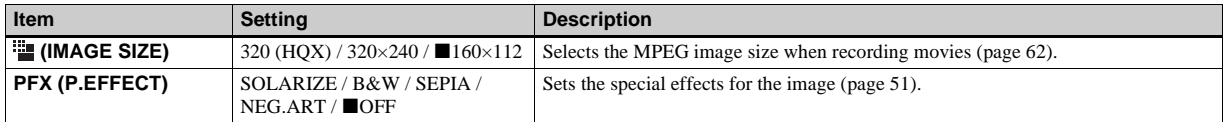

# When the MODE dial is set to  $\sharp\sharp\sharp$  (when [MOVING IMAGE] is set to [CLIP MOTION] in the SET UP settings)

<span id="page-94-1"></span><span id="page-94-0"></span>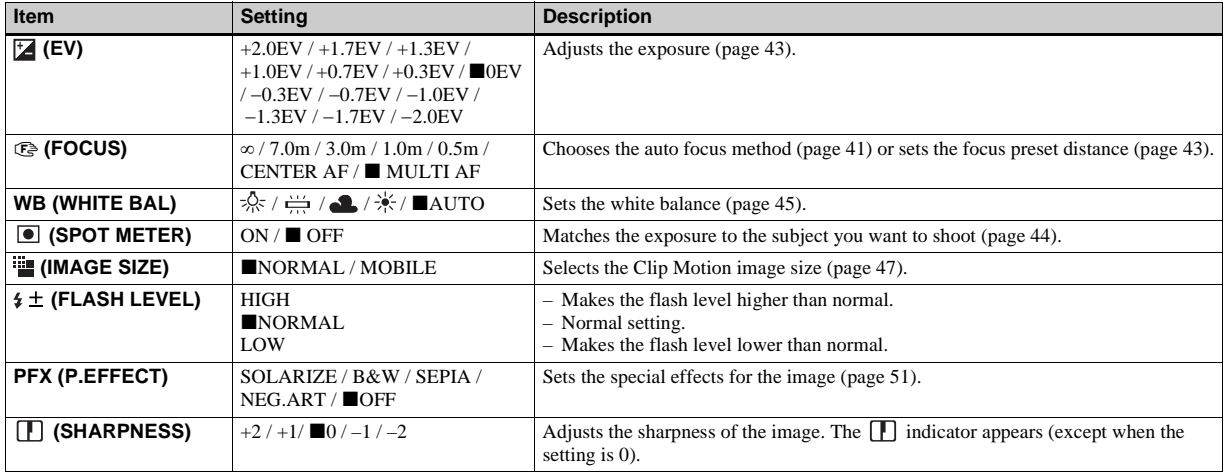

# When the MODE dial is set to  $\sharp\sharp$  (when [MOVING IMAGE] is set to [MULTI BURST] in the SET UP settings)

<span id="page-95-0"></span>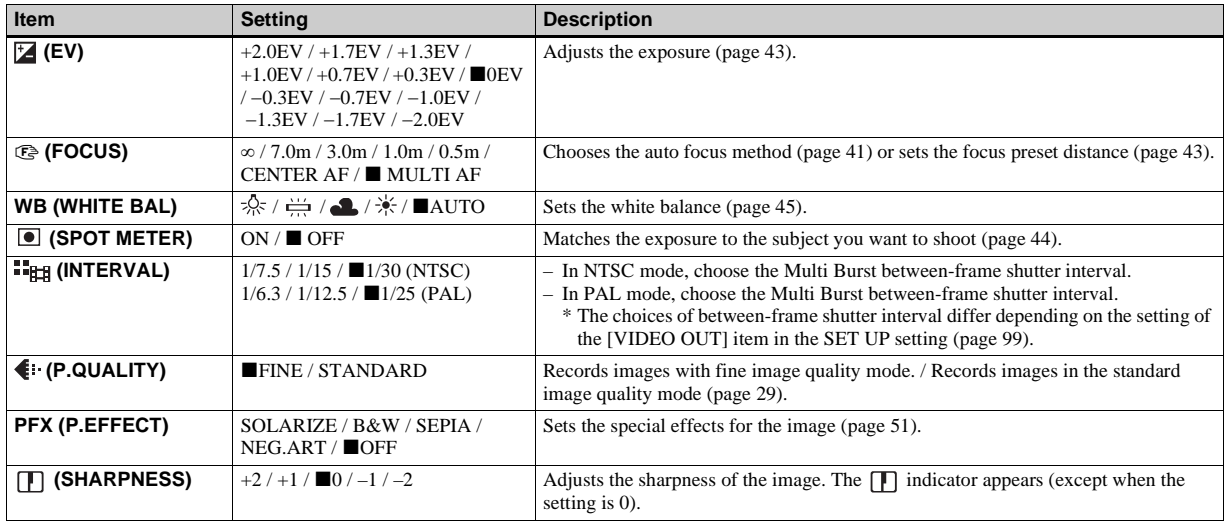

## **When the MODE dial is set to**

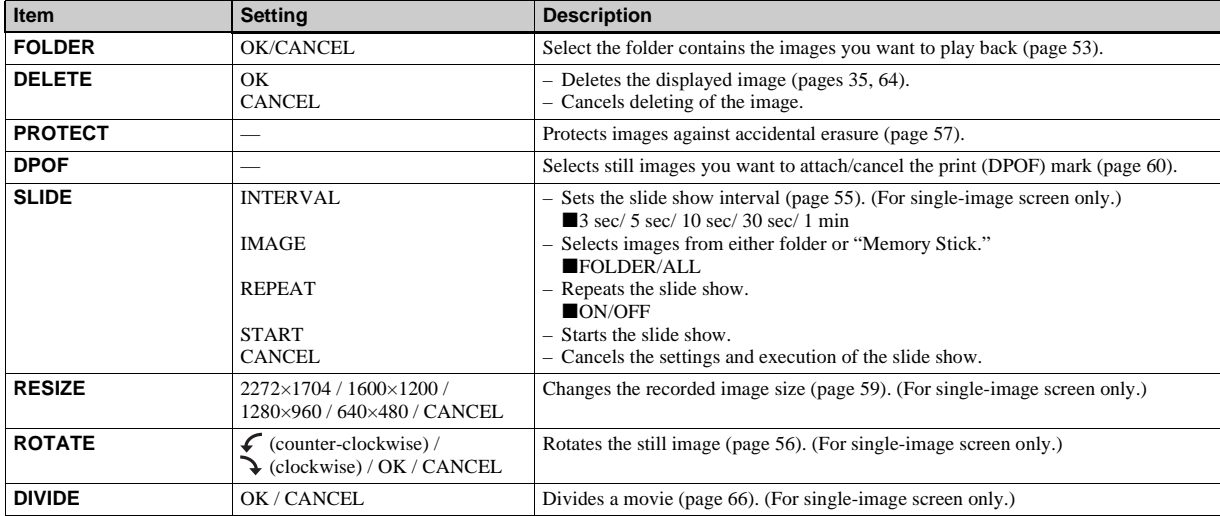

# *SET UP items*

and the state of the state of the

Set the MODE dial to SET UP. The SET UP

screen appears.

Factory settings are indicated with  $\blacksquare$ .

# **(CAMERA)**

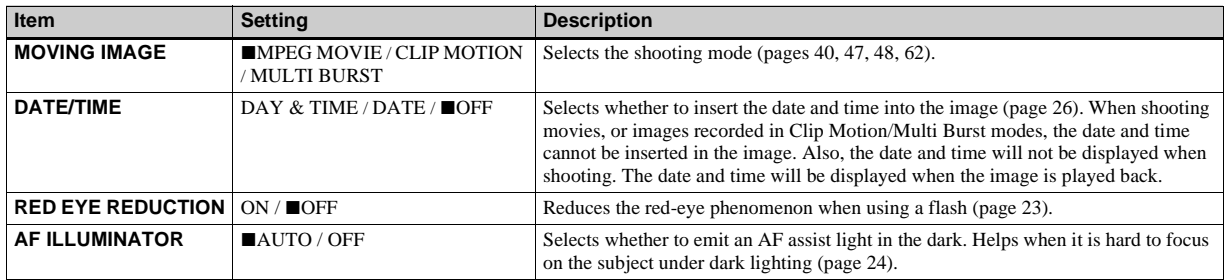

# <span id="page-97-1"></span><span id="page-97-0"></span>**(MEMORY STICK TOOL)**

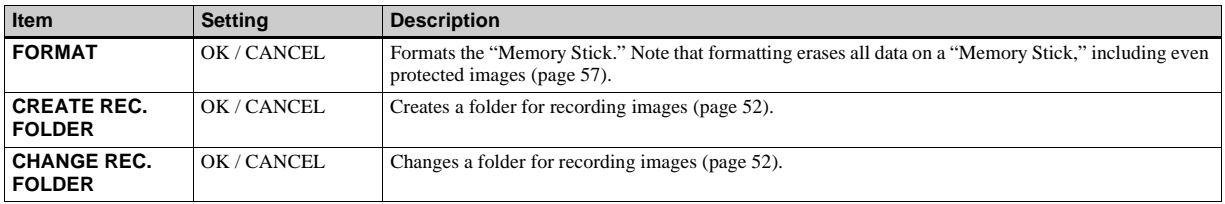

# **(SETUP 1)**

<span id="page-98-5"></span><span id="page-98-1"></span>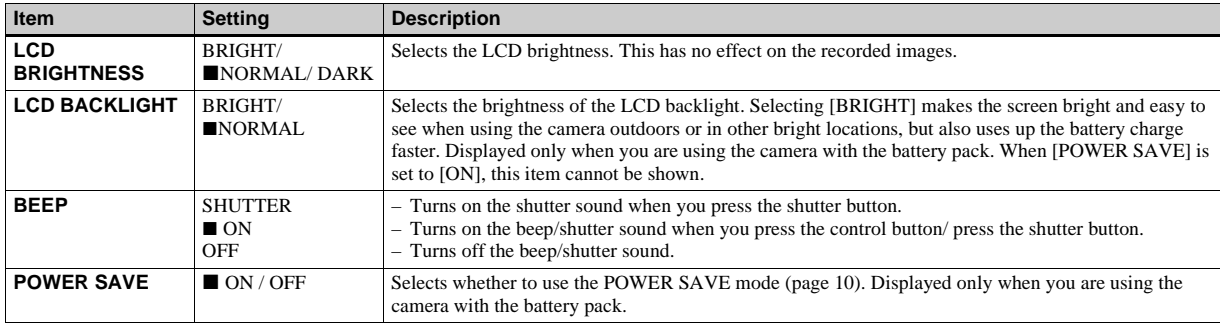

# <span id="page-98-4"></span><span id="page-98-0"></span>**(SETUP 2)**

<span id="page-98-7"></span><span id="page-98-6"></span><span id="page-98-3"></span><span id="page-98-2"></span>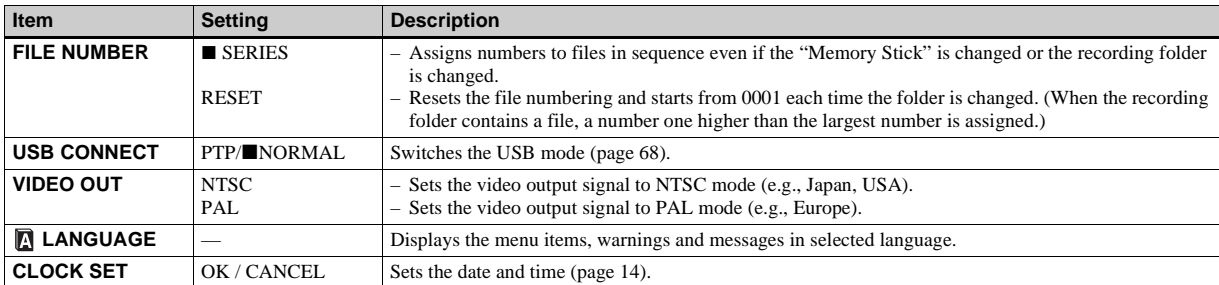

# <span id="page-99-2"></span>*Precautions*

## <span id="page-99-1"></span>**Cleaning Cleaning the LCD screen**

Clean the screen surface with an LCD cleaning kit (not supplied) to remove fingerprints, dust, etc.

#### **Cleaning the lens**

Wipe the lens with a soft cloth to remove fingerprints, dust, etc.

#### **Cleaning the camera surface**

Clean the camera surface with a soft cloth slightly moistened with water, then wipe the surface with a dry cloth. Do not use any type of solvent such as thinner, alcohol or benzine as this may damage the finish or the casing.

# **Note on operating temperature**

The camera is designed for use within a temperature range of 0° to 40° (32°F to 104°F). Shooting in extremely cold or hot locations that exceed this range is not recommended.

## <span id="page-99-0"></span>**On moisture condensation**

If the camera is brought directly from a cold to a warm location, or is placed in a very damp room, moisture may condense inside or outside the camera. This moisture condensation may cause a malfunction of the camera.

#### **Moisture condensation occurs easily when:**

- The camera is brought from a cold location such as a ski slope into a warmly heated room.
- The camera is taken from an airconditioned room or car interior to the hot outdoors, etc.

#### **To prevent moisture condensation**

When bringing the camera from a cold place to a warm place, seal the camera in a plastic bag and leave it in the new location for about an hour. Remove the plastic bag when the camera has adapted to the new temperature.

#### **If moisture condensation occurs**

Turn off the camera and wait about an hour for the moisture to evaporate. Note that if you attempt to shoot with moisture remaining inside the lens, you will be unable to record clear images.

## **The internal rechargeable button battery**

This camera has an internal rechargeable button battery for maintaining the date and time and other settings regardless of whether the power is on or off.

This rechargeable button battery is continually charged as long as you are using the camera. However, if you use the camera for only short periods it discharges gradually, and if you do not use the camera at all for about one month it becomes completely discharged. In this case, be sure to charge this rechargeable button battery before using the camera.

Note that even if this rechargeable button battery is not charged, you can still use the camera as long as you do not record the date and time.

#### **How to charge**

Connect the camera to a wall outlet (wall socket) using the AC power adaptor, or install a charged battery pack, and leave the camera for 24 hours or more with the power turned off.

The internal rechargeable button battery is installed under the cover (by the side of the speaker) located at the bottom of the camera. Do not remove it except when disposing of the camera.

# <span id="page-100-1"></span>*The "Memory Stick"*

"Memory Stick" is a new compact, portable and versatile IC recording medium with a data capacity that exceeds the capacity of a floppy disk.

You can use the "Memory Stick" as an external recording media that can be attached or removed as well as exchanging data between the units.

There are two types of "Memory Stick": an ordinary "Memory Stick" and a "MagicGate Memory Stick" that are equipped with the MagicGate copyright protection technology. You can use both types of "Memory Stick" with your camera. However, because your camera does not support the MagicGate standards, data recorded with your camera is not subject to MagicGate**\*** copyright protection.

You can also use the "Memory Stick Duo" and "Memory Stick PRO" with the camera.

**\*** MagicGate is copyright protection technology that uses encryption technology. The "Memory Stick" formatted with a computer is not guaranteed to operate with this camera.

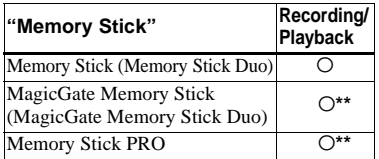

**\*\*** The camera cannot record or play back the data needed by the MagicGate function.

We cannot ensure all of the functions of each "Memory Stick."

#### **Notes on use of the "Memory Stick" (supplied)**

<span id="page-100-0"></span>**•** You cannot record or delete images when the write-protect switch is set to LOCK. The position or the shape of the write-protect switch may differ depending on the "Memory Stick" you use.

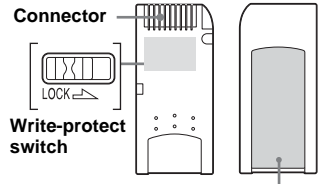

#### **Labeling position**

- **•** Do not remove the "Memory Stick" or turn off the camera while reading or writing data.
- **•** Data may be damaged in the following cases:
	- **–** Removing the "Memory Stick" or turning off the camera while reading or writing data.
	- **–** Using the camera in a location subject to the effects of static electricity or noise.
- **•** We recommend you back up any important data.
- **•** Do not attach any other material than the supplied label on the labeling position.
- **•** When you attach the supplied label, be sure to attach it to the labeling position. Be careful that the label does not stick out.
- **•** When you carry or store the "Memory Stick," put it in the case supplied with it.
- **•** Do not touch the terminals of a "Memory Stick" with your hand or a metal object.
- **•** Do not strike, bend or drop a "Memory Stick."
- **•** Do not disassemble or modify a "Memory Stick<sup>"</sup>
- **•** Do not expose the "Memory Stick" to water.
- **•** Avoid using or storing the "Memory Stick" in the following places:
	- **–** In a car parked in the sun, or at a high temperature.
	- **–** Under direct sunlight,
	- **–** In a humid place or near corrosive material.

#### **Notes on using the "Memory Stick Duo" (optional)**

- **•** Be sure to insert the "Memory Stick Duo" into the "Memory Stick Duo" Adaptor when using the "Memory Stick Duo" with the camera.
- **•** Verify that you are inserting the "Memory Stick Duo" in the proper direction when inserting it into the "Memory Stick Duo" Adaptor.
- **•** Verify that you are inserting the "Memory Stick Duo" Adaptor in the proper direction when inserting it into the camera. Inserting it in the wrong direction may cause a malfunction.
- **•** Do not insert a "Memory Stick Duo" that is not inserted into a "Memory Stick Duo" Adaptor into a "Memory Stick"-compatible unit. This may cause a malfunction of the unit.

#### **Note on use of the "Memory Stick PRO" (optional)**

"Memory Stick PRO" with a capacity of up to 1 GB is verified for this camera.

# <span id="page-101-2"></span><span id="page-101-1"></span>*The "InfoLITHIUM" battery pack*  $\binom{1}{1}$  InfoLITHIUM  $\binom{1}{1}$

# **What is the "InfoLITHIUM" battery pack?**

The "InfoLITHIUM" battery pack is a lithium-ion battery pack that has functions for communicating information related to operating conditions of your camera. The "InfoLITHIUM" battery pack calculates the power consumption according to the operating conditions of your camera, and displays the remaining battery time in minutes.

# **Charging the battery pack**

• We recommend charging the battery pack in an ambient temperature of between  $10^{\circ}$ C to  $30^{\circ}$ C (50 $^{\circ}$ F to  $86^{\circ}$ F). If you charge the battery pack outside of this temperature range, you may not be able to efficiently charge the battery pack.

## **Effective use of the battery pack**

- Battery performance decreases in lowtemperature surroundings, and the battery life is shortened under such circumstances. To use the battery pack longer, we recommend you keep the battery pack in a pocket close to your body to warm it, and insert it in your camera just before you start shooting.
- If you use the LCD screen or shoot a lot using the flash, the battery power will be used up faster.
- We recommend having spare batteries handy for two or three times the expected shooting time, and try test shooting before actually using the camera.
- Do not expose the battery pack to water. The battery pack is not water-resistant.

## **Remaining battery time indicator**

If the power goes off although the battery remaining indicator indicates that the battery pack has enough power to operate, charge the battery pack fully again after running it down so that the indication on the battery remaining indicator is correct. Note, however, that the correct battery indication sometimes will not be restored if it is used in high temperatures for a long time or left in a fully charged state, or the battery pack is frequently used.

## **How to store the battery pack**

- If the battery pack is not to be used for a long time, do the following procedure once per year to maintain proper function. 1. Fully charge the battery.
	- 2. Discharge on your camera.
	- 3. Remove the battery from your camera and store it in a dry, cool place.
- To use the battery pack up on your camera, leave the POWER button to on in slide show playback mode ([page 55](#page-54-0)) until the power goes off.

## <span id="page-101-0"></span>**Battery life**

- The battery life is limited. Battery capacity decreases little by little as you use it more and more, and as time passes. When the battery operating time seems to have been considerably shortened, a probable cause is that the battery pack has reached the end of its life.
- The battery life varies depending on storage, operating conditions, and environment, and is different for each battery pack.

# *Specifications*

#### **Camera**

#### **System**

Image device 8.98 mm (1/1.8 type) color **CCD** Primary color filter Total pixels number of camera Approx. 4 130 000 pixels Effective pixels number of camera Approx. 3 950 000 pixels Lens  $f=7.65$  mm (35 mm camera conversion: 37mm) F2.8 Exposure control Automatic, Scene selection (four modes) White balance Automatic, Daylight, Cloudy, Fluorescent, Incandescent File format (DCF compliant) Still images: Exif Ver. 2.2, JPEG compliant, GIF (for Clip Motion), DPOF compatible Audio with still image: MPEG1 compliant (Monaural) Movies: MPEG1 compliant (Monaural) Recording media "Memory Stick" Flash Recommended distance 0.5 to 1.7 m (1 feet  $7 \frac{3}{4}$  inches to 5 feet 7 inches)

(when ISO sensitivity is set to Auto)

**Input/output connectors**

Multi connector

#### **LCD screen**

LCD panel used 3.8 cm (1.5 type) TFT drive Total number of dots 123 200 (560×220) dots

### **Power, general**

Used battery pack NP-FC11 Power requirements 3.6 V Power consumption (when shooting) 1.9 W

Operating temperature range  $0^{\circ}$  to  $+40^{\circ}$ C (32 $^{\circ}$  to  $+104^{\circ}$ F)

Storage temperature range  $-20^{\circ}$  to +60 $^{\circ}$ C ( $-4^{\circ}$  to +140 $^{\circ}$ F)

- Dimensions  $92.6 \times 71 \times 27$  mm  $(3^{3/4} \times 2^{7/8} \times 1^{1/8})$  inches) (W/H/D, protruding portions not included) Mass Approx. 180 g (6.3 oz) (NP-FC11
- battery pack, "Memory Stick" and wrist strap included)

Microphone Electret condenser microphone Speaker Dynamic speaker

#### **AC-LM5 AC power adaptor**

Power requirements AC 100 to 240 V, 50/60 Hz Rated output voltage DC 4.2 V, 1.5 A

Operating temperature range  $0^{\circ}$  to  $+40^{\circ}$ C (32 $^{\circ}$  to  $+104^{\circ}$ F) Storage temperature range  $-20^{\circ}$  to  $+60^{\circ}$ C ( $-4^{\circ}$  to  $+140^{\circ}$ F) Dimensions  $47 \times 30 \times 80$  mm  $\left(1 \frac{7}{8} \times 1 \frac{3}{16} \times \right)$  $3<sup>1</sup>/<sub>A</sub>$  inches) (W/H/D, protruding parts not included) Mass  $\qquad \qquad$  Approx. 170 g (6.0 oz) (adaptor only)

#### **NP-FC11 battery pack**

Used battery Lithium ion battery Maximum voltage DC  $4.2 V$ Nominal voltage DC 3.6 V Capacity 2.8 Wh (780 mAh)

## **Accessories**

- NP-FC11 battery pack (1)
- AC-LM5 AC power adaptor (1)
- USB multi connecting cable (1)
- A/V multi connecting cable (1)
- Power cord (mains lead) (1)
- Wrist strap (1)
- "Memory Stick" (16MB) (1)
- CD-ROM (USB driver: SPVD-008) (1)
- Operating Instructions (1)

Design and specifications are subject to change without notice.

# <span id="page-103-0"></span>*The LCD screen*

### **For shooting still images**

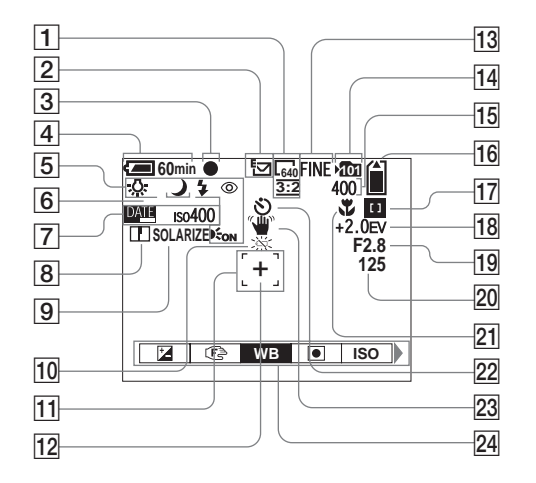

- 
- **1** Image size indicator  $(17, 30)$  $(17, 30)$  $(17, 30)$  $(17, 30)$
- $\boxed{2}$  Recording mode indicator
	- $(47 50)$  $(47 50)$  $(47 50)$  $(47 50)$  $(47 50)$
- **B** AE/AF lock indicator [\(18](#page-17-1), [42](#page-41-0))
- $\boxed{4}$  Battery remaining indicator [\(9](#page-8-0))
- E **Flash mode** [\(23](#page-22-1))**/Red-eye reduction** [\(23](#page-22-0))**/White balance indicator** ([45\)](#page-44-0)**/AF illuminator indicator** ([24,](#page-23-0) 98)**/Program mode indicator** ([41\)](#page-40-0)
- **6** Scene selection indicator [\(27](#page-26-0))
- **Date/time indicator ([26\)](#page-25-0) ISO sensitivity** [\(94](#page-93-0))

**B** Sharpness indicator ([94,](#page-93-1) [95,](#page-94-0) [96\)](#page-95-0)

- **Picture effect indicator** [\(51](#page-50-1))
- **10 Low battery warning [\(90](#page-89-0))**
- **T1** AF range finder ([41\)](#page-40-0)
- **12** Spot light-meter aiming point ([45](#page-44-1))
- **13** Image quality indicator ([29,](#page-28-0) [30\)](#page-29-0)
- **Recording folder indicator** [\(51](#page-50-0))
- **15** Remaining number of recordable **images indicator** [\(30](#page-29-1)) **Self-diagnosis display** ([91\)](#page-90-1)
- **16 Remaining "Memory Stick" capacity indicator** ([30\)](#page-29-1)
- **17 Center AF <b>II** /Multi AF **indicator** [\(41](#page-40-0))**/Focus preset value**  ([43](#page-42-3))
- **R EV adjustment indicator** [\(43](#page-42-1))
- S **Iris value indicator**
- **20** Shutter speed indicator
- **21 Macro**  $\mathbf{U}$  [\(21](#page-20-0))
- **22 Self-timer indicator** ([22\)](#page-21-0)
- **23 Vibration warning indicator [\(90](#page-89-1))**
- **Menu/Guide menu ([40\)](#page-39-1)**
- **•** Pressing the MENU button switches the menu/ guide menu on/off.

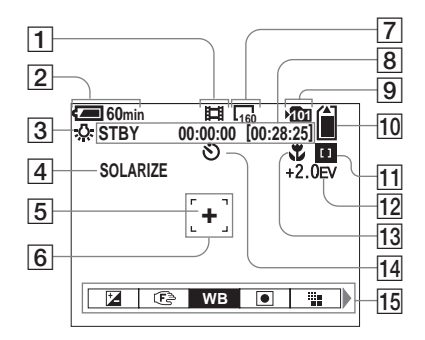

- A **Recording mode indicator** ([62\)](#page-61-0)
- B **Battery remaining indicator** ([9\)](#page-8-0)
- **3** White balance indicator ([45](#page-44-0))
- $\boxed{4}$  Picture effect indicator [\(51](#page-50-1))
- E **Spot light-metering aiming point**  [\(45\)](#page-44-1)
- **6** AF range finder ([41\)](#page-40-0)
- **7** Image size indicator [\(62](#page-61-0))
- **B** Recording time (Maximum **recordable time) indicator** ([92\)](#page-91-0)**/ Self-diagnosis display** ([91\)](#page-90-1)
- **9** Recording folder indicator [\(51](#page-50-0))
- **10 Remaining "Memory Stick" capacity indicator** ([92\)](#page-91-0)
- **T1 Center AF ID / Multi AF indicator** ([41\)](#page-40-0)**/Focus preset value**  [\(43](#page-42-3))
- **I2** EV adjustment indicator ([43\)](#page-42-1)
- **Macro**  $\mathbf{u}$  [\(21](#page-20-0))
- **National Self-timer indicator** [\(22](#page-21-0))
- **15 Menu/Guide menu ([40\)](#page-39-1)**
- **•** Pressing the MENU button switches the menu/ guide menu on/off.

The page numbers in parentheses indicate the location of additional important information.

# **For still image playback**

#### $\overline{1}$  $\overline{6}$ 2 7 **60min 1954**<br><del>01</del>0 10 **101** 8  $\overline{3}$ **12/12 101** 9 **x1.3** 4  $\overline{10}$  $\overline{11}$ 5  $101 - 0012$ 2003  $7<sub>4</sub>$  $9:30AM$  $\overline{12}$ **BACK/NEXT → VOLUME** A **Change folder indicator** ([53\)](#page-52-0)

- **B Recording mode indicator** ([47](#page-46-3)[-50](#page-49-1))
- C **Volume indicator** [\(50](#page-49-0))**/Protect mark indicator** [\(57](#page-56-0))**/Print (DPOF) mark indicator** [\(60](#page-59-0))
- $\overline{4}$  **Zoom indicator** ([54](#page-53-0))
- E **Folder-file number** [\(77](#page-76-0))
- **6** Playback folder indicator ([53\)](#page-52-0)
- G **Recording folder indicator** ([51\)](#page-50-0)
- **B** Remaining "Memory Stick" **capacity indicator** [\(30](#page-29-1))
- **9** Number of images recorded in **the playback folder** ([30\)](#page-29-1)
- **10** Image number ([30\)](#page-29-1)

[\(40](#page-39-1))

- **I1 Image size indicator** ([17,](#page-16-0) [30\)](#page-29-0)
- **12** Recording date/time of the **image** [\(26](#page-25-0))**/Menu/Guide menu**

# <span id="page-105-0"></span>**For movie playback**

 $|13|$  $|14$ 

# **Z4 Menu/Guide menu ([40\)](#page-39-1)**

The page numbers in parentheses indicate the location of additional important information.

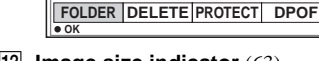

- **13** Image size indicator [\(63\)](#page-62-0)
- **Nan Recording mode indicator** ([63\)](#page-62-0)

**60min 17. 160**<br>15 **160min 160** 

**00:00:12**

 $\overline{19}$  $|18|$  $\overline{17}$  $\overline{16}$ 

 $\sqrt{21}$  $\overline{22}$ 

 $\overline{24}$  $\overline{23}$ 

**101 8/8 101**

- O **Playback indicator** [\(63](#page-62-1))**/Volume indicator** ([63\)](#page-62-0)
- **16** Change folder indicator ([53\)](#page-52-0)
- **Playback folder indicator** ([53\)](#page-52-0)
- **18** Image number/Number of **images recorded in the playback folder** ([63\)](#page-62-0)
- **Recording folder indicator** ([51\)](#page-50-0)
- **20** Remaining "Memory Stick" **capacity indicator** ([92\)](#page-91-0)
- **21 Counter** ([63\)](#page-62-0)
- **22** Playback screen [\(63](#page-62-0))
- **23 Playback bar** ([63](#page-62-2))

# *Index*

# **Symbols**

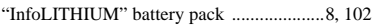

# **A**

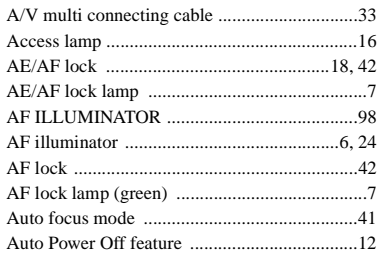

# **B**

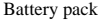

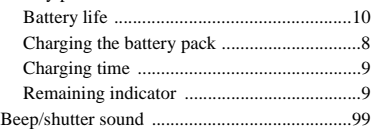

# **C**

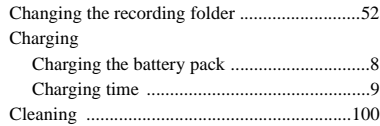

#### Computer

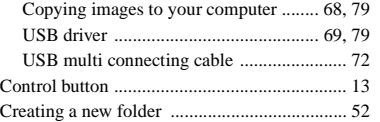

#### **D**

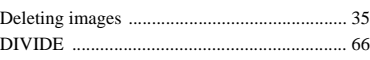

### **E**

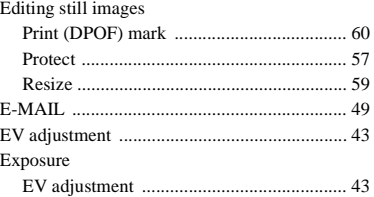

## **F**

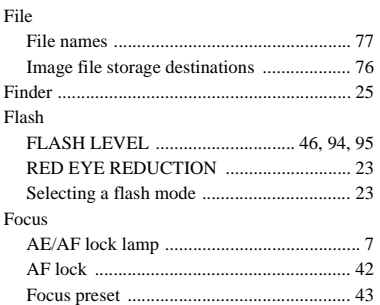

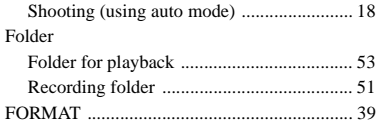

# **G**

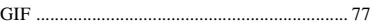

#### **I**

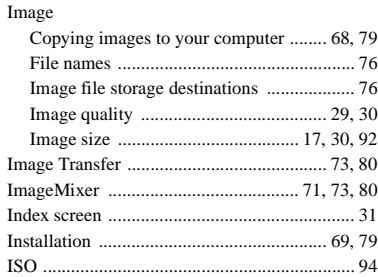

#### **J**

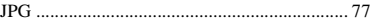

#### **L**

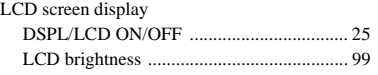

#### **M**

Memory Stick

[Formatting a "Memory Stick" .................... 39](#page-38-0)

**107** 

[Focus preset ................................................ 43](#page-42-5) Download from Www.Somanuals.com. All Manuals Search And Download.

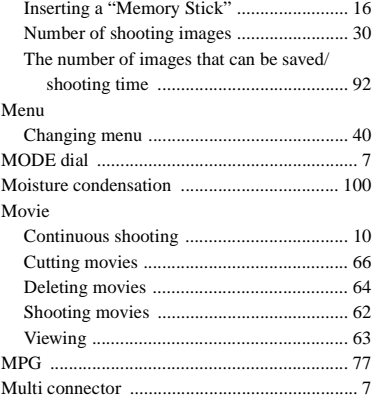

# **N**

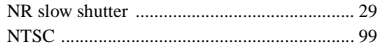

# **P**

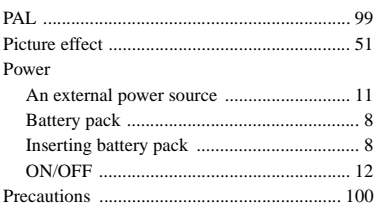

# **R**

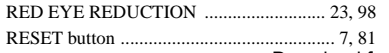

# **S**

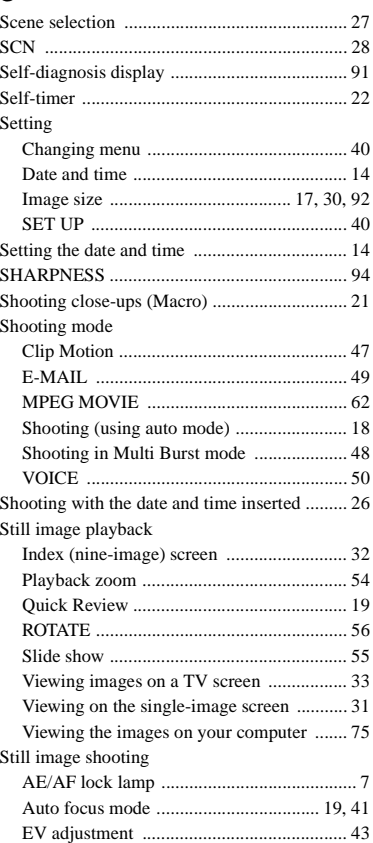

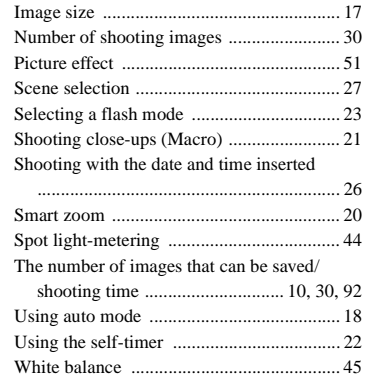

# **T**

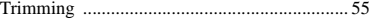

# **U**

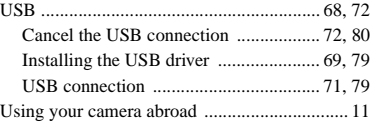

#### **V**

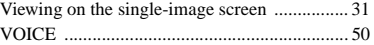

# **W**

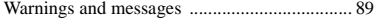
## **Z**

Zoom

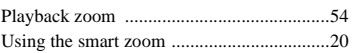

Download from Www.Somanuals.com. All Manuals Search And Download.

Download from Www.Somanuals.com. All Manuals Search And Download.

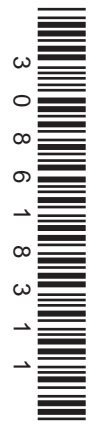

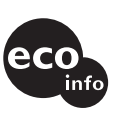

Printed on 100% recycled paper using VOC (Volatile Organic Compound)-free vegetable oil based ink.

Additional information on this product and answers to frequent asked questions can be found at our Customer Support Website.

http://www.sony.net/ Sony Corporation Printed in Japan

Download from Www.Somanuals.com. All Manuals Search And Download.

Free Manuals Download Website [http://myh66.com](http://myh66.com/) [http://usermanuals.us](http://usermanuals.us/) [http://www.somanuals.com](http://www.somanuals.com/) [http://www.4manuals.cc](http://www.4manuals.cc/) [http://www.manual-lib.com](http://www.manual-lib.com/) [http://www.404manual.com](http://www.404manual.com/) [http://www.luxmanual.com](http://www.luxmanual.com/) [http://aubethermostatmanual.com](http://aubethermostatmanual.com/) Golf course search by state [http://golfingnear.com](http://www.golfingnear.com/)

Email search by domain

[http://emailbydomain.com](http://emailbydomain.com/) Auto manuals search

[http://auto.somanuals.com](http://auto.somanuals.com/) TV manuals search

[http://tv.somanuals.com](http://tv.somanuals.com/)